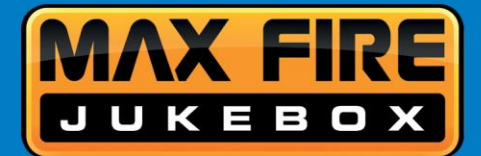

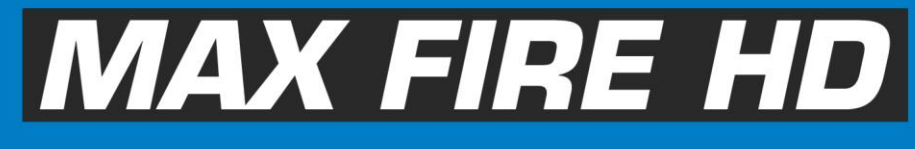

Gerätemanual

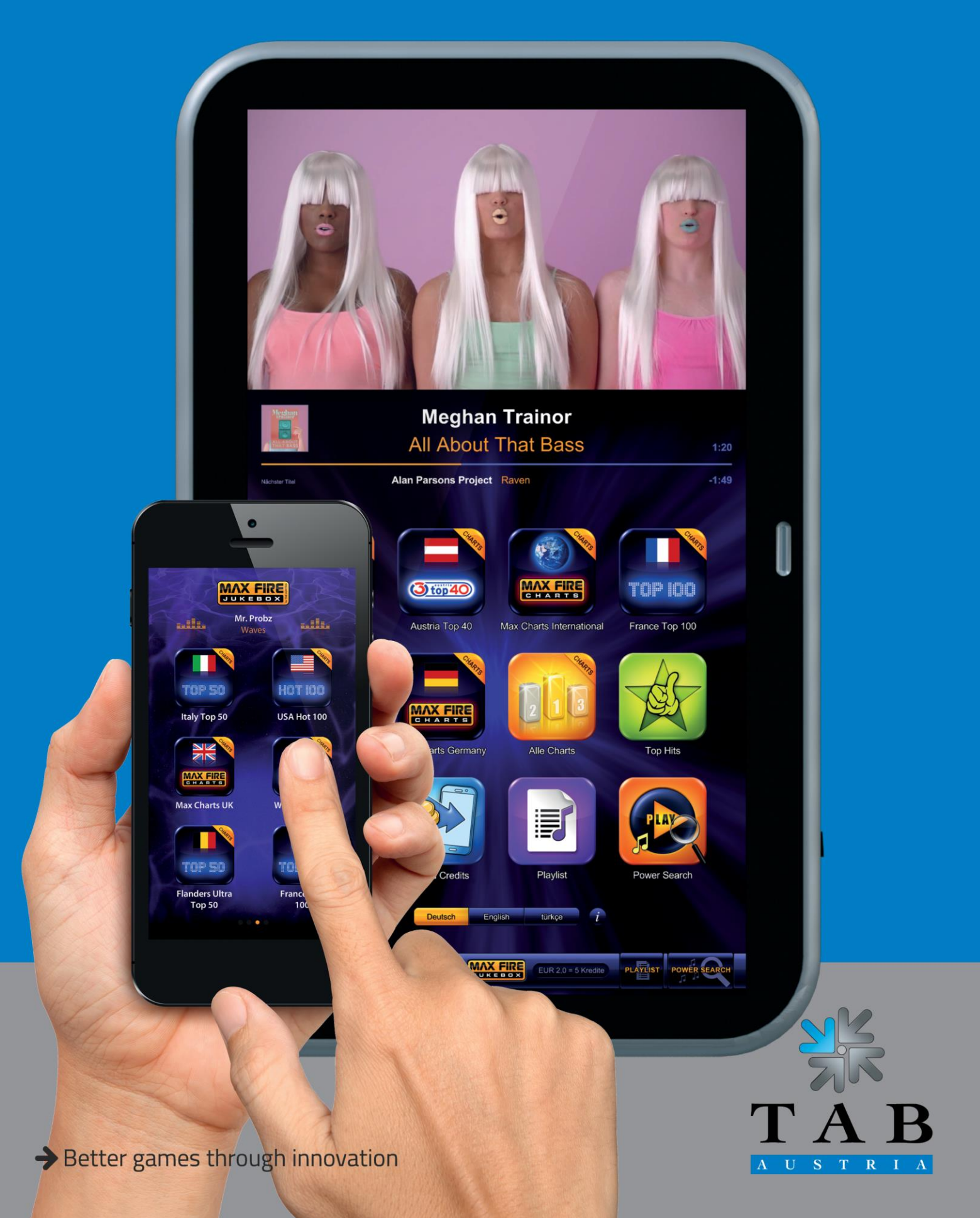

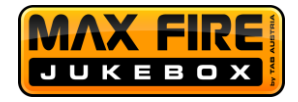

Better games through innovation

TAB-Austria Industrie- und Unterhaltungselektronik GmbH & CoKG<br>Halder Strasse 40, A-4052 Ansfelden, UID-Nr.: ATU57977639<br>Tel. +43 (0)7229/78 040-0, Fax +43 (0)7229/78 660, e-mail: sales@tab.at, www.tab.at

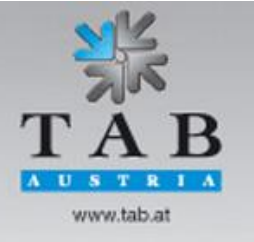

Seite 2

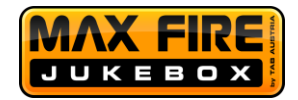

Wir danken Ihnen, dass Sie unsere Jukebox

Max Fire HD

ausgewählt haben.

Für den zufriedenstellenden Gebrauch der Max Fire HD lesen Sie bitte die Bedienungsanleitung sorgfältig.

Bitte verwahren Sie dieses Manual so, dass Sie es bei Bedarf rasch zur Hand haben.

Für zusätzliche Fragen steht Ihnen unsere Hotline zur Verfügung.

+43 / 72 29 / 78 0 40 - DW 250

Bedienungsanleitung Max Fire HD Gerätemanual V2.0.

(MZ - 10.07.2015)

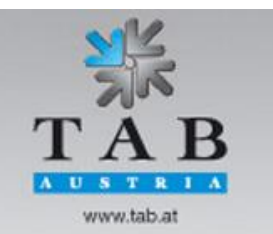

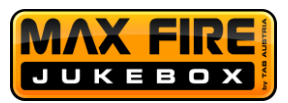

Bei der Zusammenstellung von Texten und Abbildungen wurde mit großer Sorgfalt vorgegangen, dennoch können Fehler nicht vollständig ausgeschlossen werden.

Der Hersteller übernimmt für fehlerhafte Angaben und deren Folgen weder eine juristische Verantwortung noch Haftung.

Für Verbesserungsvorschläge oder Hinweise auf Fehler ist der Hersteller dankbar.

Alle Rechte, auch die der fotomechanischen Wiedergabe und der Speicherung in elektronischen oder sonstigen Medien, vorbehalten. Das Programm, Handbuch und alle Bestandteile unterliegen den internationalen Copyrightbestimmungen.

(C) 1996 – 2015 TAB – Austria Industrie- u. Unterhaltungselektronik GmbH A-4052 Ansfelden, Haiderstraße 40 Tel. +43 / 72 29 / 78 0 40 - 0\*, Fax +43 / 72 29 / 78 6 60

Alle Rechte vorbehalten

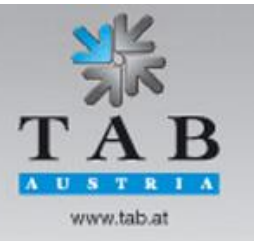

Better games through innovation

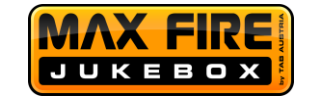

## <span id="page-4-0"></span>**Inhaltsverzeichnis**

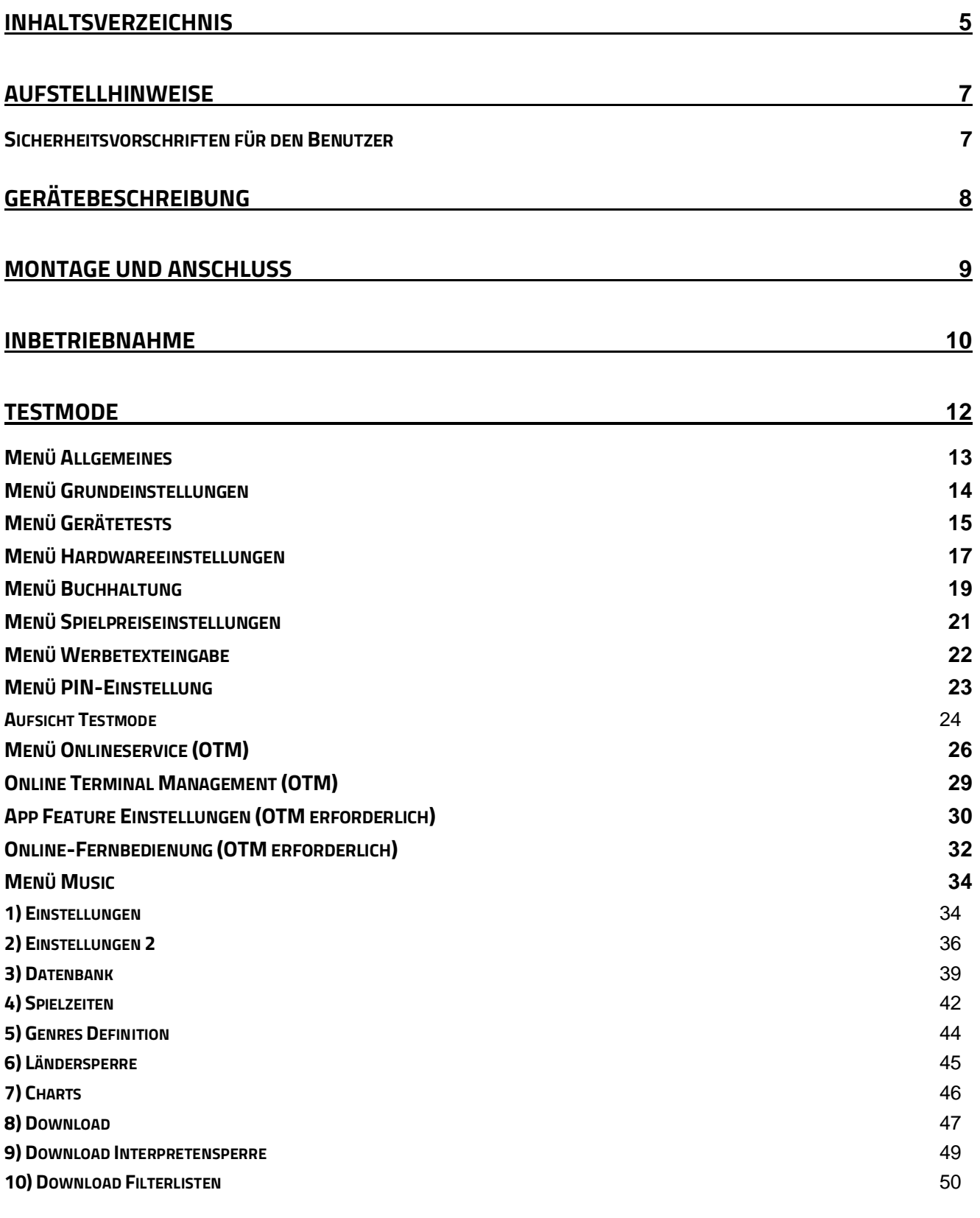

## **[UPDATE DER MAX FIRE HD](#page-50-0) 51**

Better games through innovation

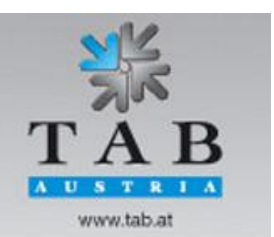

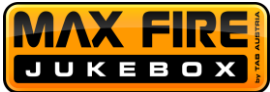

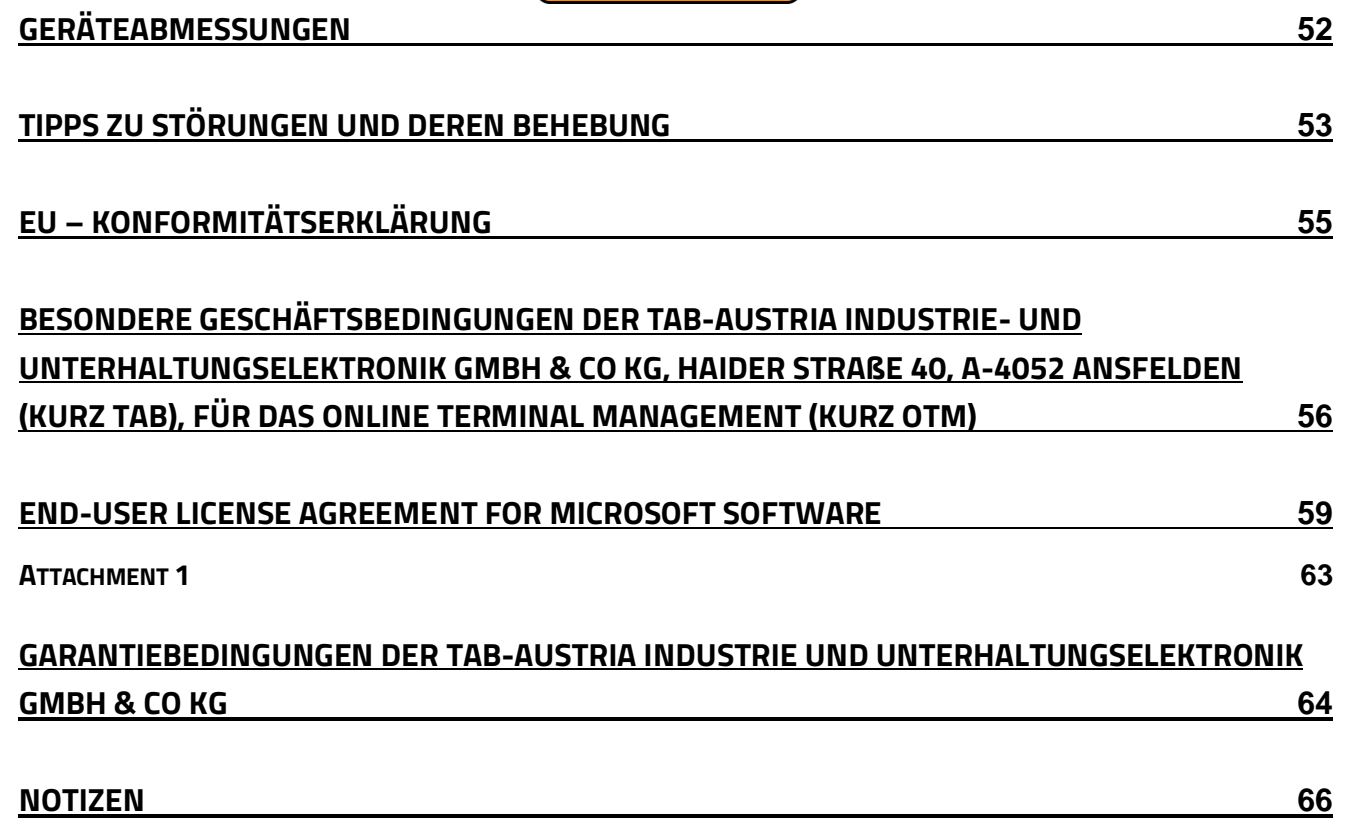

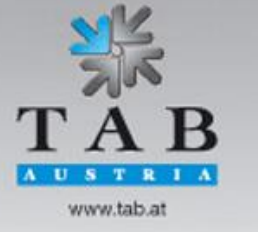

Better games through innovation

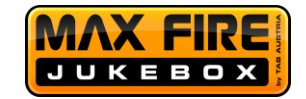

## <span id="page-6-0"></span>**Aufstellhinweise**

## <span id="page-6-1"></span>**Sicherheitsvorschriften für den Benutzer**

- Das Gerät darf nur in trockenen Räumen und an einer normgerecht installierten Schukosteckdose betrieben werden.
- Vor Inbetriebnahme soll sich das Gerät an die Raumtemperatur angleichen können.
- Es wird empfohlen, dass Wandkreuz welches zur Montage der Max Fire HD benötigt wird auf eine Oberkante von 190cm zu montieren.
- Vor Anschluss des Gerätes ist die Netzspannung zu prüfen.
- Das Gerät ist für eine Wechselspannung von 230 Volt (oder 115 Volt, wenn am Typenschild angegeben), 50 Hz ausgelegt und hat eine Leistung von 190 Watt.
- Das Gerät darf nur mit einer 3,15 Ampere Sicherung betrieben werden.
- Bei Bruch von Gehäuseteilen, herausragenden Drähten, Brand des Gerätes oder eingeschlagenem Display ist das Gerät sofort auszuschalten und der Netzstecker zu ziehen.
- Defekte oder blanke Kabel insbesondere Netzkabel und Steckerverbindungen sind zu tauschen.

#### **WICHTIG!**

**Stellen Sie sicher, dass das Gerät in diesem Fall nicht berührt bzw. nicht wieder eingeschaltet werden kann!**

- Die empfohlene Raumtemperatur liegt zwischen 5 35 Grad Celsius.
- Neben anderen Geräten kann ein beeinträchtigtes Betriebsverhalten auftreten.

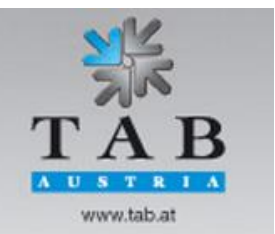

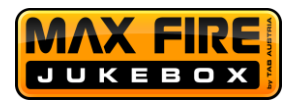

Beachten Sie die Microsoft - Lizenzbedingungen im rückwärtigen Teil dieses Handbuchs.

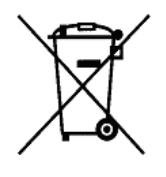

## **Entsorgung von gebrauchten elektrischen und elektronischen Geräten (Anzuwenden in den Ländern der Europäischen Union und anderen europäischen Ländern mit einem separaten Sammelsystem für diese Geräte)**

Das Symbol auf dem Produkt oder seiner Verpackung weist darauf hin, dass dieses Produkt nicht als normaler Haushaltsabfall zu behandeln ist, sondern an einer Annahmestelle für das Recycling von elektrischen und elektronischen Geräten abgegeben werden muss. Durch Ihren Beitrag zum korrekten Entsorgen dieses Produkts schützen Sie die Umwelt und die Gesundheit Ihrer Mitmenschen. Umwelt und Gesundheit werden durch falsches Entsorgen gefährdet. Materialrecycling hilft den Verbrauch von Rohstoffen zu verringern. Weitere Informationen über das Recycling dieses Produkts erhalten Sie von Ihrer Gemeinde, den kommunalen Entsorgungsbetrieben oder der Firma, bei der Sie das Produkt gekauft haben.

## <span id="page-7-0"></span>**Gerätebeschreibung**

Die *Max Fire HD* ist eine modern gestylte Wandmusikbox in der sich ein komplettes PC – System, ein 32" TFT Display (mit Touch Screen) und ein elektronischer Münzprüfer/Banknotenprüfer befindet.

Bitte befolgen Sie die Schritte zur Montage und Inbetriebnahme der Jukebox, um eine reibungslose Funktion gewährleisten zu können.

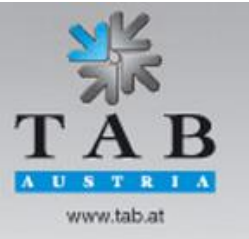

Better games through innovation

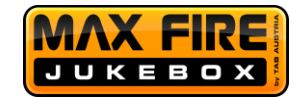

## <span id="page-8-0"></span>**Montage und Anschluss**

- Gerät auspacken
- Montage
	- Auf Wandkreuz (Oberkante 190cm)
- Anschluss an Stromnetz 230 V / 50 Hz (Steckdose)
- Anschluss von Sound an ein bestehendes Audiosystem

## Wahlweise:

- Boxenkabel an Soundkarte (extern, links im Gerät verbaut) Line-OUT anstecken und mit Verstärker vor Ort verbinden
- Boxen an internem Verstärker anschließen (falls eingebaut)
- Anderes Medium, beispielsweise ein CD-Player, an Line IN und Line OUT an Verstärker anschließen (für Hintergrundmusik  $\rightarrow$  siehe Punkt "Einstellungen 2" bei Testmode)
- Anschluss des Netzwerks

## Wahlweise:

- Netzwerkkabel direkt mit PC verbinden
- Netzwerkkabel am "Internet" Anschluss vom Router anstecken (falls Sie das App Feature von Seite 30 verwenden wollen, ansonsten benötigen Sie den Router nicht)
- WLAN Netgear Adapter (bei Lieferung in Kasse) mit PC verbinden und WLAN Konfiguration (Seite 27) starten
- Anschluss eines externen Monitors (zum Anzeigen von Videos)
	- Verbinden Sie ein HDMI Kabel von ihrem TV-Gerät zum Max Fire HD PC und stecken sie es am HDMI Anschluss des PCs an

Auf der Rückseite der Max Fire HD befindet sich eine Öffnung um die Kabeln ins Gerät einzuführen.

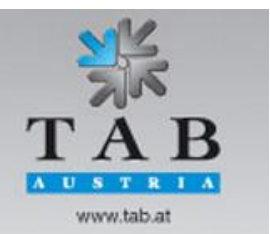

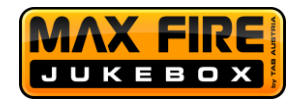

## <span id="page-9-0"></span>**Inbetriebnahme**

Jedes Gerät wird werksseitig getestet und voreingestellt ausgeliefert.

Durch Temperaturunterschiede kann es vorkommen, dass die Touchscreen-Einstellungen nicht mehr stimmen. Daher empfehlen wir bei einer Neuinbetriebnahme, immer den Touchscreen neu zu kalibrieren (siehe Seite 13).

Während der Montage sollten bereits ein Soundsystem und das Netzwerk angeschlossen worden sein, der nächste Schritt ist die Registrierung der Jukebox. Um Musik- und Videotitel herunterladen zu können, muss die Max Fire HD auf dem TAB-Server registriert werden.

Alle nötigen Schritte dazu befinden sich auf Seite 29 des Manuals. Der Betrieb ohne Registrierung und ohne Internetverbindung ist nicht zu empfehlen.

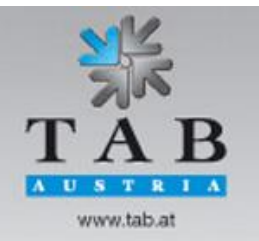

Better games through innovation

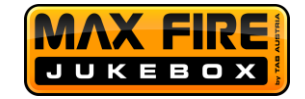

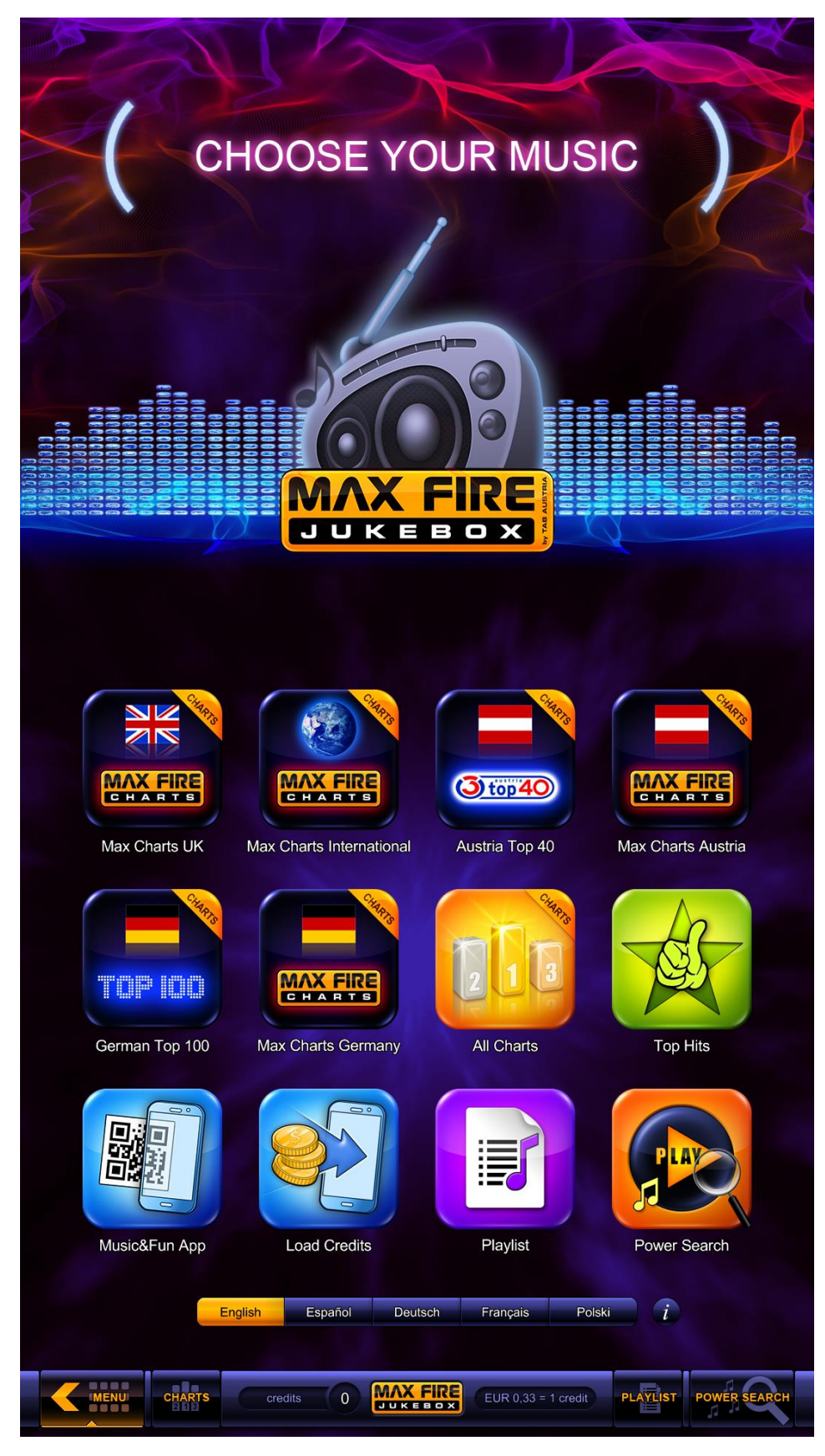

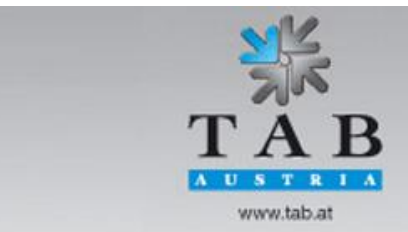

Better games through innovation

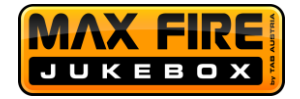

## <span id="page-11-0"></span>**Testmode**

Zum Starten des Testmode, betätigen Sie den Schalter im Inneren des Gerätes.

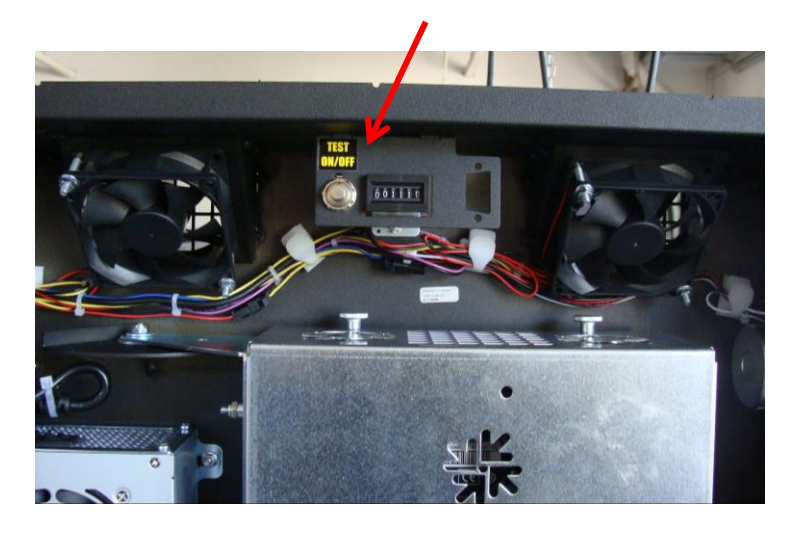

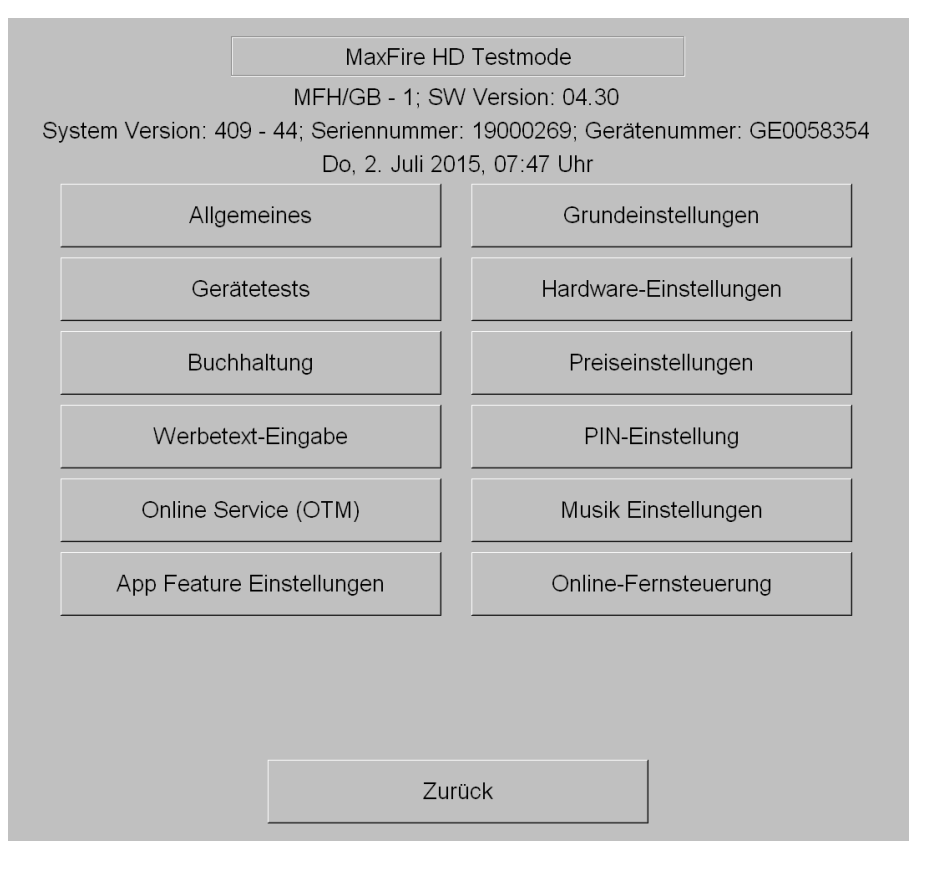

Ihnen werden die grundlegenden Optionsmöglichkeiten umgehend angezeigt.

Weiters können Sie alle relevanten Daten Ihres Gerätes (Dongle, Version, etc.) direkt am Hauptschirm einsehen.

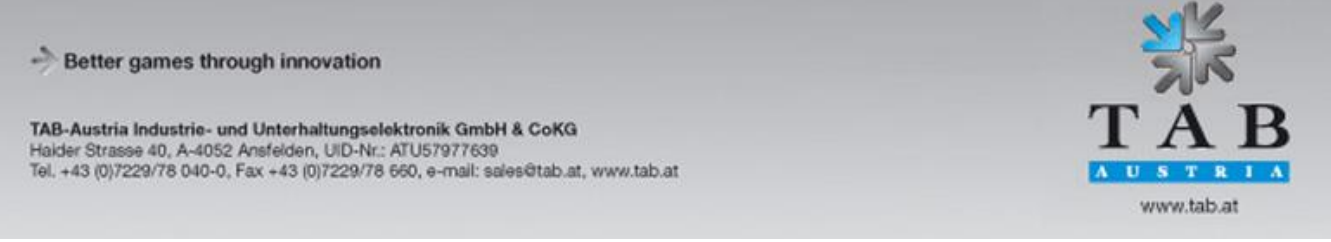

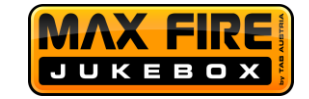

#### <span id="page-12-0"></span>**Menü Allgemeines**

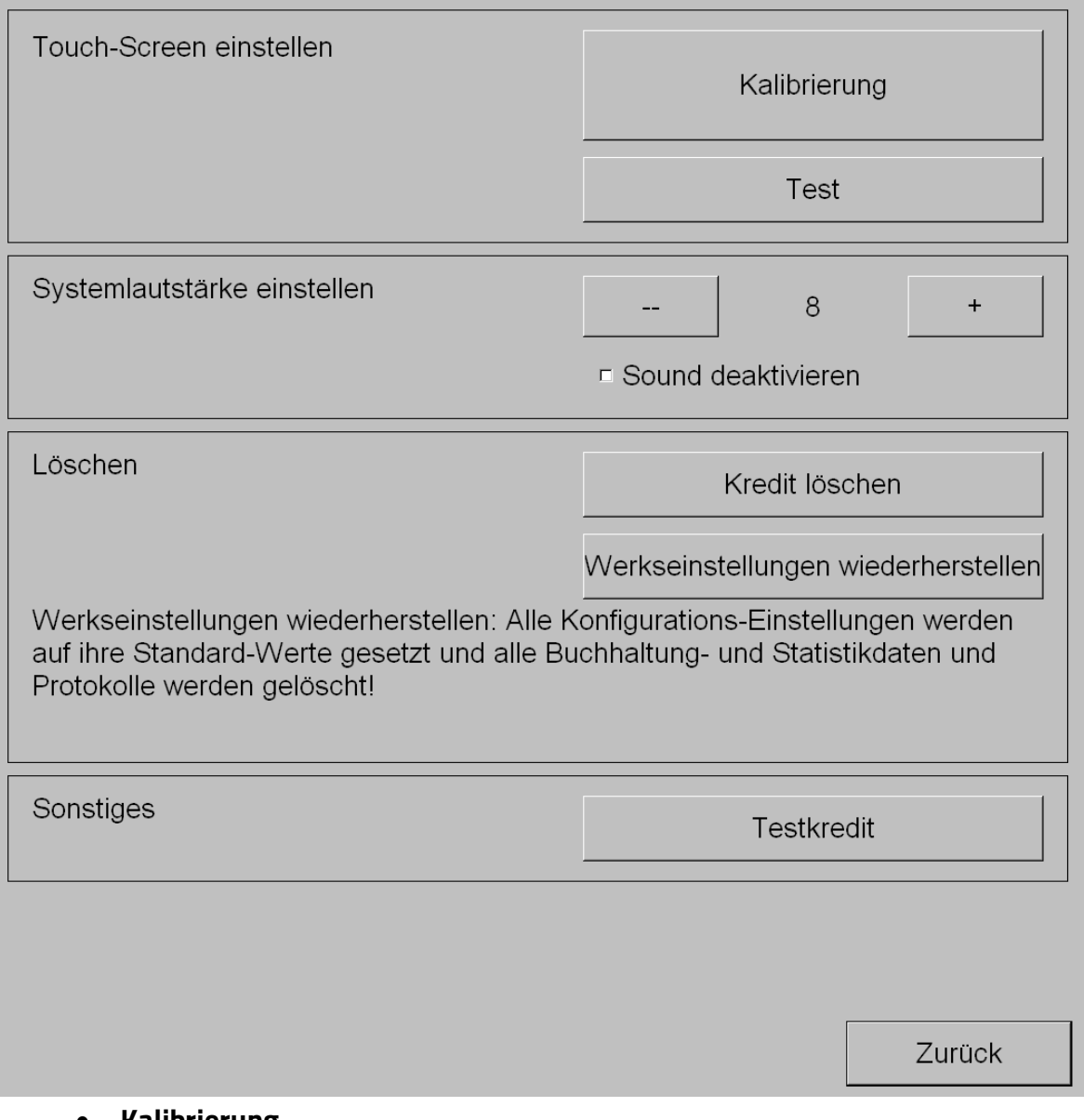

**Kalibrierung**

Starten der Kalibrierung des Touchscreens.

**Test**

Testprogramm starten, um die einzelnen Bereiche des Touchscreens zu testen.

**Systemlautstärke einstellen**

Hier bestimmen Sie Lautstärke für die Systemsounds der Max Fire HD. Mit der Checkbox "Sound deaktivieren" können Sie alle Systemsounds der Jukebox ausschalten.

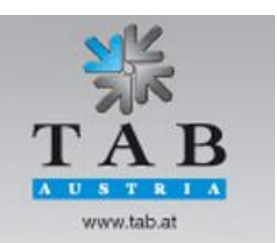

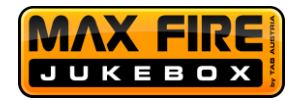

#### **Kredit löschen**

Hier löschen Sie den/die aktuellen Kredit(e) des Gerätes.

#### **Werkseinstellungen wiederherstellen**

Bei Betätigung, wird das Gerät auf Werkseinstellungen zurückgesetzt.

**Testkredit**

Hier können Sie Testkredite für ihr Gerät aufbuchen.

#### <span id="page-13-0"></span>**Menü Grundeinstellungen**

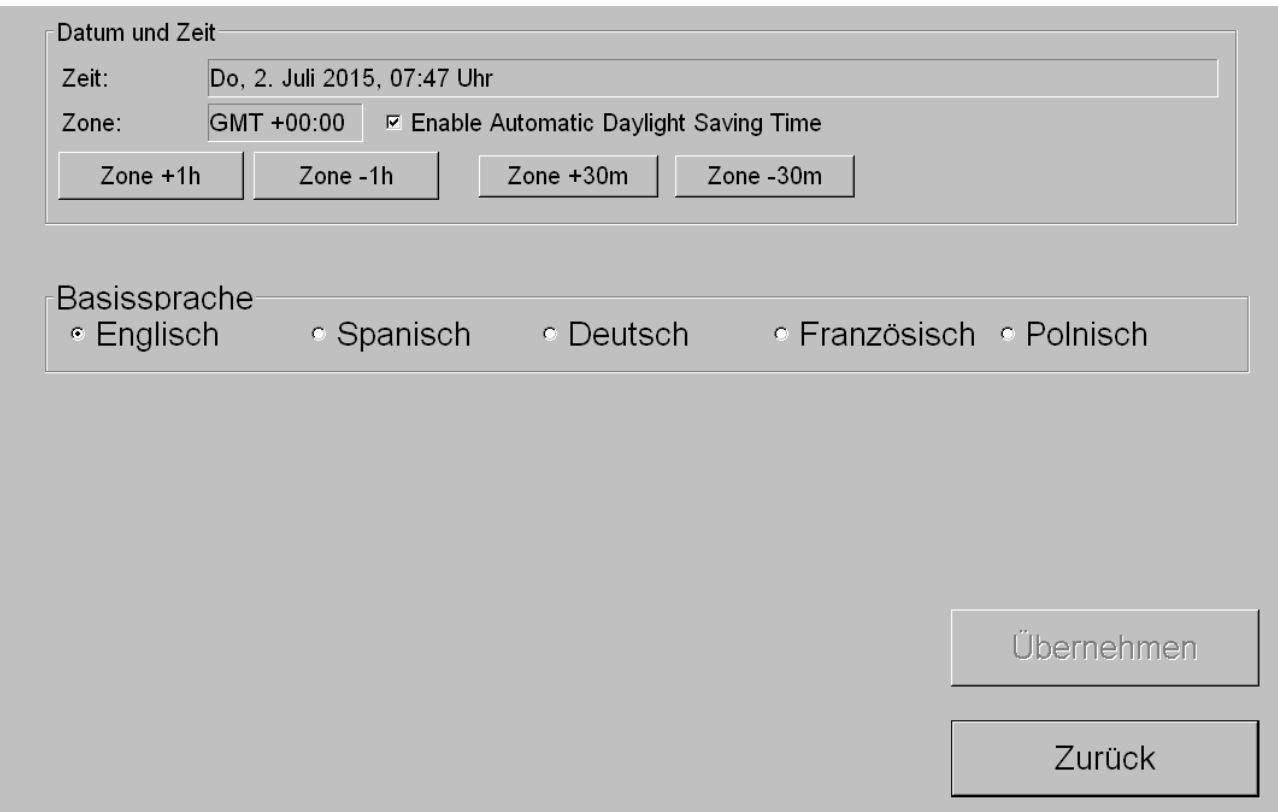

#### **Datum und Uhrzeit**

Hier können sie das aktuelle Datum und die Uhrzeit einstellen.

#### Hinweis:

Bei einem Gerät das im Online Terminal Management (OTM) registriert ist, wird die Uhrzeit und das Datum automatisch eingestellt. Sie können lediglich die Zeitzonen verändern.

Better games through innovation

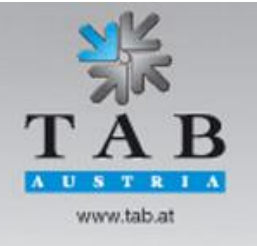

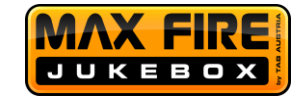

### **Basissprache**

Hier bestimmen Sie die Sprache, mit welcher die Max Fire HD standardmäßig betrieben wird. Der Kunde kann im Menü selbst jede andere Sprache beliebig einstellen.

## <span id="page-14-0"></span>**Menü Gerätetests**

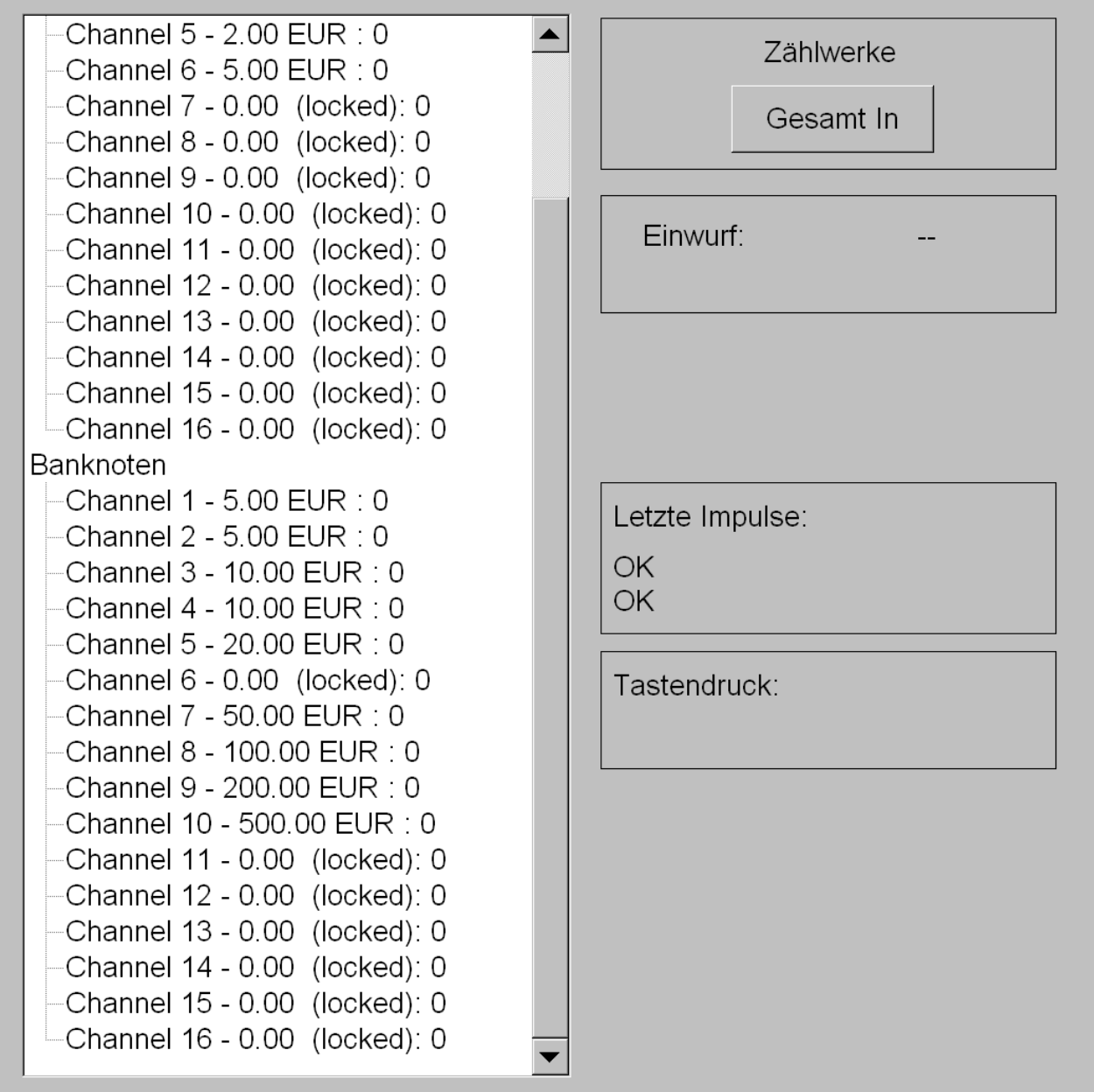

Zurück

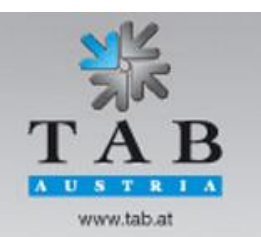

Better games through innovation

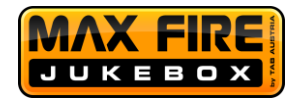

In diesem Menü können Sie sowohl Münz-, als auch Banknotenprüfer testen.

Werfen Sie dazu einfach im Betrieb die jeweilige Münze oder Banknote ein, welche Sie testen möchten. Der Zähler des jeweiligen Geldstücks wird danach um 1 erhöht.

### **Gesamt In**

Nach Betätigung werden zum Test bei Ihrem Zählwerk 10 Schritte aufgezählt.

 $\overline{\mathbf{s}}$  $\mathbf{T}$  $R<sub>1</sub>$   $A$ www.tab.at

Better games through innovation

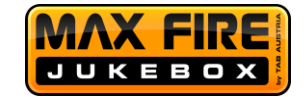

## <span id="page-16-0"></span>**Menü Hardwareeinstellungen**

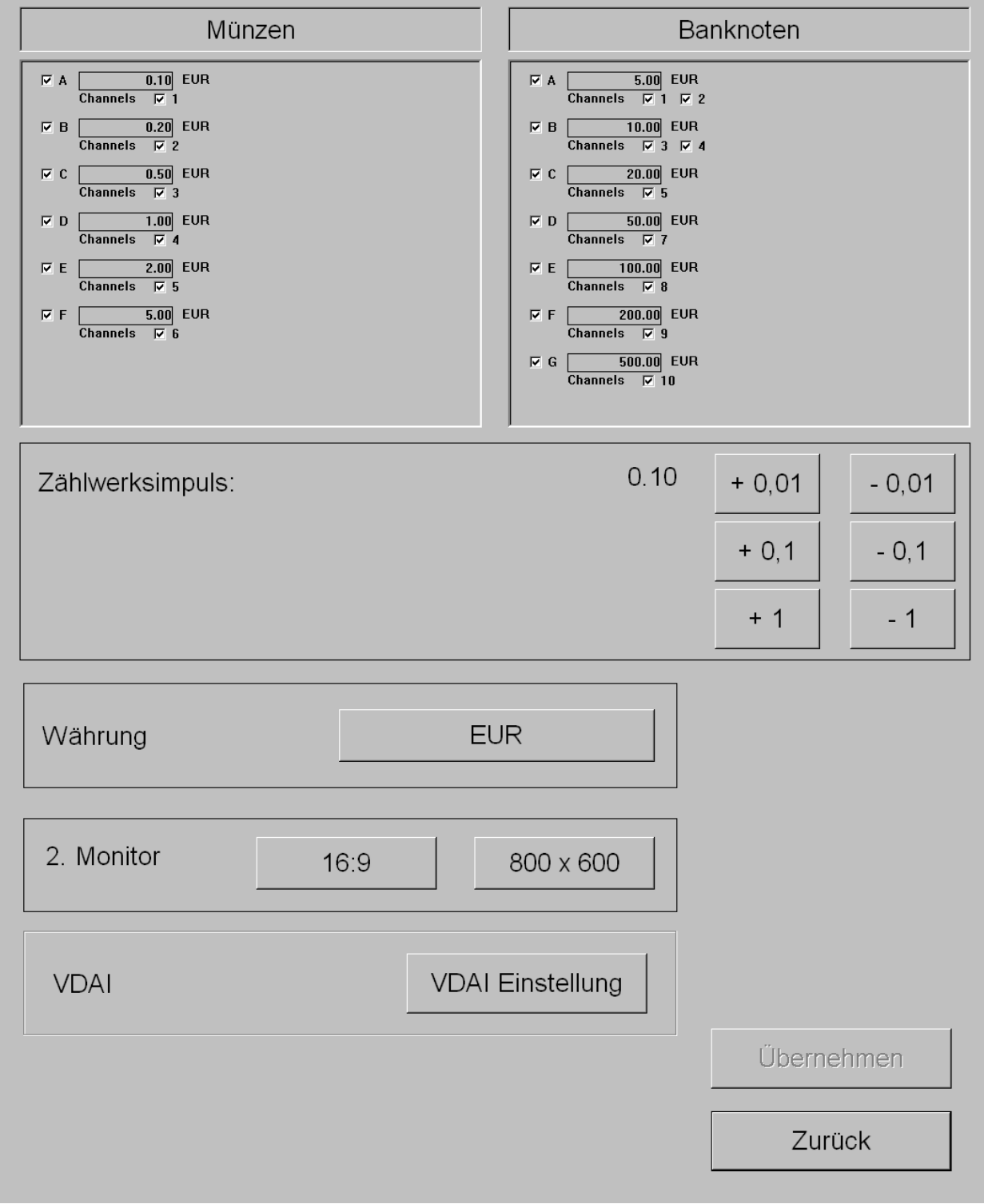

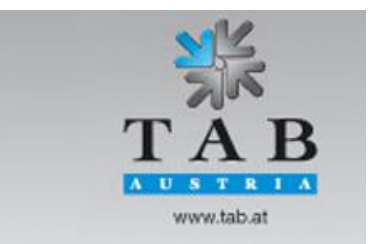

Better games through innovation

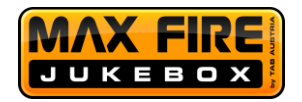

In diesem Menü können Sie Kanäle Ihres Münz- und Banknotenprüfers aktivieren oder deaktivieren. Dazu betätigen Sie die Checkboxen neben dem jeweiligen Kanal, welchen Sie ausschalten wollen.

Beispiel: Wollen Sie keine 10 Cent Münzen im Gerät, deaktivieren Sie einfach den Kanal A im Münzprüfer-Fenster.

## **Zählwerksimpuls**

Bestimmen Sie hier, ab welchem Geldwert ihr Zählwerk eine Einheit zählen soll.

## **Währung**

Stellen Sie die Währung ihres Münz-/Banknotenprüfers ein.

## **2. Monitor**

Geben Sie hier die Auflösung ihres externen Monitors an, welchen Sie an den Max Fire PC verbunden haben. Für FULL HD Fernseher wird 1920x1080 empfohlen.

# **VDAI Einstellung (relevant nur für Deutschland Geräte)**

Geben Sie hier die gewünschten VDAI Einstellungen ein.

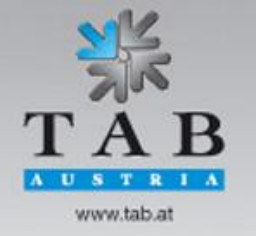

Better games through innovation

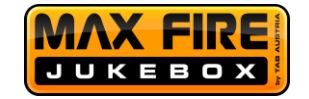

### <span id="page-18-0"></span>**Menü Buchhaltung**

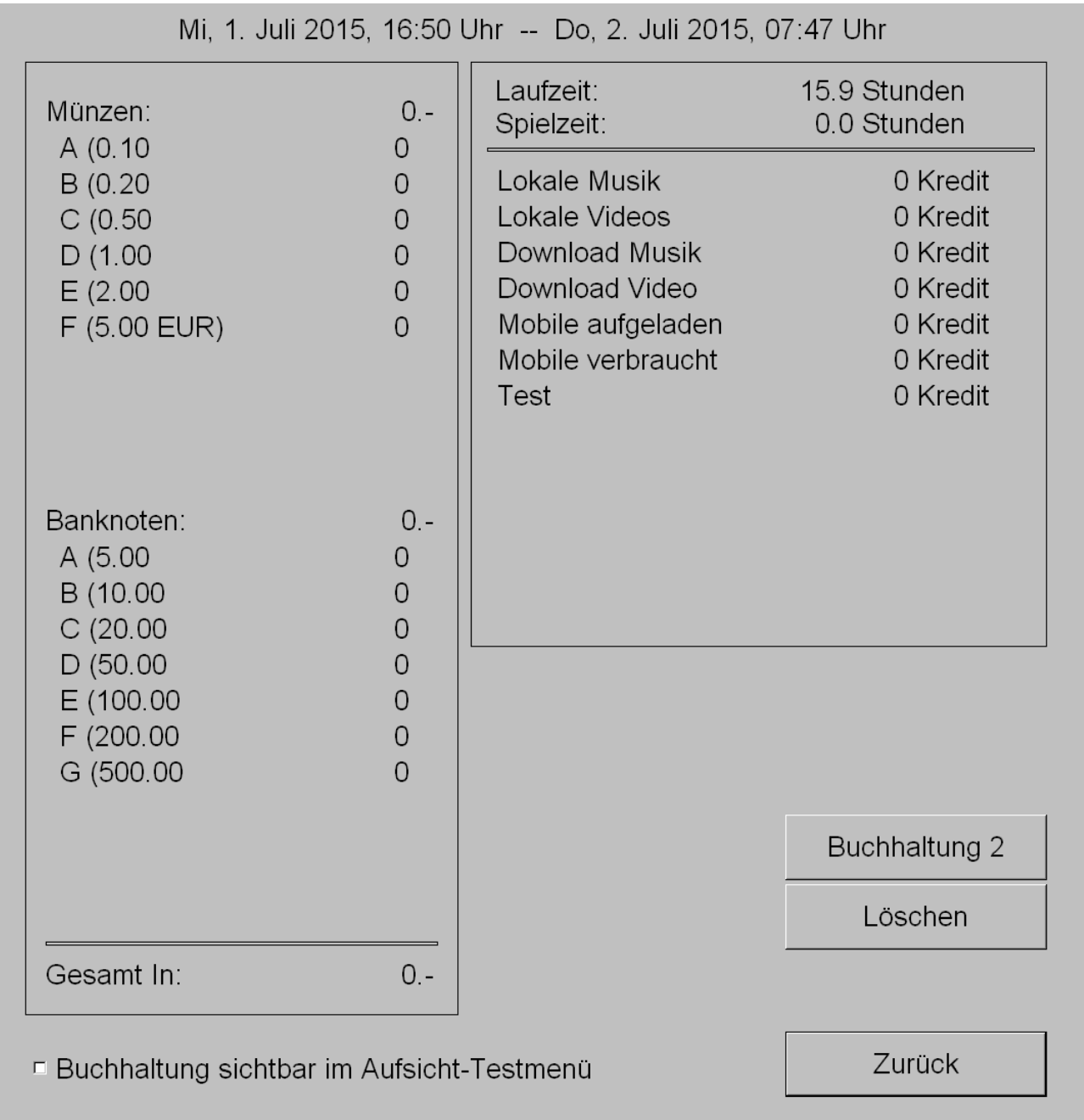

Im Buchhaltungsmenü können Sie sämtliche Einnahmen des Gerätes einsehen und ggf. löschen. Soll die Buchhaltung auch für Ihre Aufsicht sichtbar sein, so aktivieren Sie bitte die Checkbox am unteren Ende.

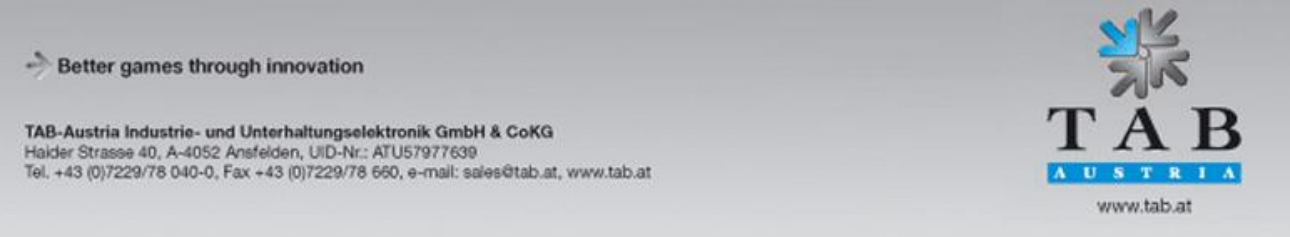

Seite 19

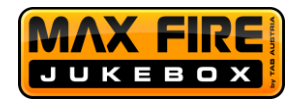

## **Buchhaltung 1**

Hier werden sämtliche Einnahmen aufgeschlüsselt angezeigt. Weiters können Sie einsehen, wie viele Kredite für Musik/Videos, lokal/Download verwendet wurden. Zusätzlich dazu sehen Sie noch alle aufgeladenen und verbrauchten Kredite Ihrer Kunden über unsere Music&Fun App und aufgeladene Testkredite.

## **Buchhaltung 2**

Der Buchhaltung 2 Dialog kann mittels Pincode geschützt werden, dort wird eine Zusammenfassung aller Einspielergebnisse angezeigt.

Buchhaltung 1 und Buchhaltung 2 können getrennt voneinander gelöscht werden.

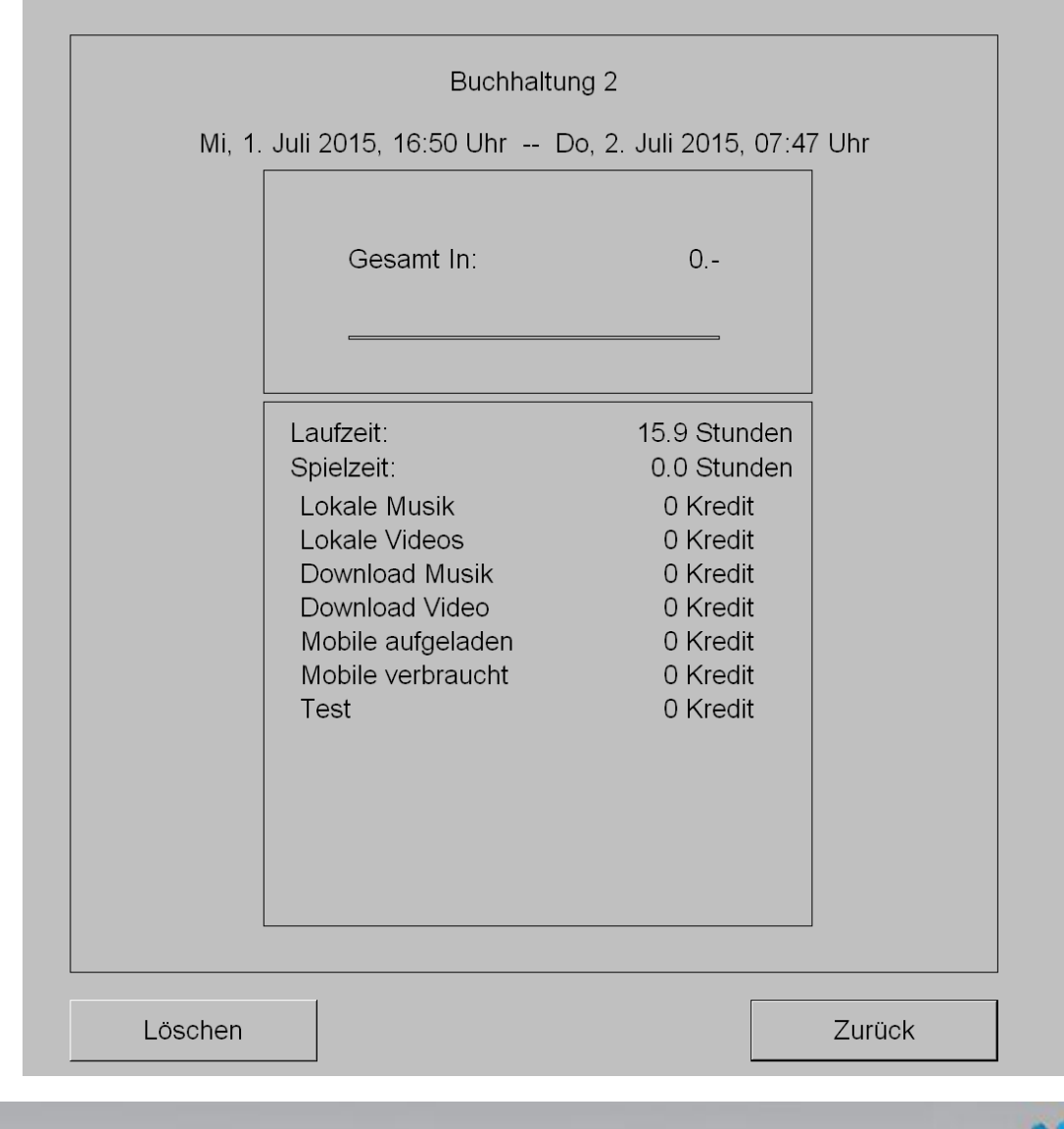

Better games through innovation

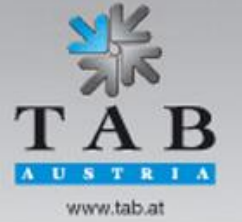

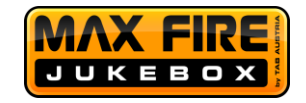

#### <span id="page-20-0"></span>**Menü Spielpreiseinstellungen**

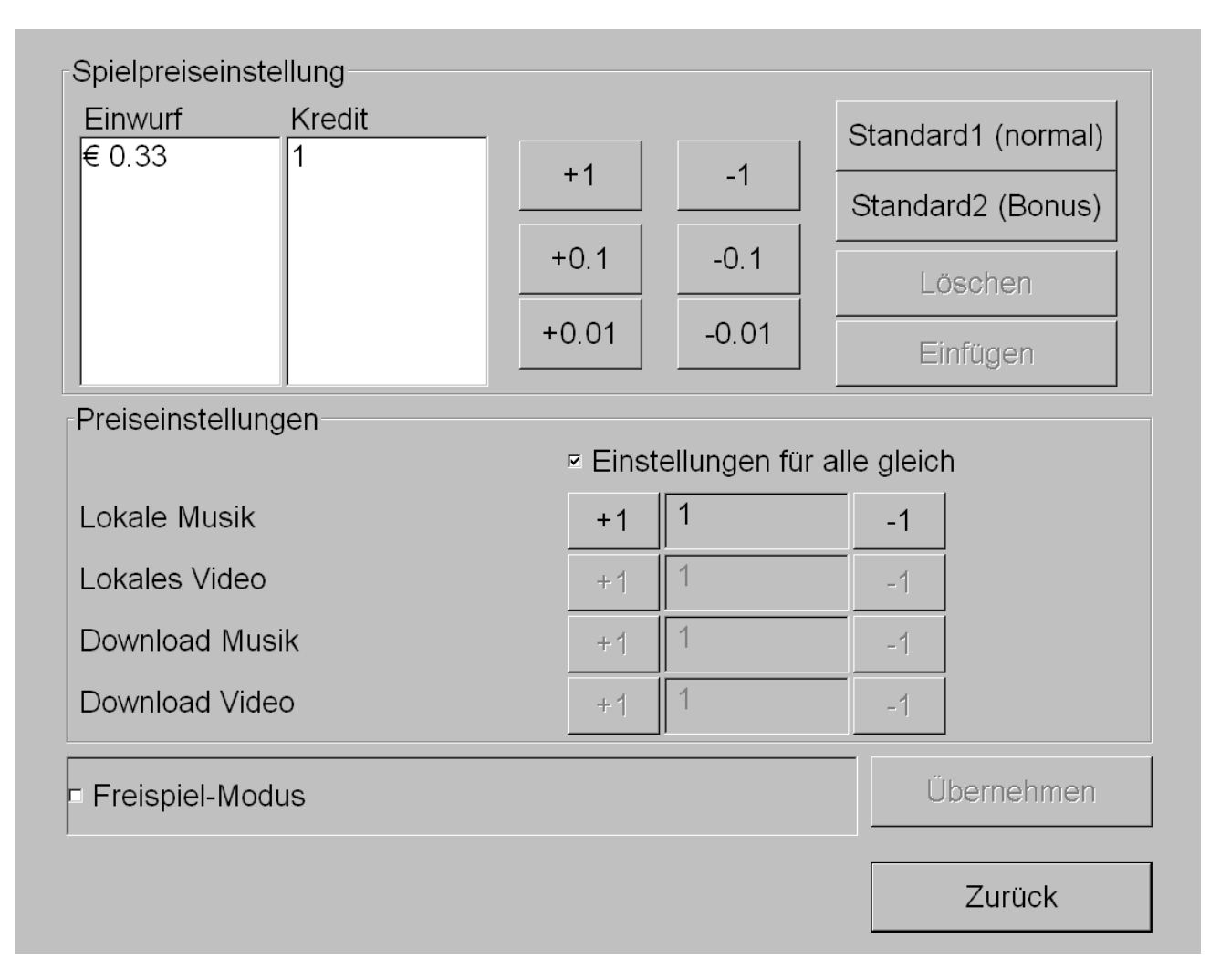

#### **Spielpreiseinstellung**

Hier können Sie den Kreditpreis einstellen.

Um weitere Einträge für z.B. Bonuseinstellungen hinzuzufügen, wählen Sie einfach den ersten Eintrag aus und drücken Sie danach "Einfügen".

Die Werte können Sie anpassen, indem Sie den gewünschten Wert markieren und mittels der Buttons rechts davon ändern.

#### **Preiseinstellungen**

Sie können einen unterschiedlichen Preis für Musik und Videos, lokal oder Download einstellen. Deaktivieren Sie dazu die Checkbox "Einstellungen für alle gleich" und ändern Sie die Preise mit den Plus/Minus Buttons.

#### **Freispielmodus**

Um das Gerät in den Freispielmodus zu setzen, aktivieren Sie die Checkbox.

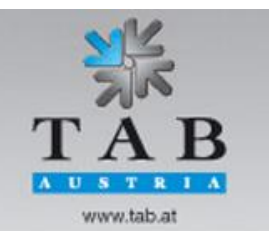

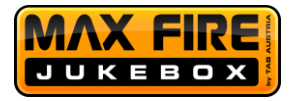

#### <span id="page-21-0"></span>**Menü Werbetexteingabe**

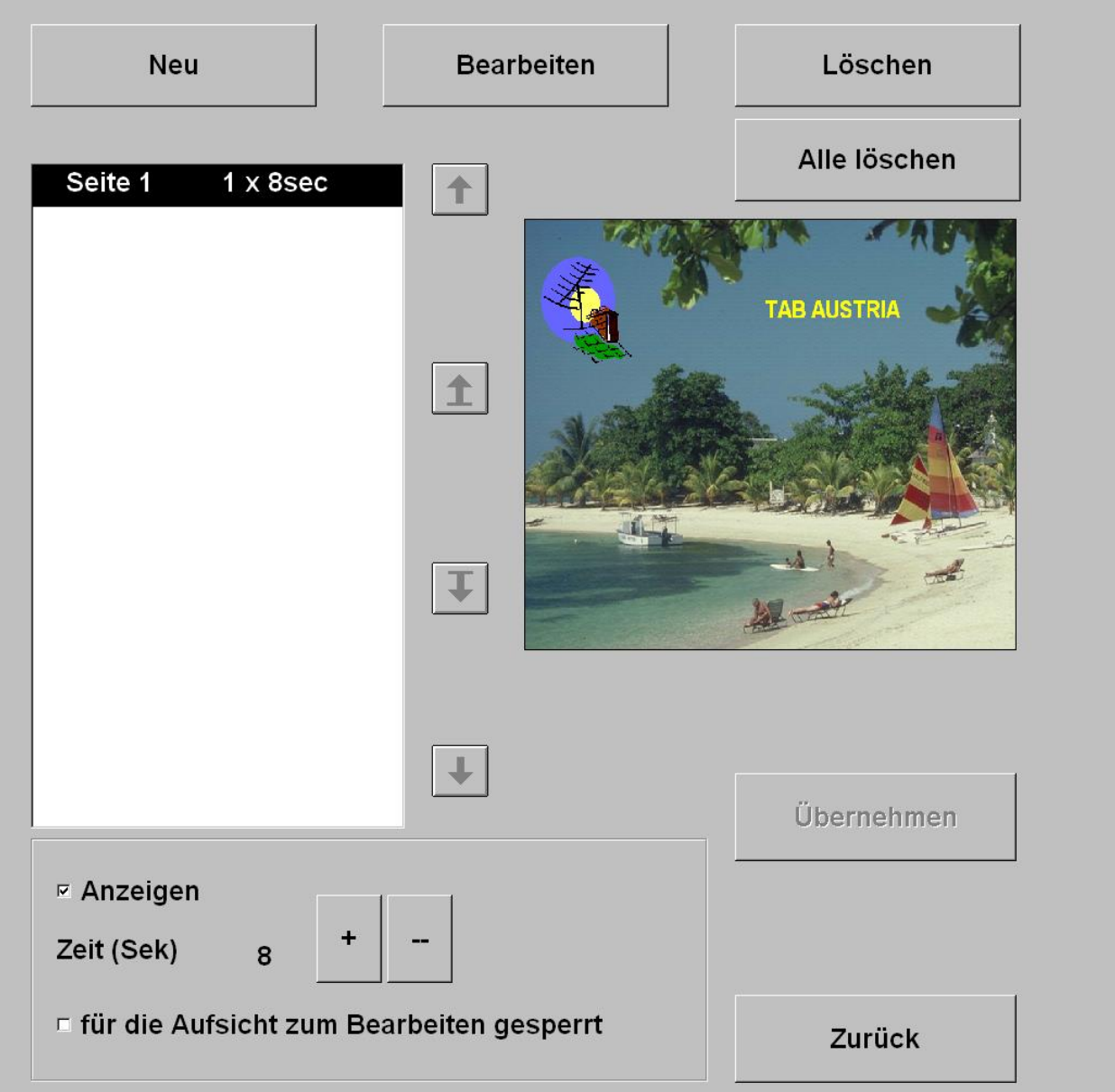

In diesem Menü können Sie Werbeseiten erstellen, welche im Betrieb der Max Fire HD auf dem externen Monitor angezeigt werden.

**Neu**

Erstellen einer neuen Werbeseite.

**Bearbeiten**

Bearbeiten der aktuell ausgewählten Werbeseite.

**Löschen/Alle Löschen**

Löschen der aktuell ausgewählten Werbeseite bzw. aller Werbeseiten.

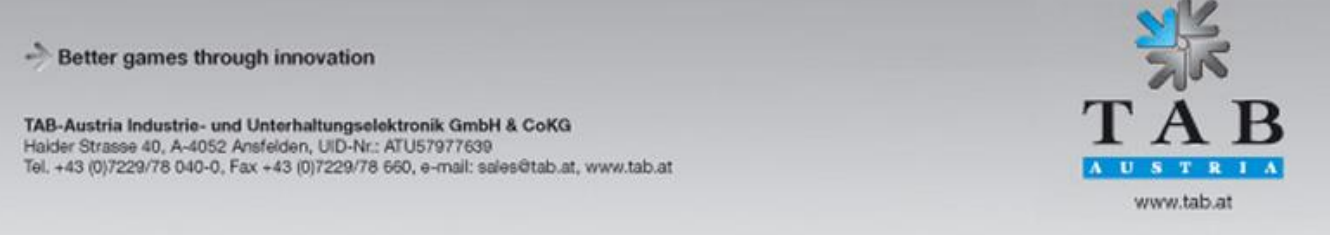

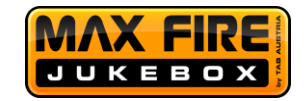

Sollten Sie die Werbeseiten länger als 8 Sekunden anzeigen wollen, können Sie dies mittels der Plus/Minus Tasten verändern oder die Anzeige durch Deaktivieren der "Anzeigen" Checkbox ausschalten.

Wenn Sie Ihrer Aufsicht die Möglichkeit entziehen wollen eigene Werbeseiten anzulegen oder zu bearbeiten, aktivieren Sie die Checkbox "für die Aufsicht zum Bearbeiten gesperrt".

#### <span id="page-22-0"></span>**Menü PIN-Einstellung**

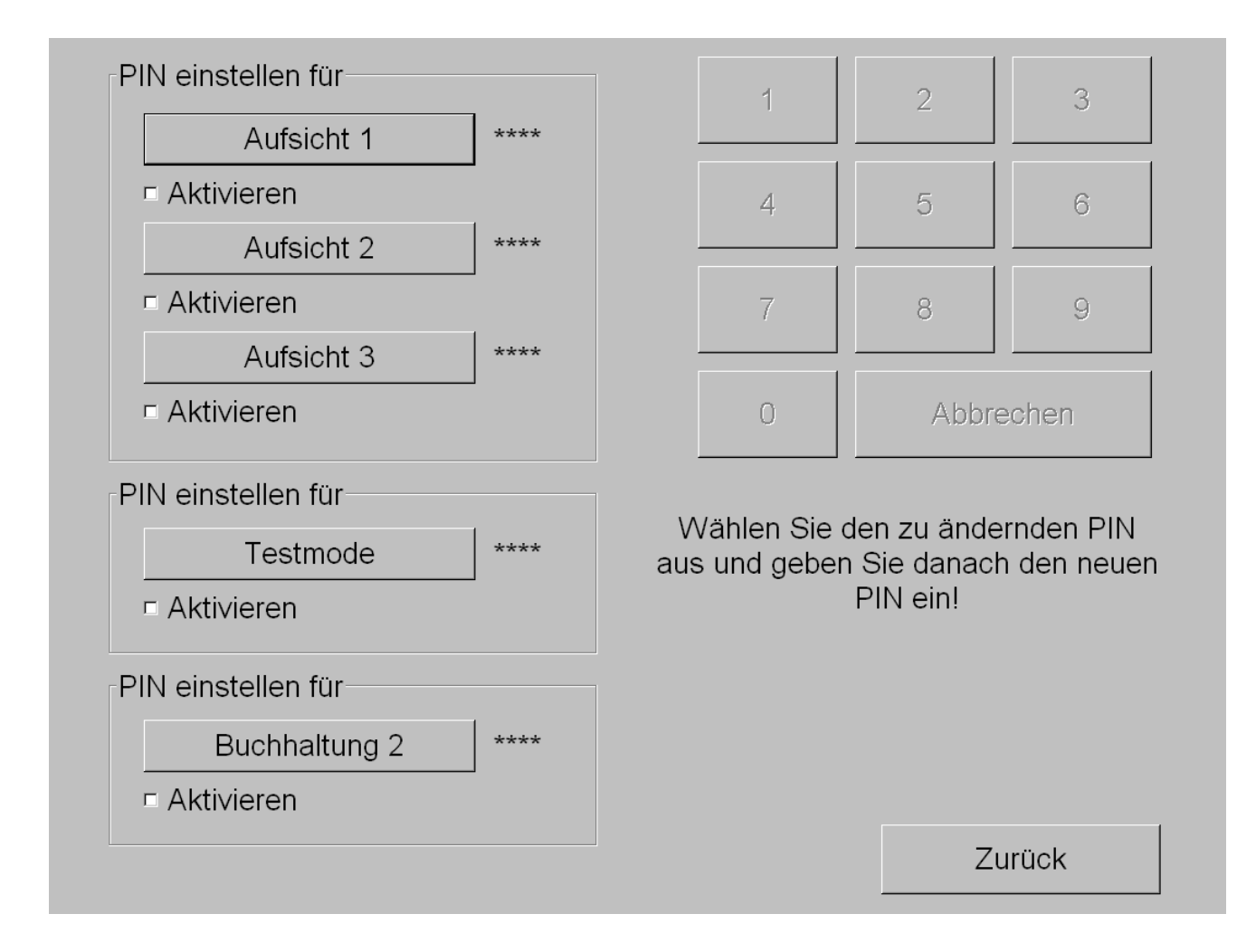

In den PIN-Einstellungen können Sie drei unterschiedliche Arten von Pins einstellen.

Drücken Sie dafür auf den Button des jeweiligen Pins und geben Sie diesen zweimal korrekt ein, danach aktivieren Sie die Checkbox "Aktivieren".

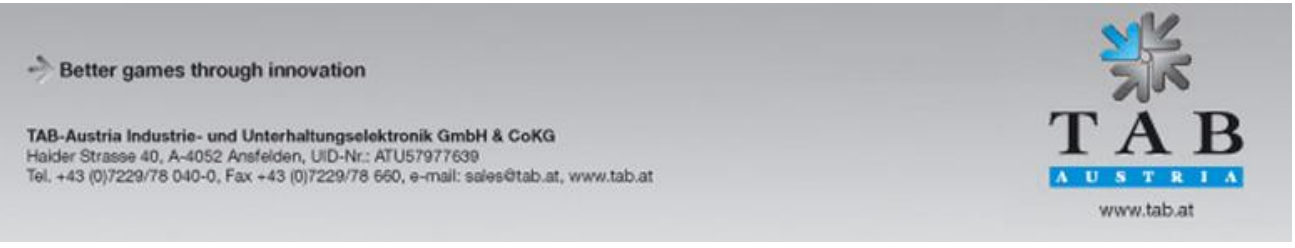

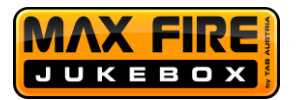

**Aufsicht**

Ermöglicht das Erreichen eines kleinen Testmode (für Details siehe unten).

**Testmode**

Pin Abfrage bevor der Testmode gestartet wird.

 **Buchhaltung 2** Pin Abfrage zum Erreichen des Buchhaltung 2 Menüs.

#### <span id="page-23-0"></span>**Aufsicht Testmode**

Wenn Sie für die Aufsicht einen Pin hinterlegt haben, kann dieser einen kleinen Testmode erreichen, indem er am Hauptschirm den Informationsbutton betätigt und danach auf "Aufsicht" drückt.

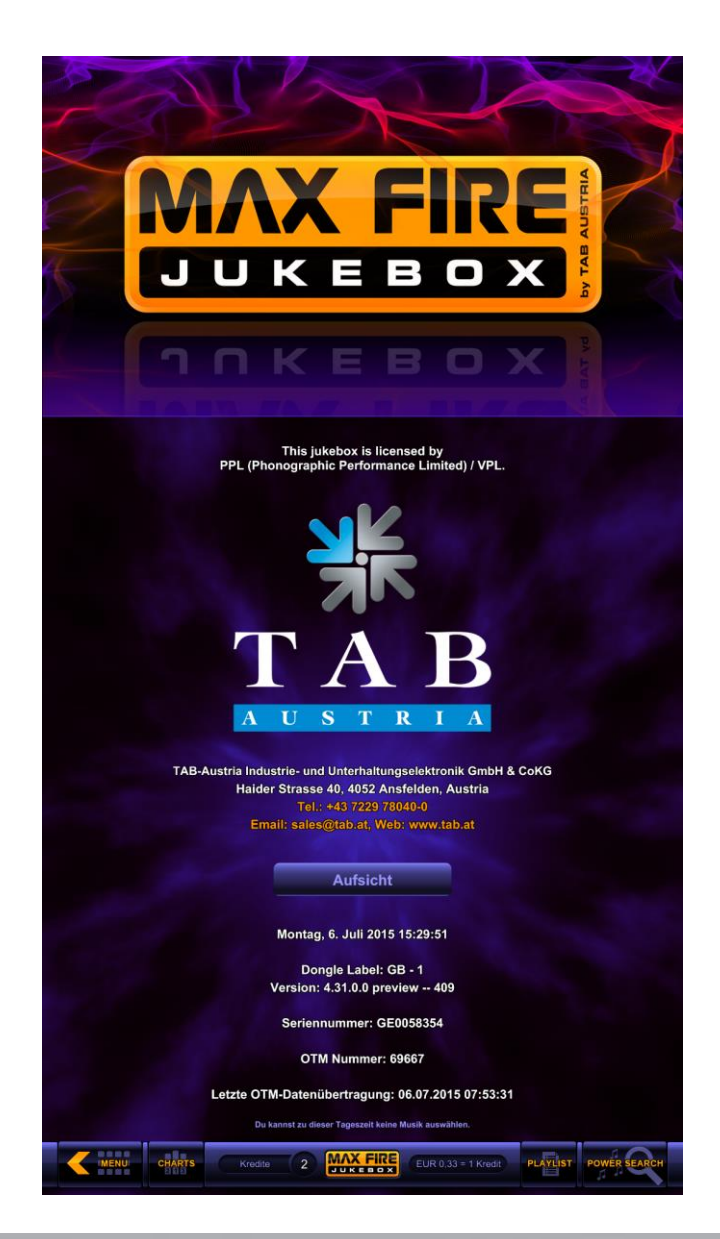

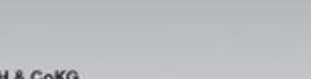

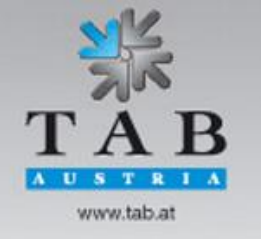

Better games through innovation

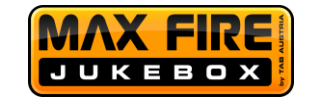

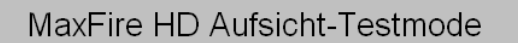

MFH/GB - 1; SW Version: 04.31 System Version: 409 - 44; Seriennummer: 19000269; Gerätenummer: Mo, 6. Juli 2015, 15:35 Uhr

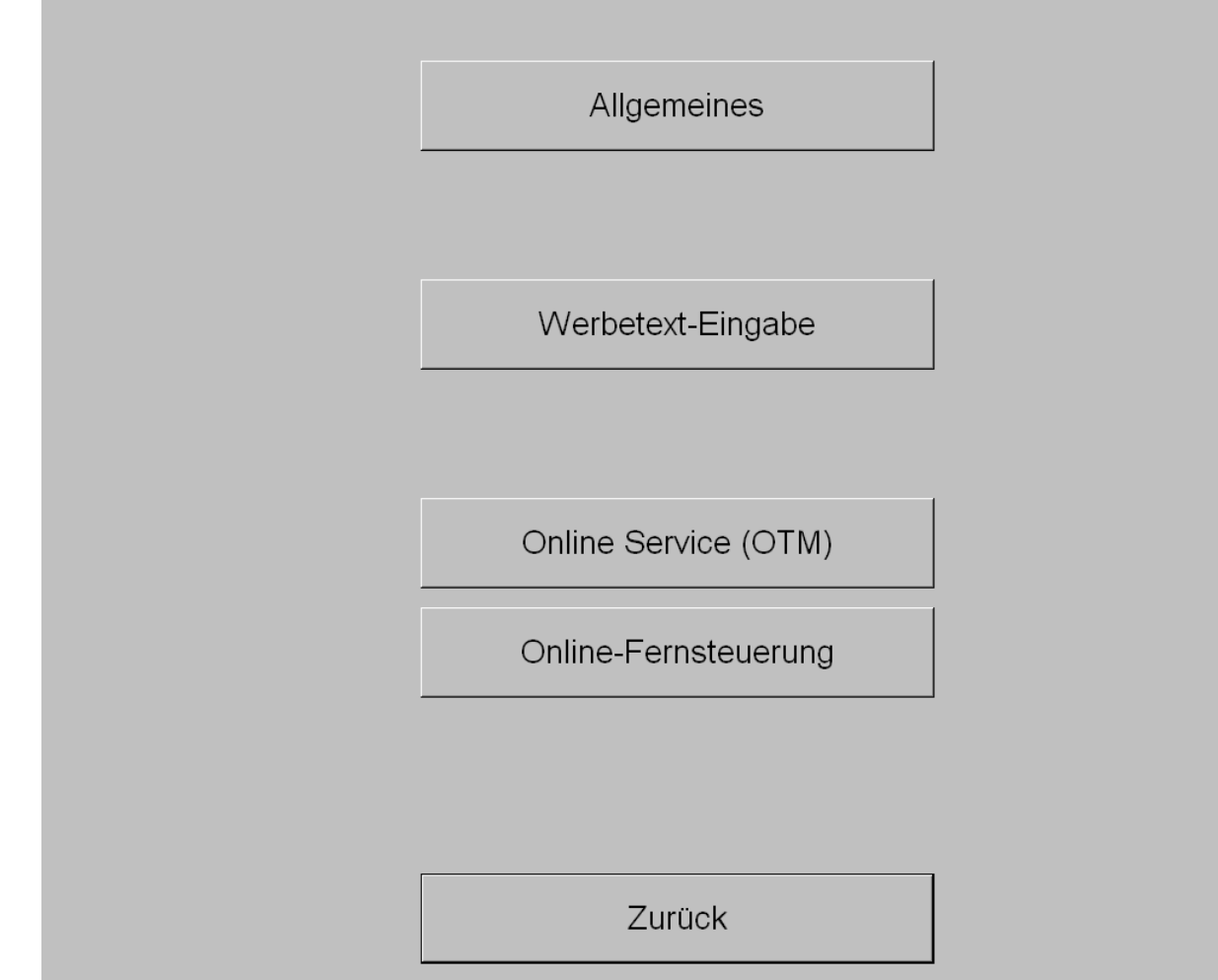

Hier können nur sehr wenige Einstellungen (z.B. Touchscreenkalibrierung, Lautstärkeeinstellungen, etc.) verändert werden. Hinterlegen Sie immer einen Aufsichts-Pin, falls Sie dem Betreiber des Lokals keinen Schlüssel zur Jukebox geben, da er nur durch diesen die Online-Fernsteuerung starten kann, mit welcher Sie sich auf das Gerät verbinden können. (siehe Seite 32 für weitere Informationen)

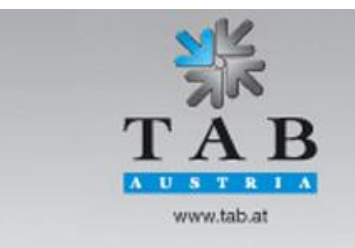

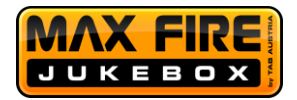

#### <span id="page-25-0"></span>**Menü Onlineservice (OTM)**

In diesem Menü können Sie Ihre Max Fire registrieren, um einen Musikdownload von unserem TAB Server zu ermöglichen und alle Features des Online Terminal Managements freizuschalten. Weitere Infos dazu befinden sich auf Seite 29.

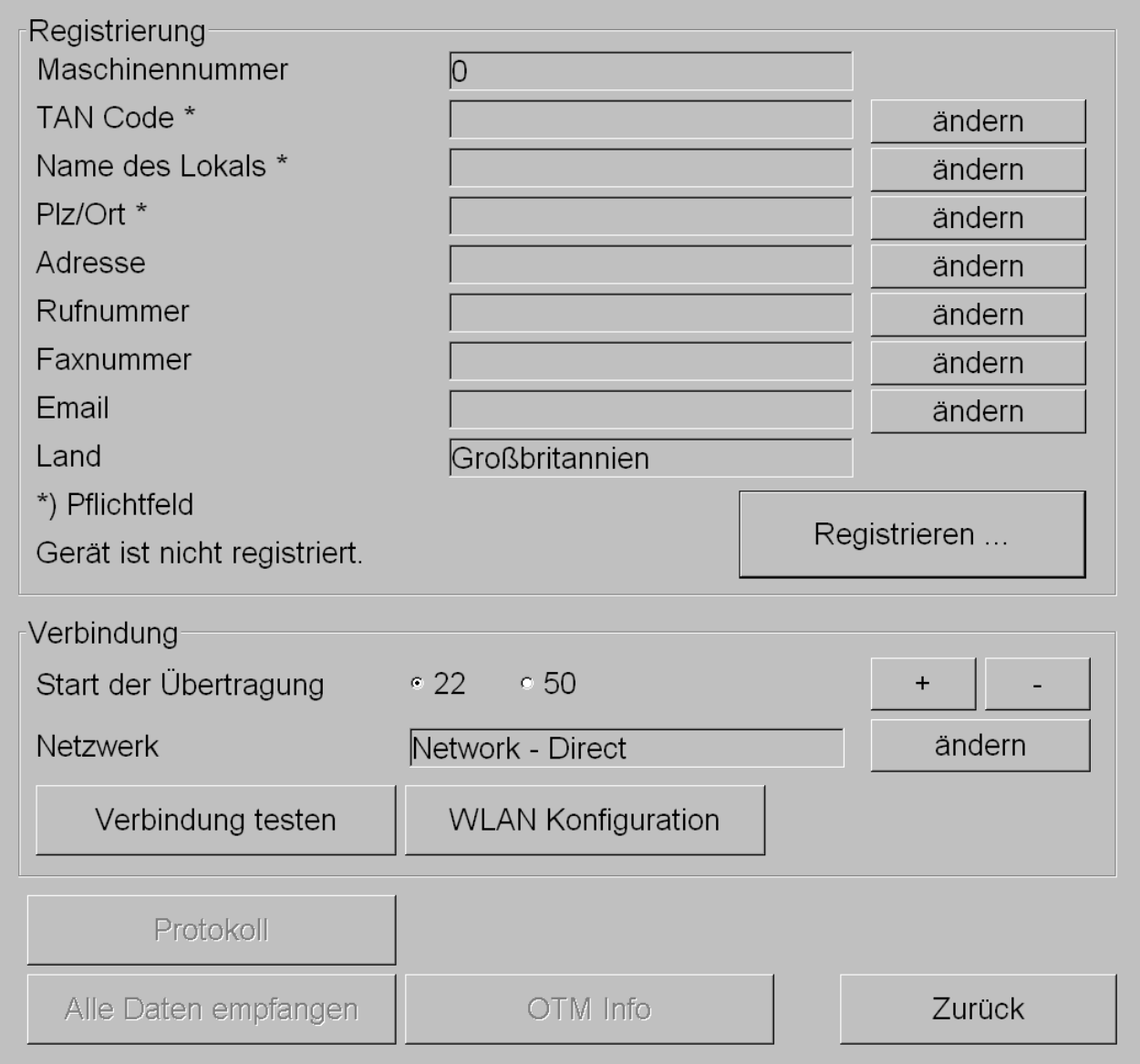

#### **Verbindung testen**

Sie können mit diesem Button überprüfen, ob ihre Max Fire die Verbindung ins Internet herstellen kann.

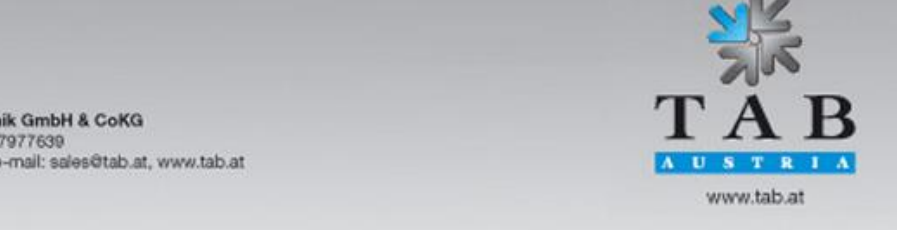

Better games through innovation

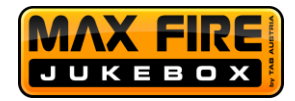

## **WLAN Konfiguration**

Sollten Sie ein WLAN Netzwerk in Ihrem Lokal zur Verfügung haben, können Sie mittels des Netgear WLAN Adapters (welcher bei Lieferung in der Kasse des Gerätes ist) Ihre Jukebox mit dem Internet verbinden. Verbinden Sie den Adapter zum Netzwerkanschluss des PCs und starten Sie die Konfiguration mit Klick auf den Button "WLAN Konfiguration".

#### **Protokoll**

Hier können Sie einsehen, wann und ob die Max Fire eine korrekte Verbindung zum TAB-Server hergestellt hat.

#### **Alle Daten empfangen**

Startet eine Datenübertragung vom TAB-Server, alle aktuellen Titel und Charts werden vom Server automatisch auf Ihre Max Fire heruntergeladen.

#### **OTM Info**

Hier können Sie (falls Sie OTM aktiviert haben) Ihre Abrechnungen und OTM-Detailinformationen einsehen. Weiters können Sie eine Abrechnung des Gerätes durchführen.

## **Verbindung**

Sie können mittels der Plus/Minus Buttons die Zeit für eine automatische Übertragung der Jukebox vom TAB-Server einstellen. Bitte beachten Sie, dass der Zeitpunkt so gewählt werden sollte, dass die Jukebox im Normalfall zu dieser Zeit in Betrieb ist.

## **Verbindung – Ändern**

Die Max Fire HD benötigt für einen reibungslosen Betrieb eine stabile Internetverbindung, um die Interneteinstellungen an Ihr Netzwerk anzupassen, drücken Sie bitte den Button "Ändern".

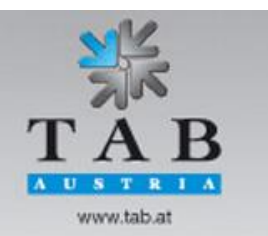

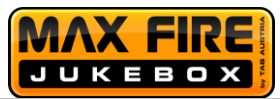

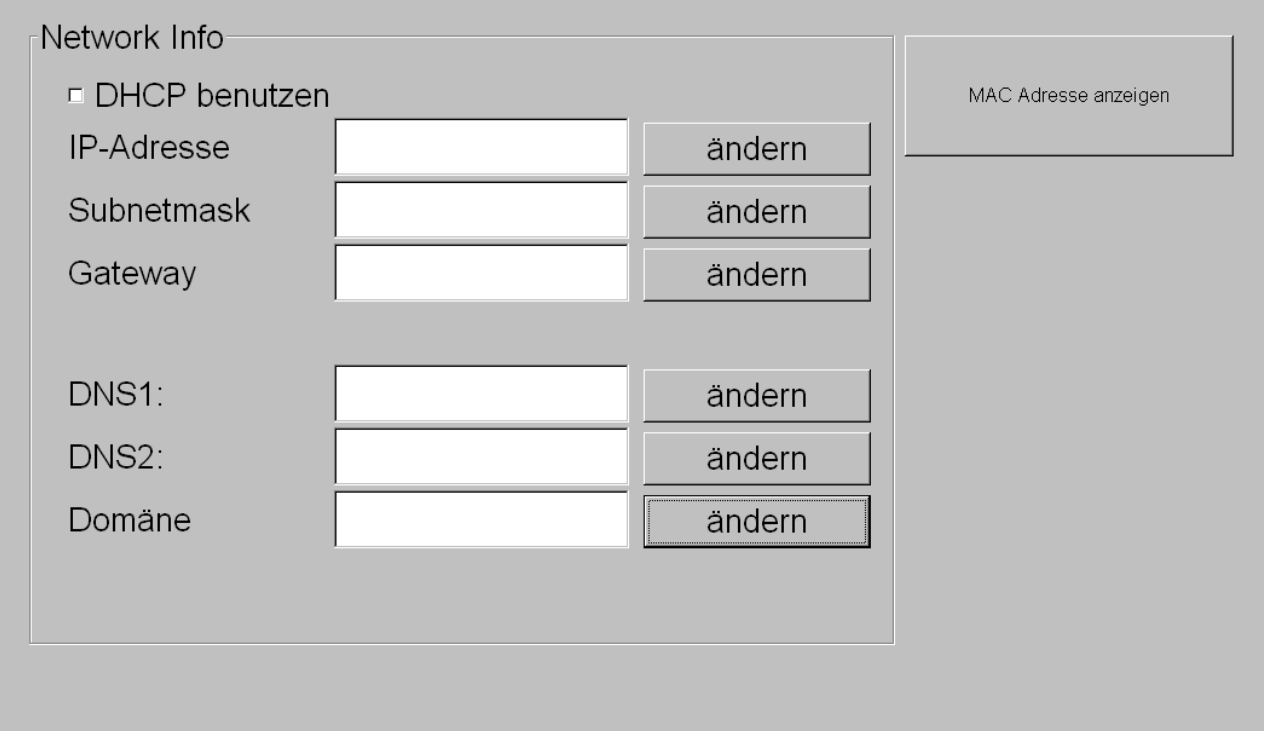

Die Standardeinstellung "DHCP benutzen" wird im Normalfall genügen, sollten spezielle Einstellungen notwendig sein, müssen Sie die Checkbox deaktivieren und die Einstellungen laut Netzwerkadministrator verändern.

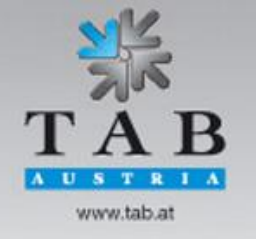

Better games through innovation

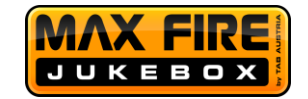

### <span id="page-28-0"></span>**Online Terminal Management (OTM)**

Geräte, welche im Online Terminal Management registriert sind, haben Sie eine Vielzahl von Vorteilen gegenüber Offline-Geräten:

**Aktuelle Musik- und Videotitel sowie die neuesten Charts**

Ihre Kunden haben immer die Möglichkeit topaktuelle Titel, sowohl im Audioals auch Videoformat zu wählen. Brandaktuelle Charts werden völlig automatisch auf Ihr Gerät übertragen.

#### **Remote Control**

Greifen Sie von zu Hause aus direkt auf den Testmode des Gerätes zu.

#### **Onlineupdates**

Sie bekommen völlig automatisch die neueste Max Fire HD Version auf Ihr Gerät aufgespielt. Neue Funktionen sind somit umgehend auf Ihrer Jukebox installiert.

**App Feature**

Sie bieten Ihren Kunden die Möglichkeit, Titel über unsere Music&Fun App zu wählen und die Jukebox mit dem Handy zu bedienen.

#### **Online Abrechnung**

Sie können online eine Abrechnung durchführen oder Statistiken zu den Einnahmen der Jukebox erstellen.

**Werbung**

Laden Sie völlig problemlos und ohne Aufwand Werbeseiten auf Ihre Jukebox.

**Und vieles mehr …**

Bevor Sie ihre Max Fire HD Jukebox registrieren können, benötigen Sie einen OTM Account der Firma TAB-Austria.

Diesen können Sie auf der Webseite [https://otm.tab.at](https://otm.tab.at/) anlegen. Nach der erfolgreichen Registrierung loggen Sie sich ein und wählen unter Administration den Punkt "Tan Codes" aus. Der Tan Code wird benötigt um die Maschine ihrem Account zuzuordnen.

Starten Sie nun den Testmode und klicken Sie auf "Online Service (OTM)". Geben Sie nun alle notwendigen Daten in die dafür vorgesehenen Felder ein und drücken Sie danach auf "Registrieren". Bevor die Registrierung startet, haben Sie die Möglichkeit entweder "Online Terminal Management" (empfohlen) oder "Nur Musikdownload" zu aktivieren.

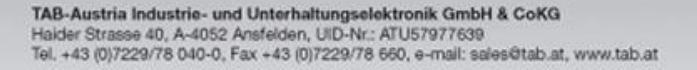

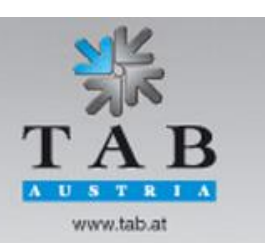

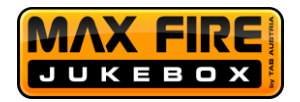

"Nur Musikdownload" ermöglicht Ihrer Jukebox den Download von Musik und Video von unserem Server, hat aber keine der oben genannten Features inkludiert.

Die Registrierung wird nach dem Wählen der jeweiligen Option abgeschlossen und ist danach umgehend in Ihrem OTM-Account sichtbar.

Die Preise für Online Terminal Management und Musikdownload entnehmen Sie bitte unserer Webseite oder fragen Sie Ihren Verkäufer.

Für die Länder England, Irland, Spanien, Frankreich und Belgien ist OTM erforderlich.

## <span id="page-29-0"></span>**App Feature Einstellungen (OTM erforderlich)**

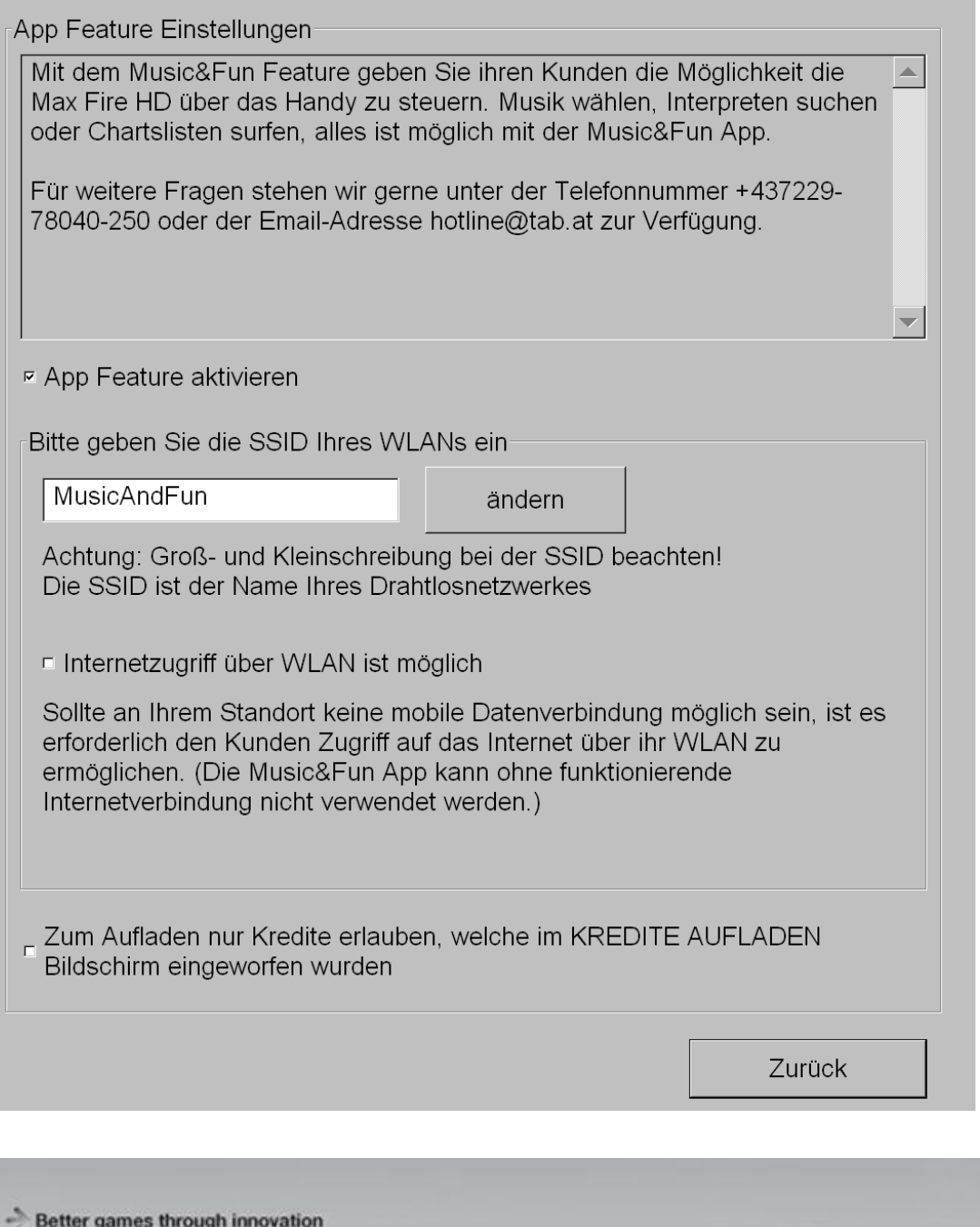

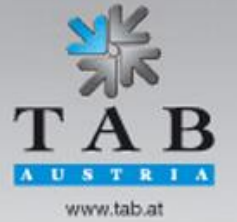

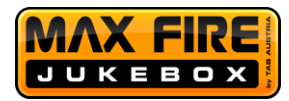

Das App Feature gibt Ihren Kunden die Möglichkeit, Titel direkt über ihr Smartphone auf ihrer Jukebox zu wählen. Dieses Feature erfordert zwingend, dass Ihr Gerät im Online Terminal Management (OTM) registriert ist.

Um das App Feature einzuschalten, aktivieren Sie die Checkbox "App Feature aktivieren" und akzeptieren Sie die Bedingungen.

Die App Funktion ist nur dann gegeben, wenn sich das Smartphone des Kunden und die Max Fire HD in demselben Netzwerk befinden. Sie müssen somit die Jukebox zu einem bereits vorhanden WLAN Netzwerk verbinden, in welchem auch Ihre Kunden Zugriff haben, oder den von TAB eingebauten WLAN Router verwenden. (dieser befindet sich auf der Rückseite der Max Fire HD Türe)

Verbinden Sie Ihr internes DHCP Netzwerk direkt mit dem Router auf dem Port "Internet" und den Max Fire HD PC mit einem der vier weiteren Ports des Routers (dies ist bereits standardmäßig bei Lieferung verkabelt).

Nach Aktivierung des Features befinden sich auf dem Hauptbildschirm der Max Fire HD zwei weiter Icons "Music&Fun App", sowie "Kredite aufladen". Mittels unserer App "Music&Fun" können Sie sich zu der Jukebox nun verbinden, indem Sie zuerst auf "Music&Fun App" drücken und danach den QR-Code scannen. Kredite können leicht mit dem Icon "Kredite aufladen" und auf das Handy übertragen werden.

Falls Sie Ihr eigenes WLAN Netzwerk verwenden möchten, müssen Sie den Namen von diesem (Groß- und Kleinschreibung beachten) mittels des Buttons "ändern" eingeben.

Falls Sie über WLAN Netzwerk einen Internetzugang für die Kunden erlauben, aktivieren Sie bitte diese Checkbox. (der TAB-Router ermöglicht dem Kunden **keine** Verbindung ins Internet)

Mit der Option "Zum Aufladen nur Kredite erlauben, welche im Kredite aufladen Bildschirm eingeworfen wurden" deaktivieren Sie, dass Kredite welche sich schon im Hauptmenü auf der Jukebox befinden, während des Aufladevorgangs eines Kunden aufs Handy übertragen werden können.

Gerne führen wir die Aktivierung des Music&Fun Features mit Ihnen gemeinsam vor Ort durch, rufen Sie uns dazu bitte unter Telefonnummer +43 7229 78040-250 an.

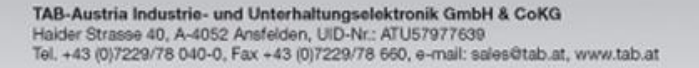

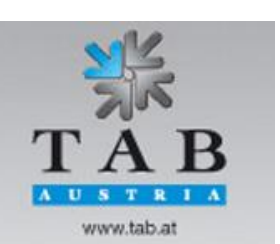

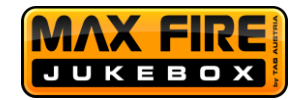

## <span id="page-31-0"></span>**Online-Fernbedienung (OTM erforderlich)**

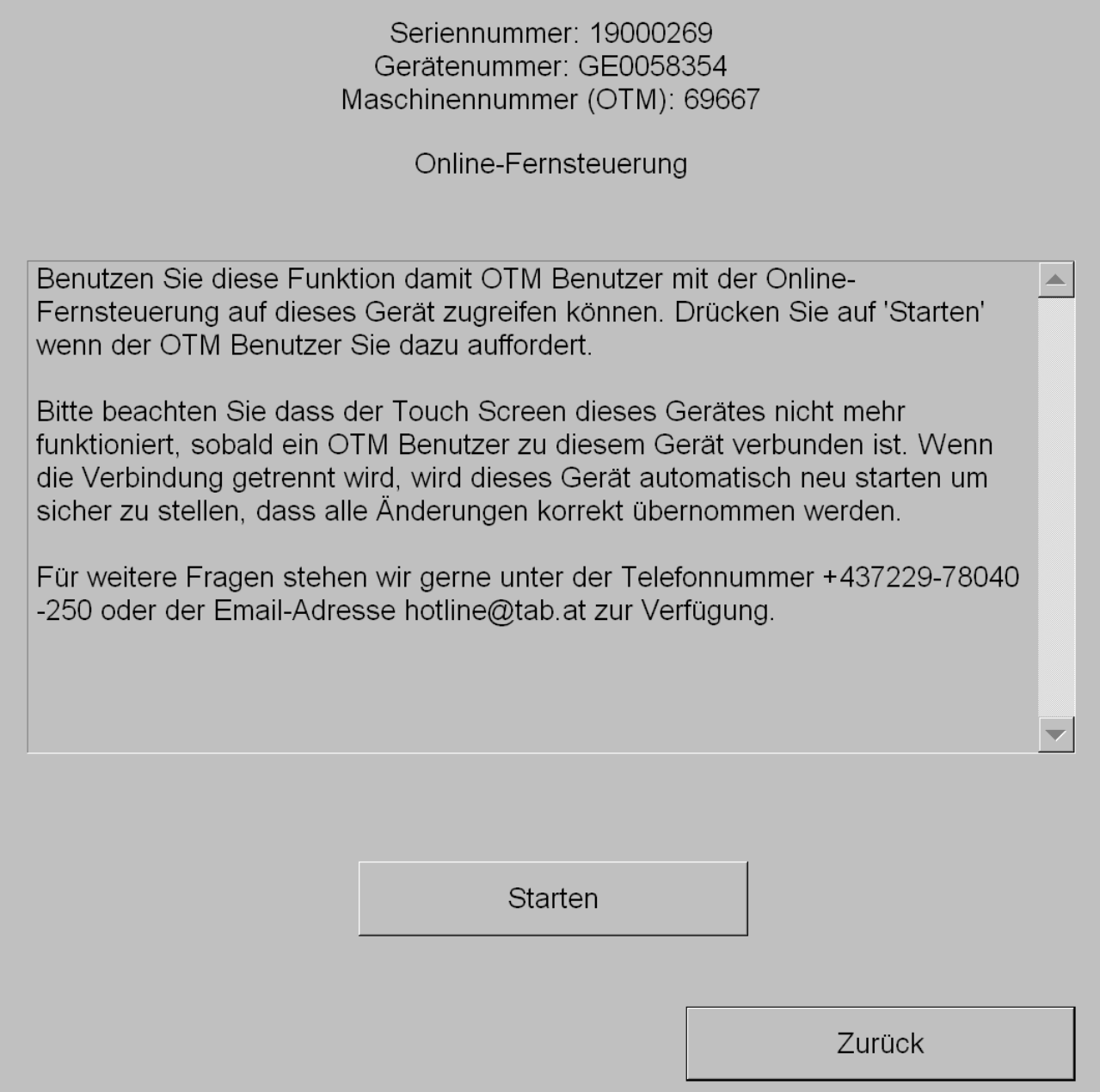

Sofern Sie die Jukebox im OTM registriert ist, können Sie über Ihren OTM – Account direkt auf das Gerät zugreifen und online Einstellungen verändern. Bitten Sie dazu einen Mitarbeiter des Lokals entweder in den Testmode zu wechseln oder falls kein Schlüssel vor Ort vorhanden ist, den Aufsichts-Testmode zu starten. Dort soll dieser den Button "Online-Fernbedienung" betätigen und danach auf "Starten" drücken.

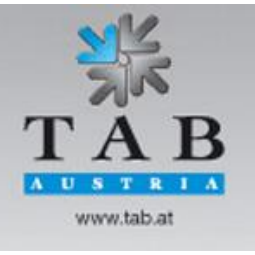

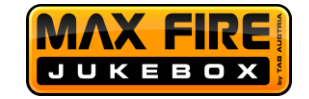

#### Seriennummer: 19000269 Gerätenummer: GE0058354 Maschinennummer (OTM): 69667

## Online-Fernsteuerung

Warte auf Verbindung vom OTM-Nutzer...

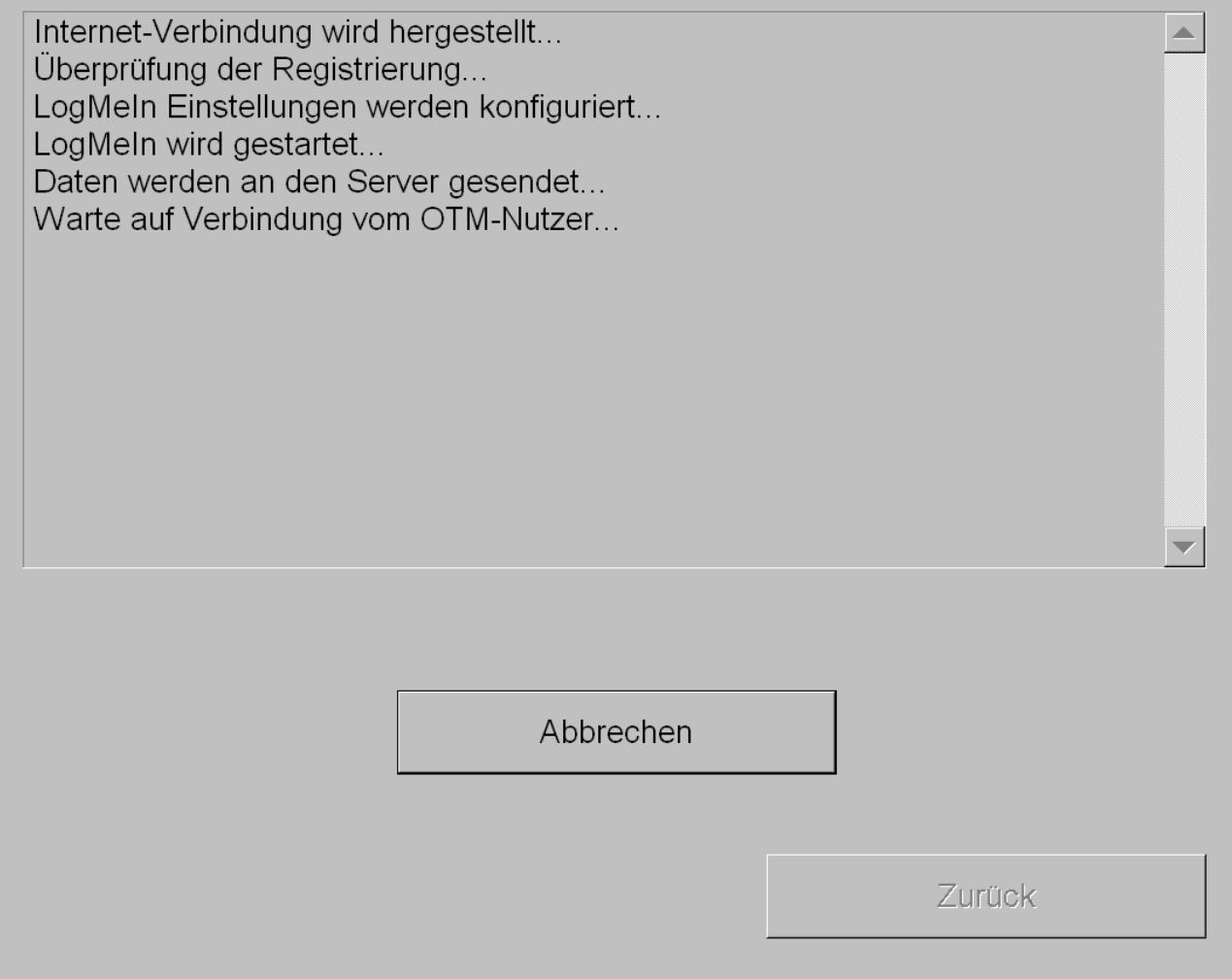

Sobald die Zeile "Warte auf Verbindung vom OTM-Nutzer" erscheint, können sich in Ihrem OTM Account unte[r https://otm.tab.at](https://otm.tab.at/) auf das Gerät verbinden.

Gehen Sie dazu im Punkt "Administration" auf "Terminals" und markieren Sie das Gerät, auf welches Sie sich verbinden wollen. Drücken Sie danach auf "Online-Fernsteuerung starten" und folgenden Sie den nachfolgenden Schritten auf der Webseite.

Nach Beenden ihrer Verbindung wird das Gerät automatisch neugestartet, während der Verbindung ist der Touchscreen ausgeschaltet, dass keine Eingabe mehr vor Ort möglich ist.

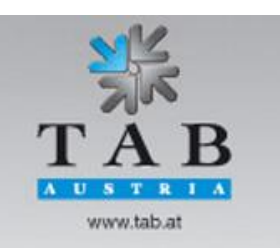

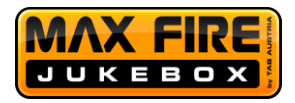

## <span id="page-33-0"></span>**Menü Music**

## <span id="page-33-1"></span>**1) Einstellungen**

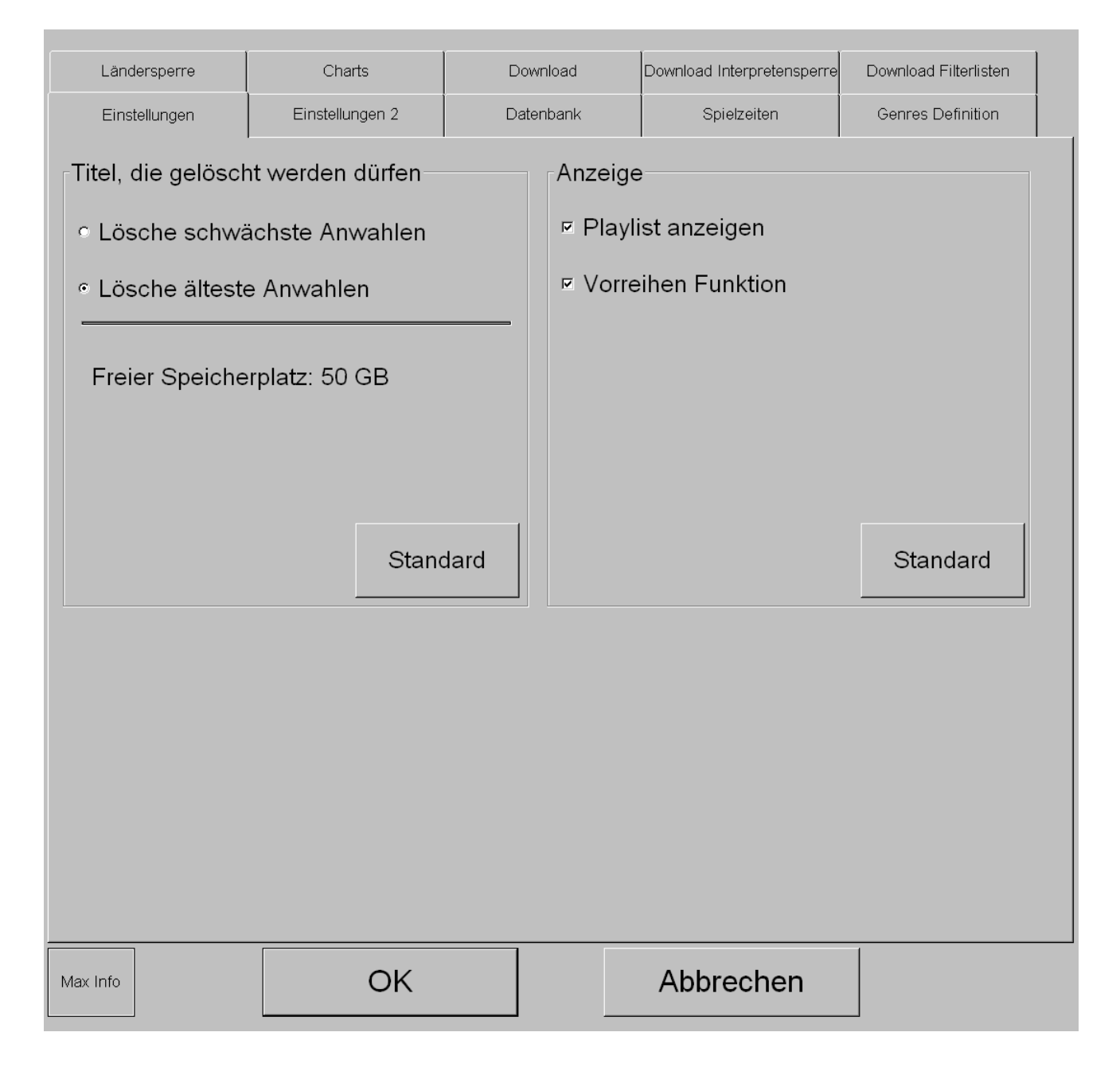

## **Titel die gelöscht werden dürfen:**

Hier können Sie festlegen, zu welchen Konditionen Titel automatisch gelöscht werden, wenn der Platz auf der Festplatte zu klein wird, damit neue Titel wieder hinzugefügt und auf der Festplatte gespeichert werden können.

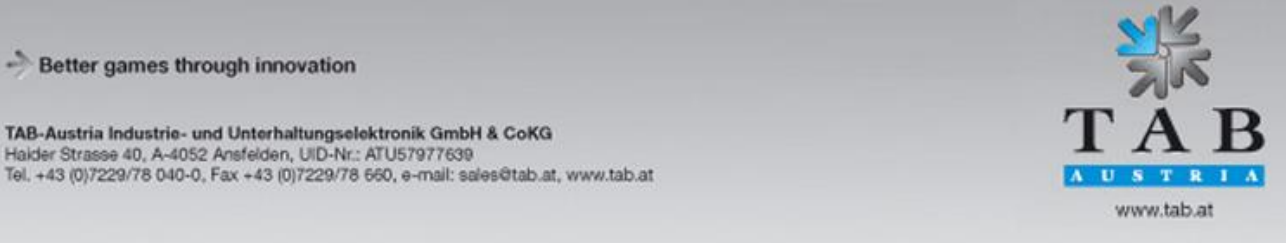

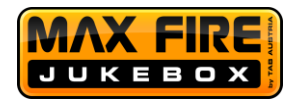

o Lösche schlechteste Anwahlen:

Wenn ausgewählt, werden die am schlechtesten gewählten Titel gelöscht. (Empfohlen)

### o Lösche älteste Anwahlen:

Wenn ausgewählt, werden die Titel gelöscht, die länger nicht mehr gewählt wurden.

Weiters ist hier der noch freie Speicherplatz auf der Max Fire HD Festplatte angeführt.

## **Anzeige:**

#### o Playliste anzeigen

Falls aktiviert, wird im Hauptmenü der Playlist Icon angezeigt und Kunden können einsehen, welche Titel als nächsten gespielt werden.

#### o Vorreihen-Funktion

Falls aktiviert, steht dem Kunden die Möglichkeit zur Verfügung, in der Playlist seinen Titel vorzureihen, damit dieser als nächstes von der Jukebox abgespielt wird. Ihm wird dafür 1 Kredit vom Konto abgerechnet.

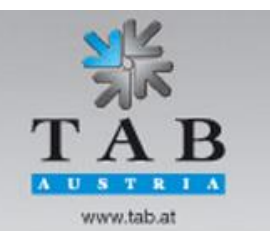

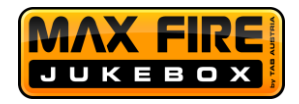

## <span id="page-35-0"></span>**2) Einstellungen 2**

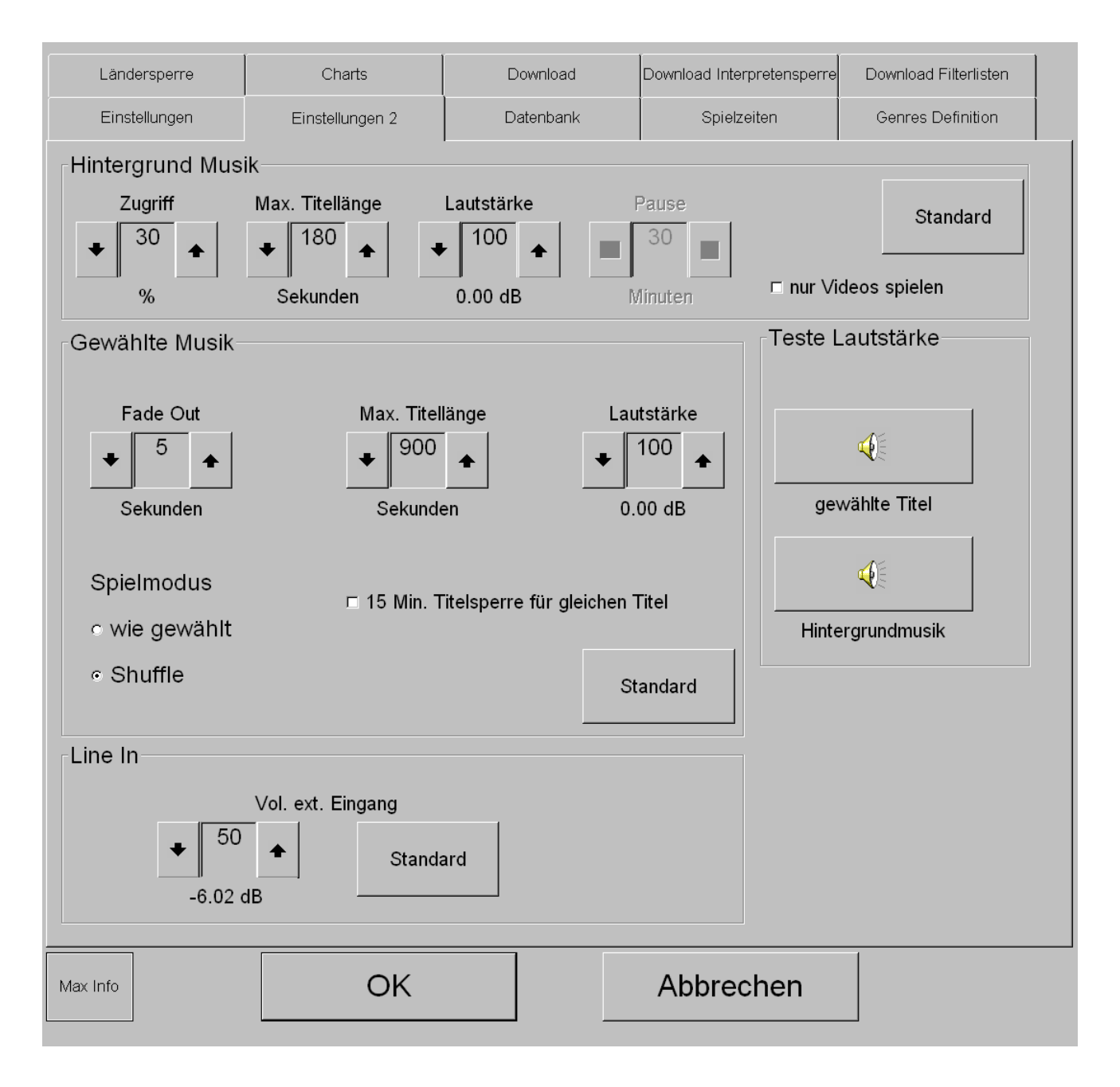

#### **Hintergrundmusik:**

Als Hintergrundmusik werden jene Titel bezeichnet, welche nicht vom Kunden gewählt wurden.

#### o Zugriff:

Diese Zahl gibt an, wie viel Prozent (z.B. 30%) der am schlechtesten gewählten Musiktitel als Hintergrundmusik gespielt werden. Wenn sie diese Prozentanzahl

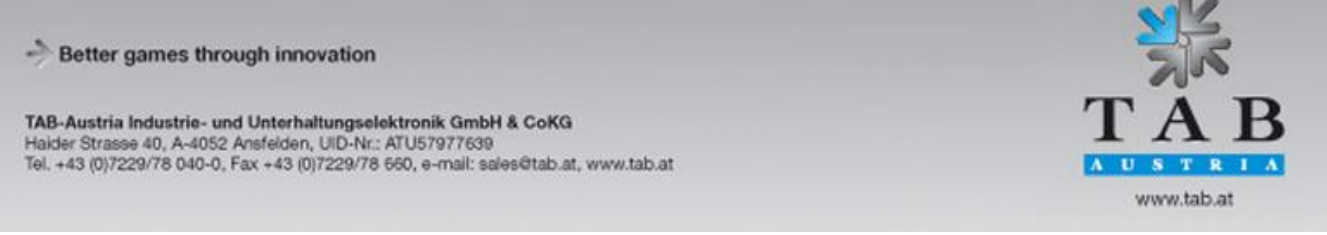

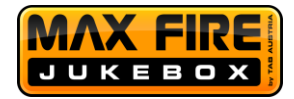

auf 0% setzen, können Sie ein externes Medium (z.B. Radio) durch die Jukebox durchschleifen, welches gespielt wird sofern kein Titel vom Kunden ausgewählt wurde. Verbinden Sie dazu das externe Medium mit dem Line-In Anschluss der Soundkarte.

o Max. Titellänge:

Diese Zahl beschreibt die maximale Zeit in Sekunden, die ein Titel als Hintergrundmusik abgespielt wird.

o Lautstärke:

Diese Zahl beschreibt die Lautstärke der Hintergrundmusik in Prozent.

o Pause:

Dieses Feld ist nur aktiv, wenn der Zugriff auf 0 Prozent gestellt ist. Es wird von der Jukebox automatisch nach der eingestellten Zeit ein zufälliger Titel von der Jukebox abgespielt, außerhalb dieser Zeit wird das Medium vom Line-In Anschluss abgespielt.

o Nur Videos spielen

Sollten Sie diese Option aktivieren, so werden als Hintergrundmusik nur noch Videos abgespielt.

## **Gewählte Musik:**

Als gewählte Musik werden jene Titel bezeichnet, welche vom Kunden gewählt wurden.

o Fade Out:

Diese Zahl beschreibt die Zeit in der ein Titel ausgefadet wird.

o Max. Titellänge:

Diese Zahl beschreibt die maximale Zeit in Sekunden, die ein Titel abgespielt wird.

o Lautstärke:

Diese Prozentanzahl gibt die Lautstärke der vom Kunden gewählten Musiktitel an.

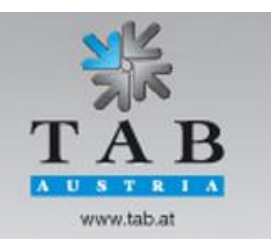

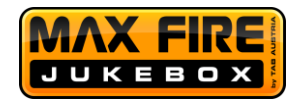

## o Stoppe Hintergrundmusik:

Es wird die Hintergrundmusik sofort ausgeblendet, wenn ein Titel vom Kunden gewählt wurde und dieser wird dann sofort abgespielt.

o Titelsperre 15 Minuten: Eine neuerliche Auswahl desselben Titels ist erst nach 15 Minuten wieder möglich.

## o Spielmodus:

 Wie gewählt Der gewählte Titel wird in der Playliste als letzter Titel angereiht.

**Shuffle** 

Der gewählte Titel wird in der Playliste im Zufallsprinzip eingereiht.

## **Line In:**

o Vol. externer Eingang:

Dieser Wert bestimmt die Höhe der Lautstärke der Musikquelle, die von einem externen Gerät eingespeist wird, das am Line In Eingang angeschlossen ist.

## **Teste Lautstärke:**

## o Gewählte Titel:

Bei Auswahl dieser Schaltfläche kann die Lautstärke eines gewählten Titels getestet werden.

## o Hintergrundmusik:

Bei Auswahl dieser Schaltfläche kann die Lautstärke eines Titels der Hintergrundmusik getestet werden.

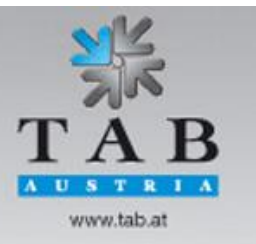

Better games through innovation

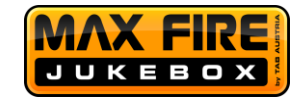

## <span id="page-38-0"></span>**3) Datenbank**

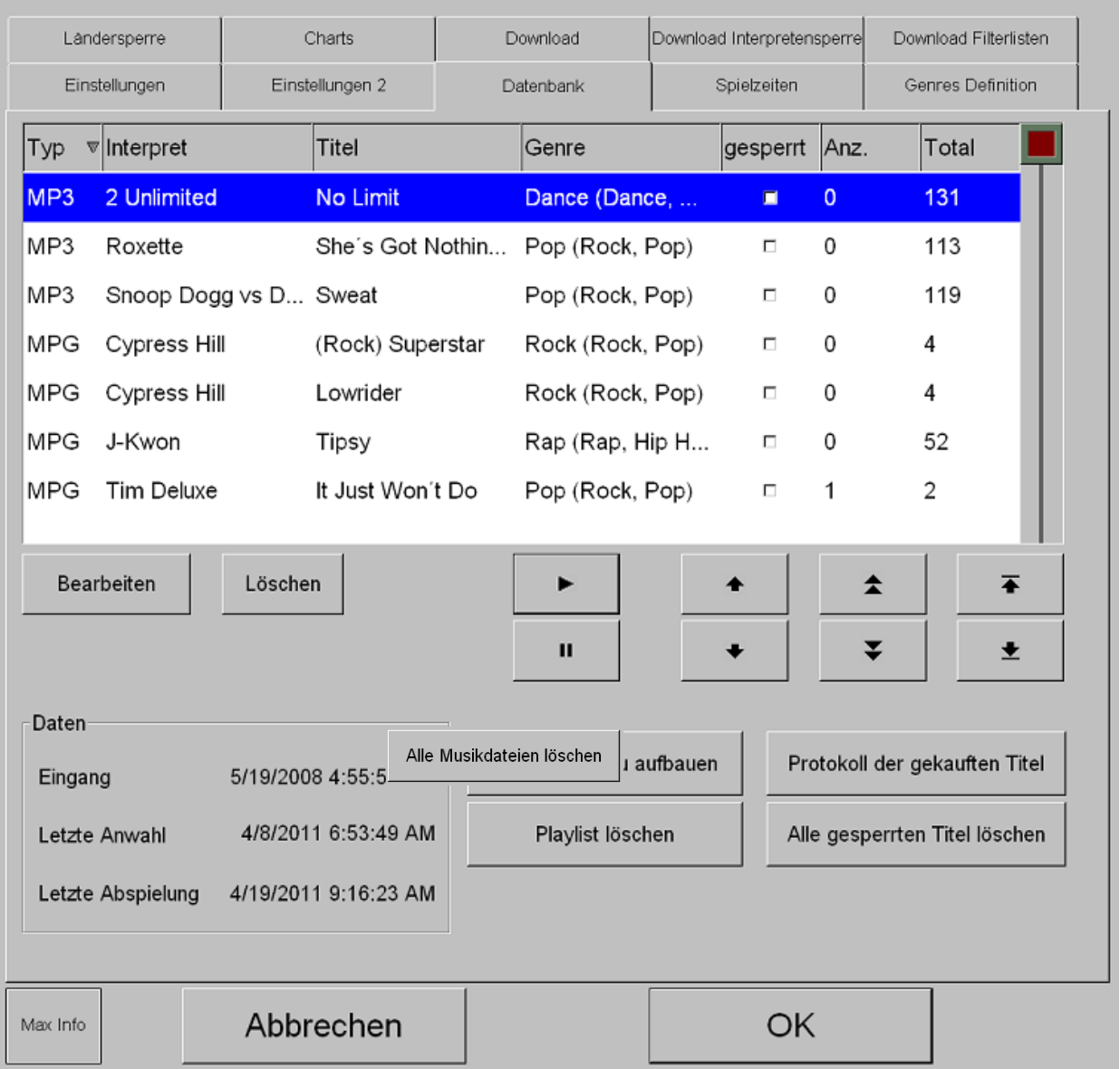

In der Datenbank finden sie alle Musikstücke aufgelistet nach Interpret, Title, Genre, Sperrzustand und die Anzahl wie oft der Titel gewählt wurde.

Um die Datenbank übersichtlicher darzustellen, können die Einträge sortiert werden. Drücken sie dazu einfach auf den Kopf jeder einzelnen Reihe.

Mittels Klick auf den Play Button können Sie jeden Titel bereits im Testmode abspielen und testen ob er funktioniert.

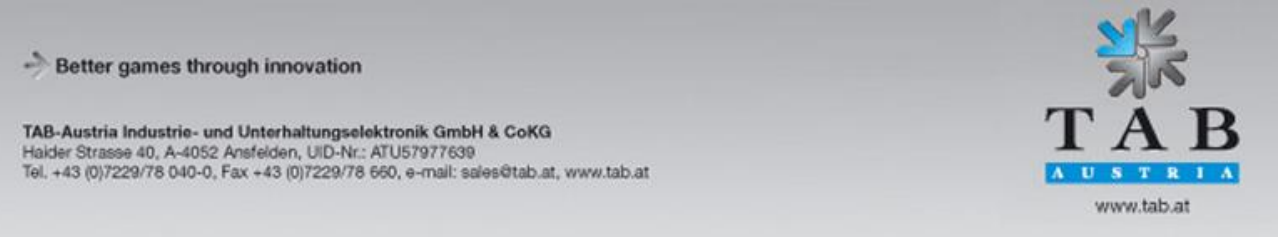

Seite 39

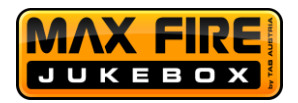

Datenbank neu aufbauen

Hier können Sie ihre Datenbank neu aufbauen, dies ist nur dann empfohlen, wenn z.B. Titel nicht mehr wählbar auf der Jukebox sind, welche aber schon heruntergeladen wurden.

- Playlist löschen Löscht die aktuelle Playlist.
- Alle Musikdateien löschen Löscht jegliche Musikdateien auf dem Gerät
- Protokoll der gekauften Titel Abfrage für sämtliche gekauften Titel auf dieser Maschine.
- Alle gesperrten Titel löschen Löschen von allen Titeln die gesperrt sind.
- Bearbeiten:

Bearbeiten des momentan selektierten Listeneintrages. Interpretenname, Titelname, Albumtitel, Genre und der "gesperrt Zustand" können hier bearbeitet werden.

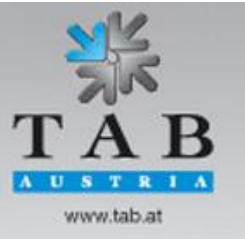

Better games through innovation

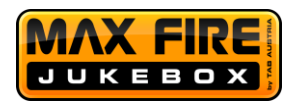

Das folgende Fenster erscheint:

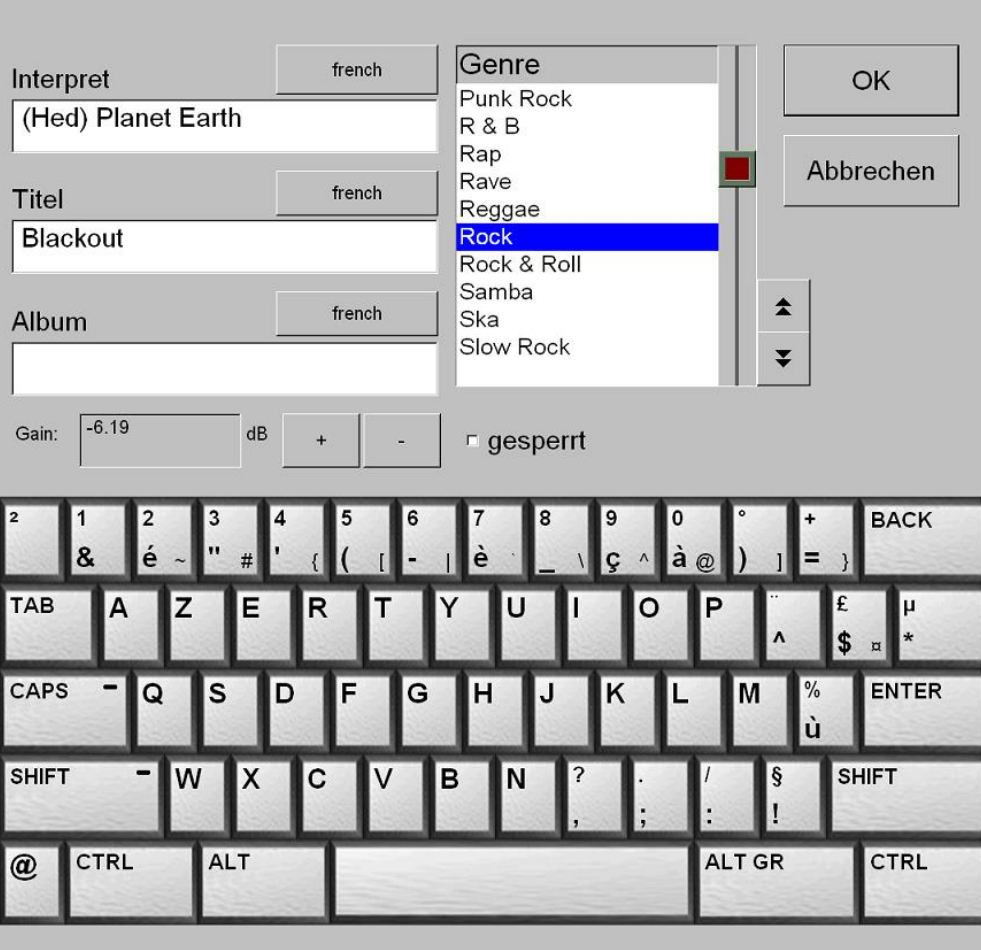

Mit den Buttons neben "Interpret", "Titel" und "Album" kann die Sprache des entsprechenden Eingabefeldes und somit das Tastaturlayout und der Zeichensatz geändert werden. Damit ist es möglich, z.B. Titel mit griechischen Zeichen einzugeben.

Berühren sie das Feld das sie bearbeiten wollen und verändern Sie die Eintragungen mit dem darunter liegenden Keyboard. Verwenden sie die Tabulatortaste um zwischen den Feldern zu wechseln.

#### **Wichtig:**

Das Feld Interpret und Titel dürfen nicht leer sein.

Zusätzlich wählen Sie ein Genre für den Titel oder ändern sie den "gesperrt" Status. Wenn die Eintragungen fertig sind bestätigen Sie mit der OK Schaltfläche. Danach befinden sie sich wieder in der Übersicht der Datenbank.

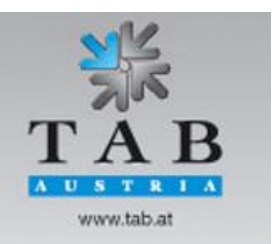

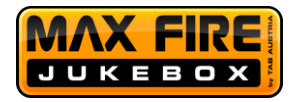

## <span id="page-41-0"></span>**4) Spielzeiten**

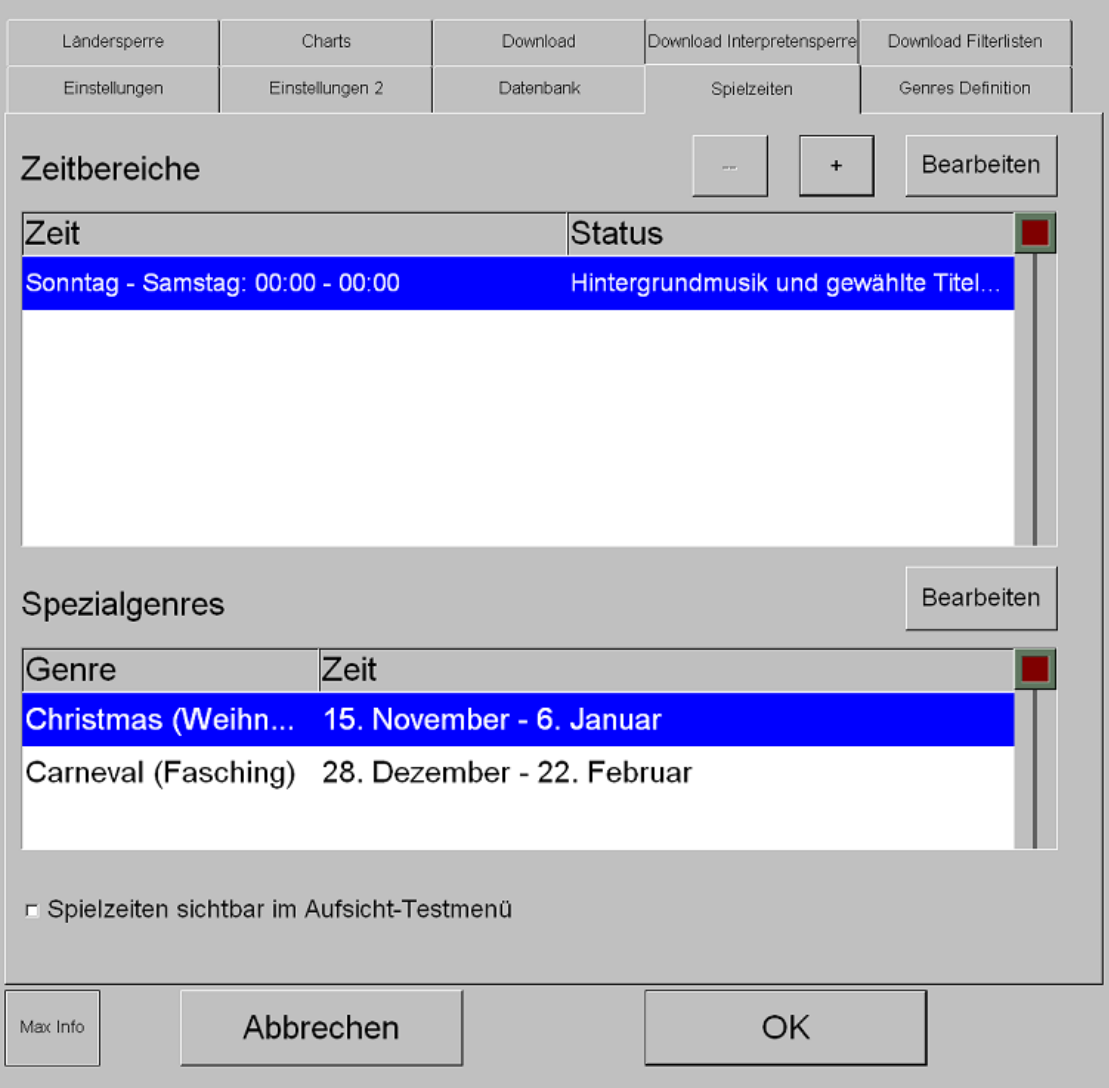

In dem Bereich " Spielzeiten" können bis zu fünf unterschiedliche Zeitbereiche kreiert und verwaltet werden.

In den unterschiedlichen Zeitzonen können unterschiedliche Einstellungen über Genres, Hintergrundmusik und Titeloptionen durchgeführt werden.

Bei Überschneidungen von mehreren eigenen Zeiten ist die Priorität immer bei der höchsten Zeitzone in der Liste.

Mit der Schaltfläche + kann am Ende der Liste eine neue Zeitzone hinzugefügt werden. Mit der Schaltfläche - kann ein blau markierter Eintrag gelöscht werden.

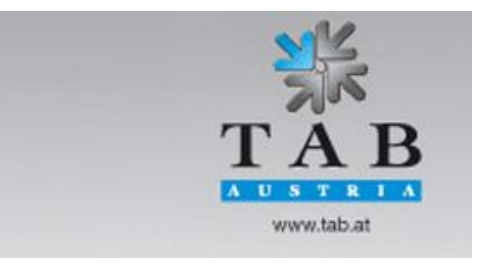

Better games through innovation

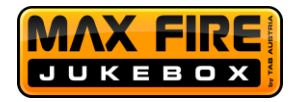

Mit der Schaltfläche "Bearbeiten" oder mit einem Doppelklick können sie selektierten Eintragungen geändert werden.

Die Spezialgenres bestimmen den Zeitraum, in welchem Musiktitel des Genres Christmas und Carneval gewählt werden dürfen, diese Einstellung sollten Sie nicht verändern.

## **Spielzeiten sichtbar im Aufsicht – Testmenu**

Hier wird festgelegt, ob die Aufsicht Einsicht in diese Zeitzonen bekommt.

## **Spielzeiten bearbeiten**

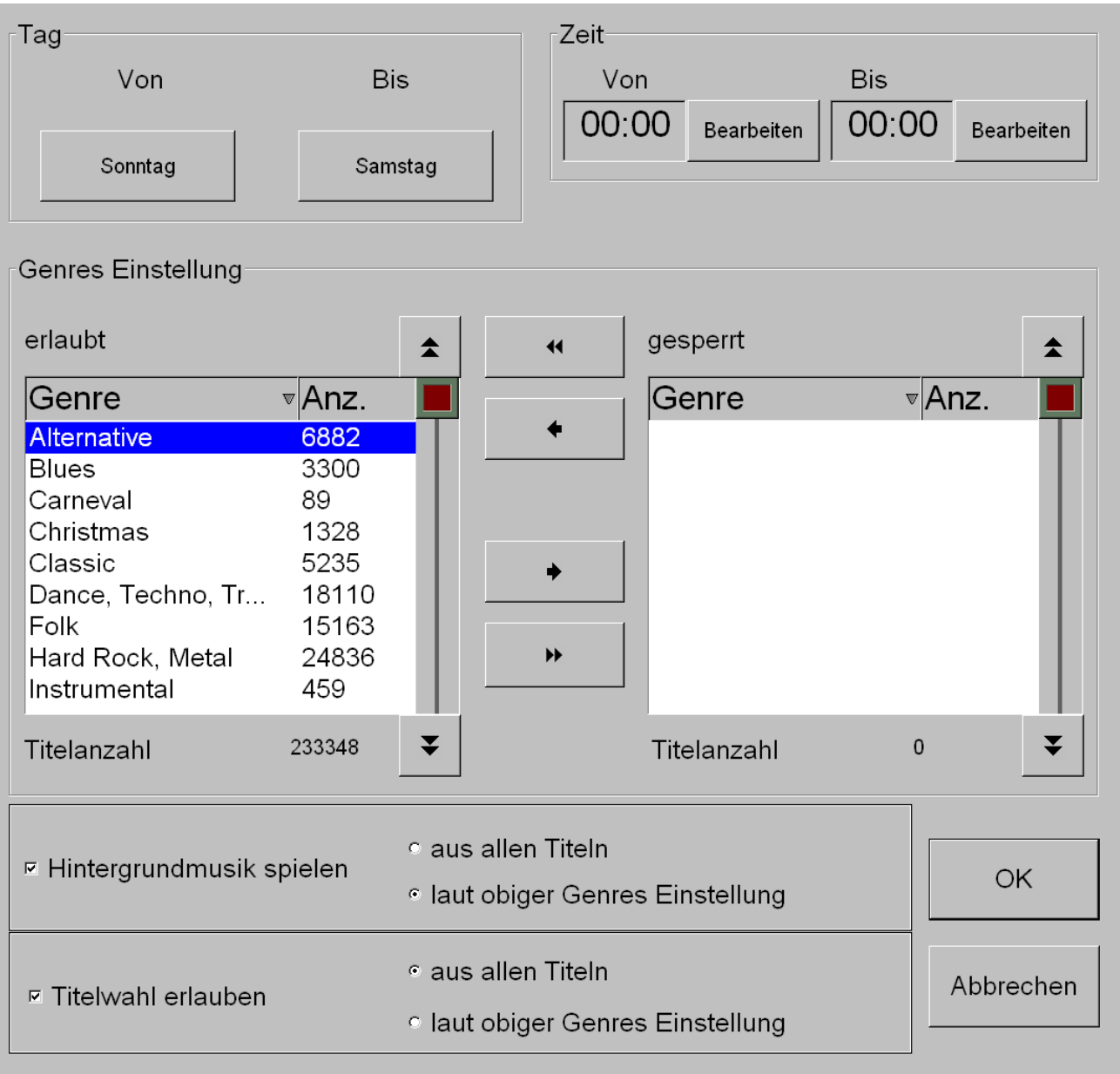

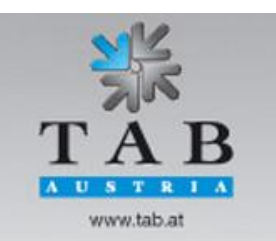

Better games through innovation

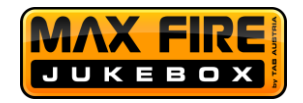

Nach dem Klicken auf Bearbeiten öffnet sich das Einstellungsfenster der ausgewählten Spielzeit.

Sie können nun mittels der Pfeiltasten einstellen, welche Genres erlaubt und welche gesperrt sein sollen. Mittels der Einstellungen "aus allen Titeln" und "laut obiger Genres Einstellungen" können Sie bestimmen, ob die eingestellten Werte für Hintergrundmusik oder Titelwahl gelten sollen.

Den Zeitraum für die Spielzeit können Sie mit den Buttons der Wochentage und der "Bearbeiten" Buttons für die Uhrzeit bestimmen.

## <span id="page-43-0"></span>**5) Genres Definition**

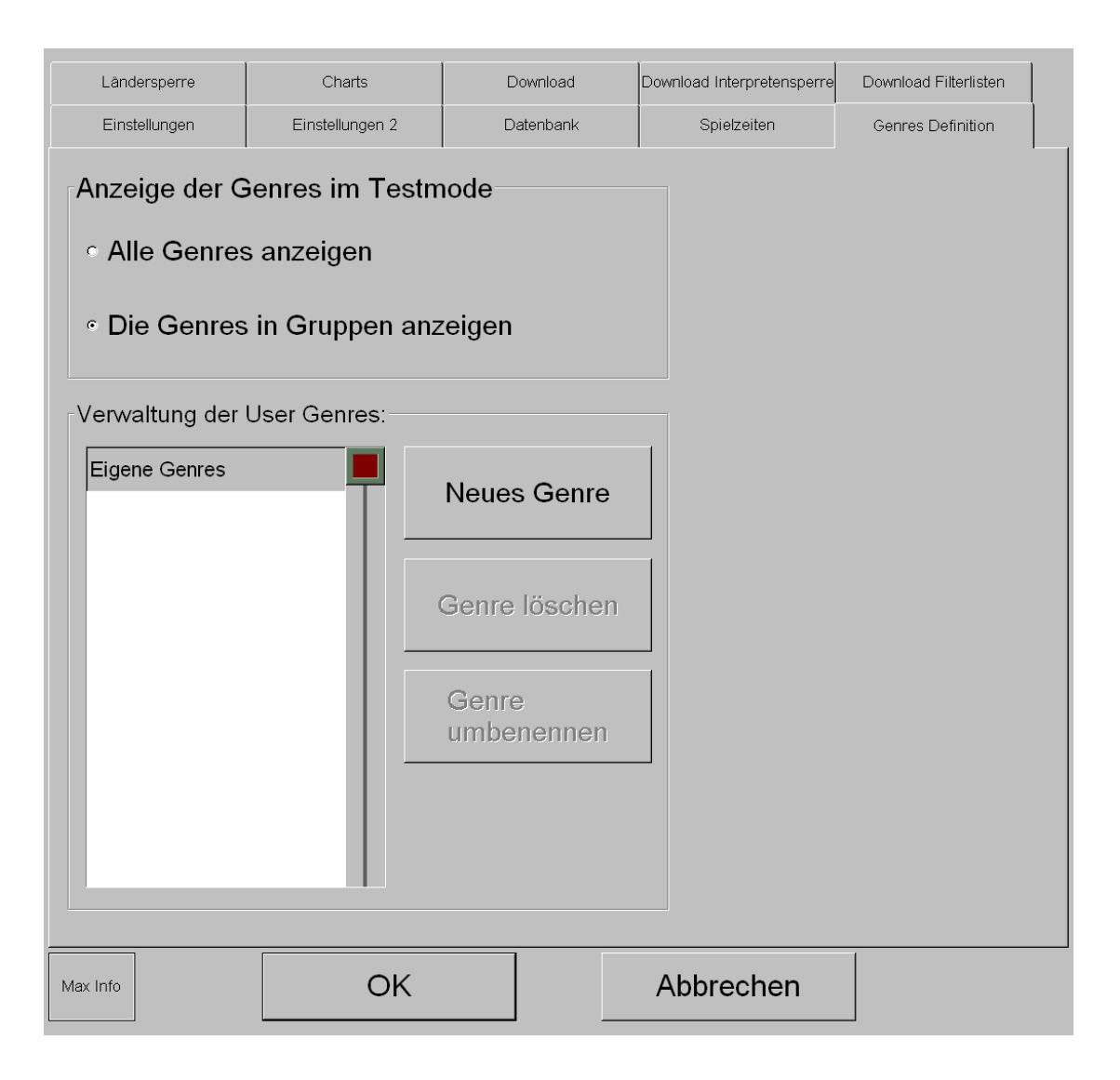

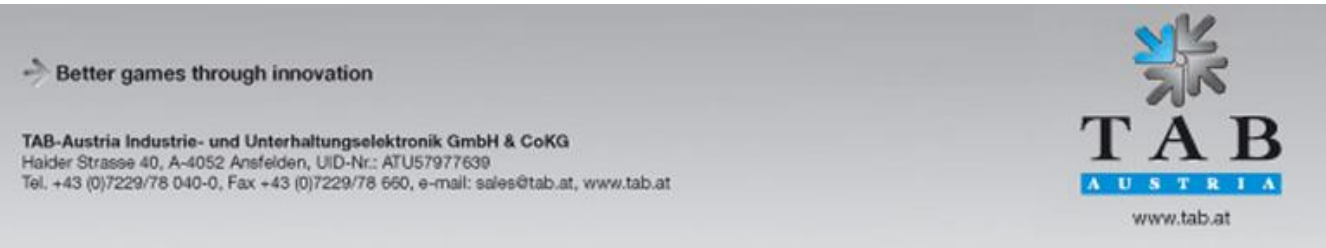

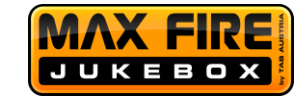

#### **Neues Genre**

Hier können Sie ein neues Genre erstellen, einen Namen zuweisen und dann unter der **Datenbank** die einzelnen Titel zuweisen.

#### **Anzeige der Genres im Testmode**

- o Alle Genres anzeigen: Hier werden alle verfügbaren Genres angezeigt.
- o Die Genres in Gruppen anzeigen

Hier werden die Genres in Obergruppen unterteilt und Sie können gleich mehrere Genres gleichzeitig sperren.

## <span id="page-44-0"></span>**6) Ländersperre**

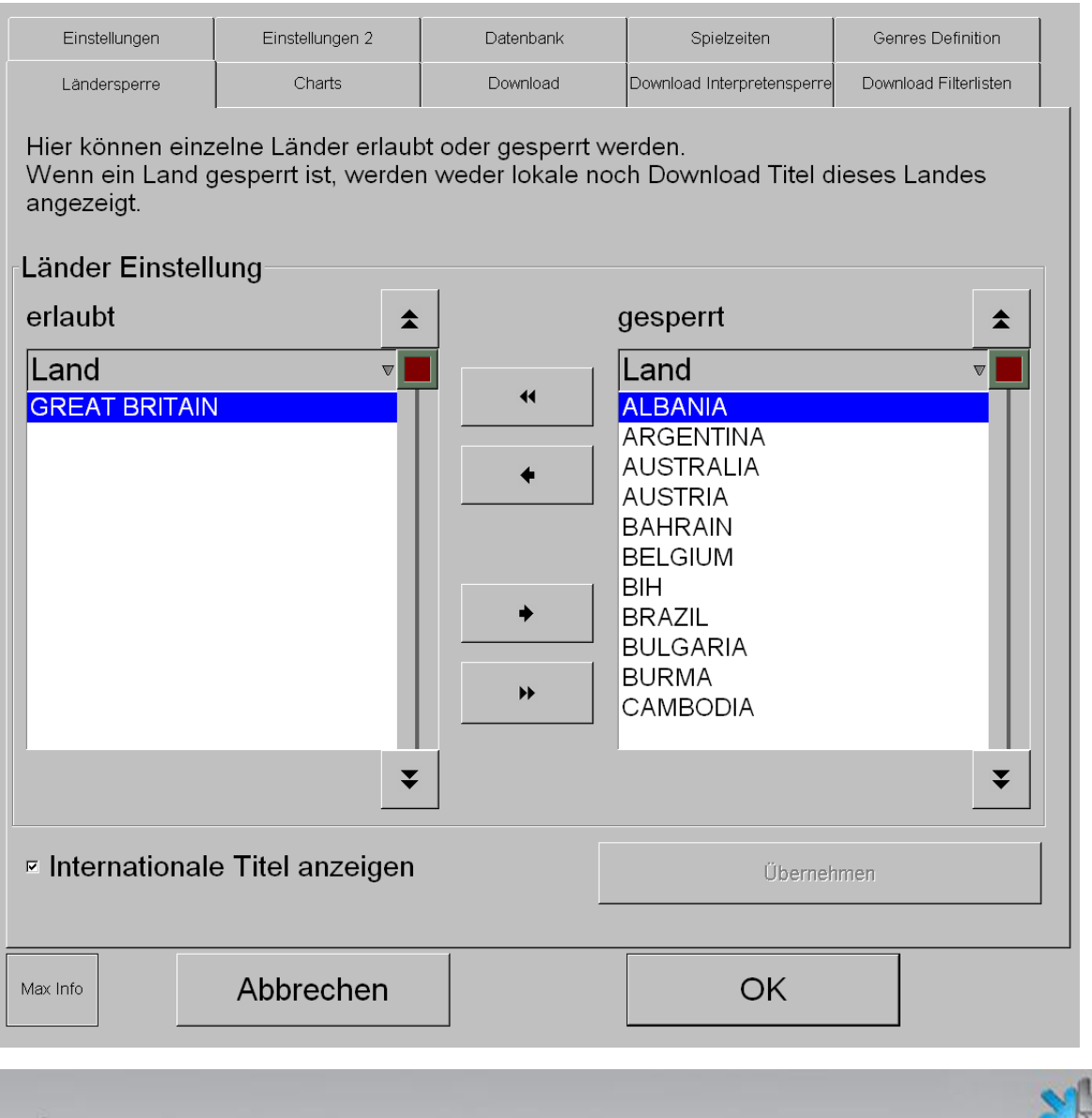

Better games through innovation

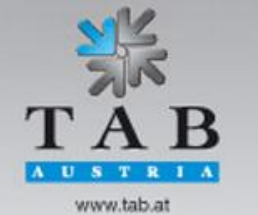

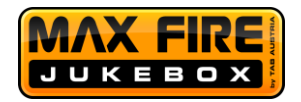

Hier können Sie bestimmen, welche Titel Sie aus bestimmten Ländern erlauben wollen. Wenn Sie z.B. italienische Titel auf Ihrer Jukebox haben wollen, müssen Sie Italien mittels der Pfeiltasten auf "erlaubt" setzen.

Internationale Titel sind standardmäßig aktiviert und sollten nicht deaktiviert werden. Die Einstellungen müssen mit dem "Übernehmen" Button gespeichert werden.

## <span id="page-45-0"></span>**7) Charts**

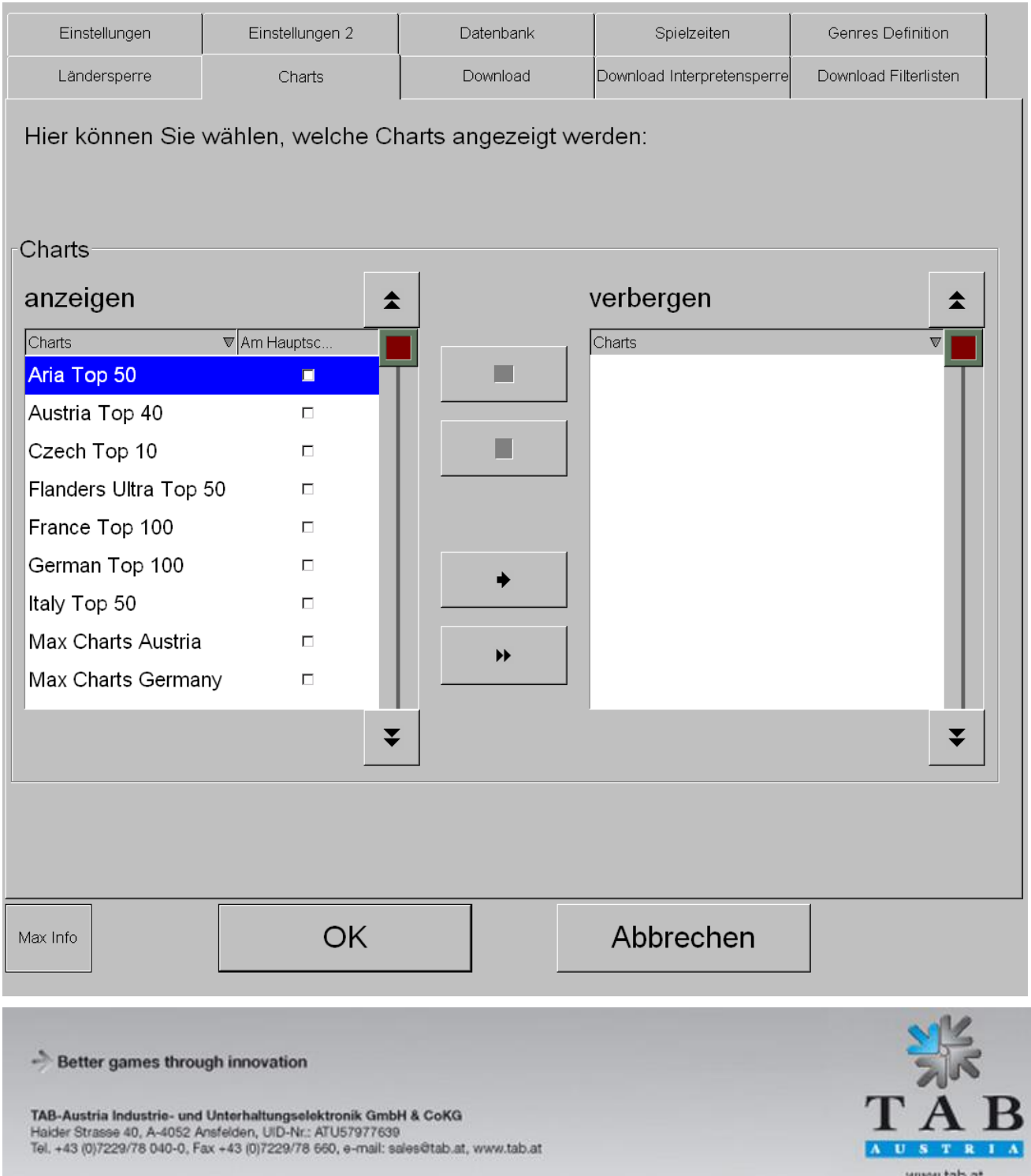

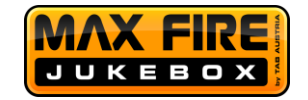

Sie können mittels der Pfeiltasten bestimmen, welche Charts auf Ihrer Jukebox angezeigt werden sollen. Mittels Aktivieren der Checkboxen neben den Charts, können Sie bestimmen, ob die Charts direkt am Hauptbildschirm als Icon angezeigt werden sollen (Sie können maximal 4 Charts auswählen).

#### <span id="page-46-0"></span>**8) Download**

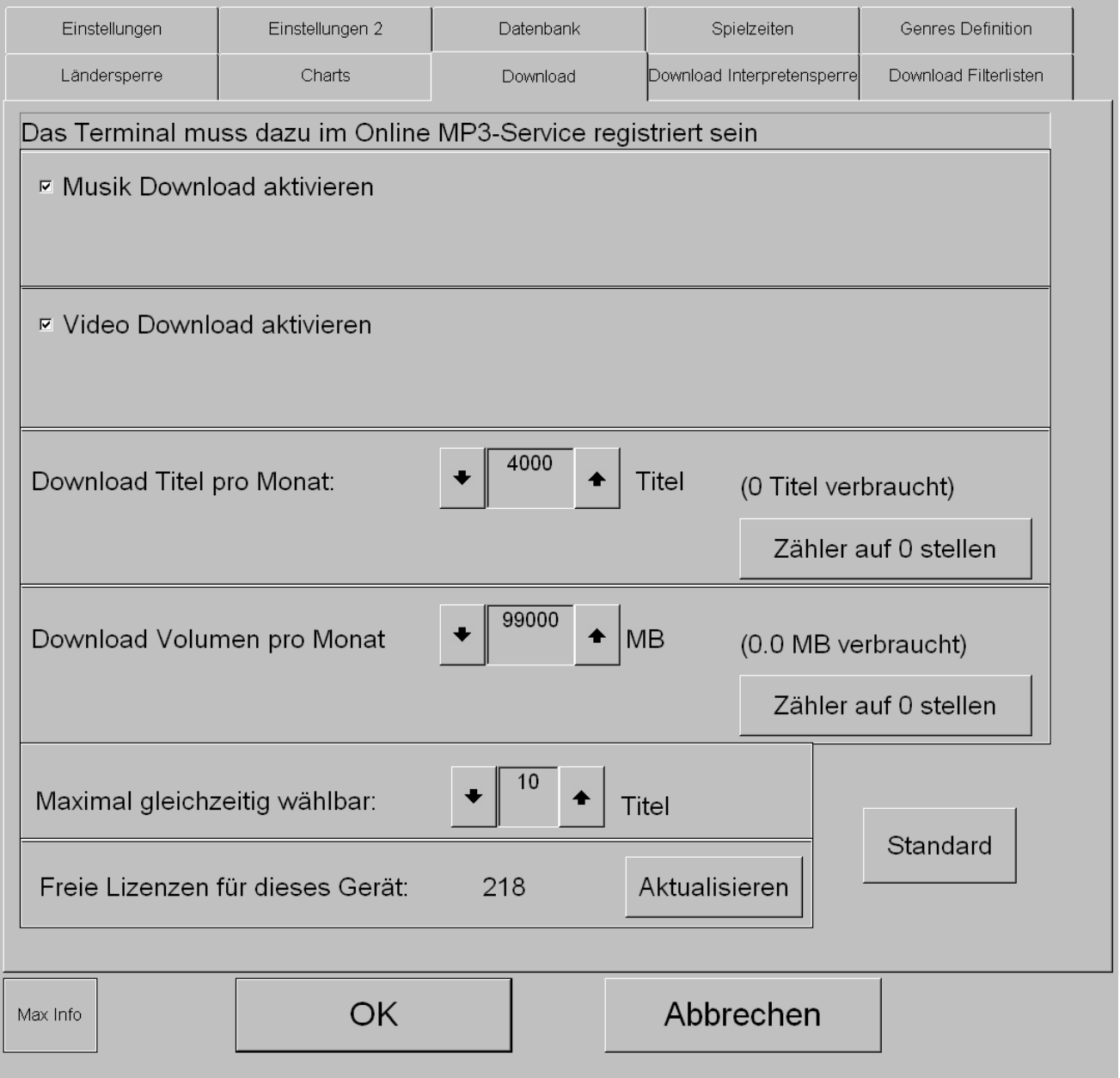

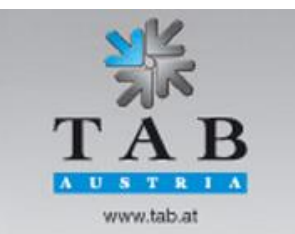

Better games through innovation

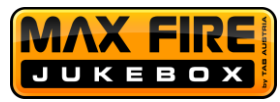

Diese Einstellungen sind nur aktiv, falls das Gerät bereits registriert ist.

- o Musikdownload aktivieren:
	- Hier können Sie den Download von Musik freigeben. (standardmäßig aktiviert).
- o Videodownload aktivieren:
	- Hier können Sie den Download von Videos freigeben. (standardmäßig aktiviert).
- Download Titel pro Monat: Wenn Sie die maximale Anzahl an Downloads pro Monat limitieren wollen, können Sie dies hier tun.
- Download Volumen pro Monat: Wenn Sie das maximale Downloadvolumen pro Monat limitieren wollen, können Sie dies hier tun.
- Max. gleichzeitig wählbar:

Vom Kunden gewählte Titel, welche sich noch nicht auf der Jukebox befinden, müssen zuerst vom TAB-Server heruntergeladen werden. Der Zähler bestimmt wie viele Downloads zur gleichen Zeit sich maximal in der Playlist befinden dürfen, bevor keine weitere Anwahl mehr möglich ist.

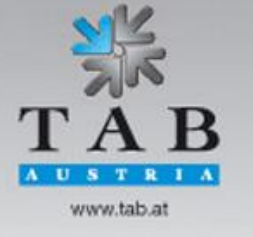

Better games through innovation

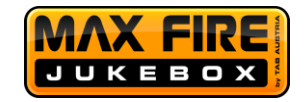

#### <span id="page-48-0"></span>**9) Download Interpretensperre**

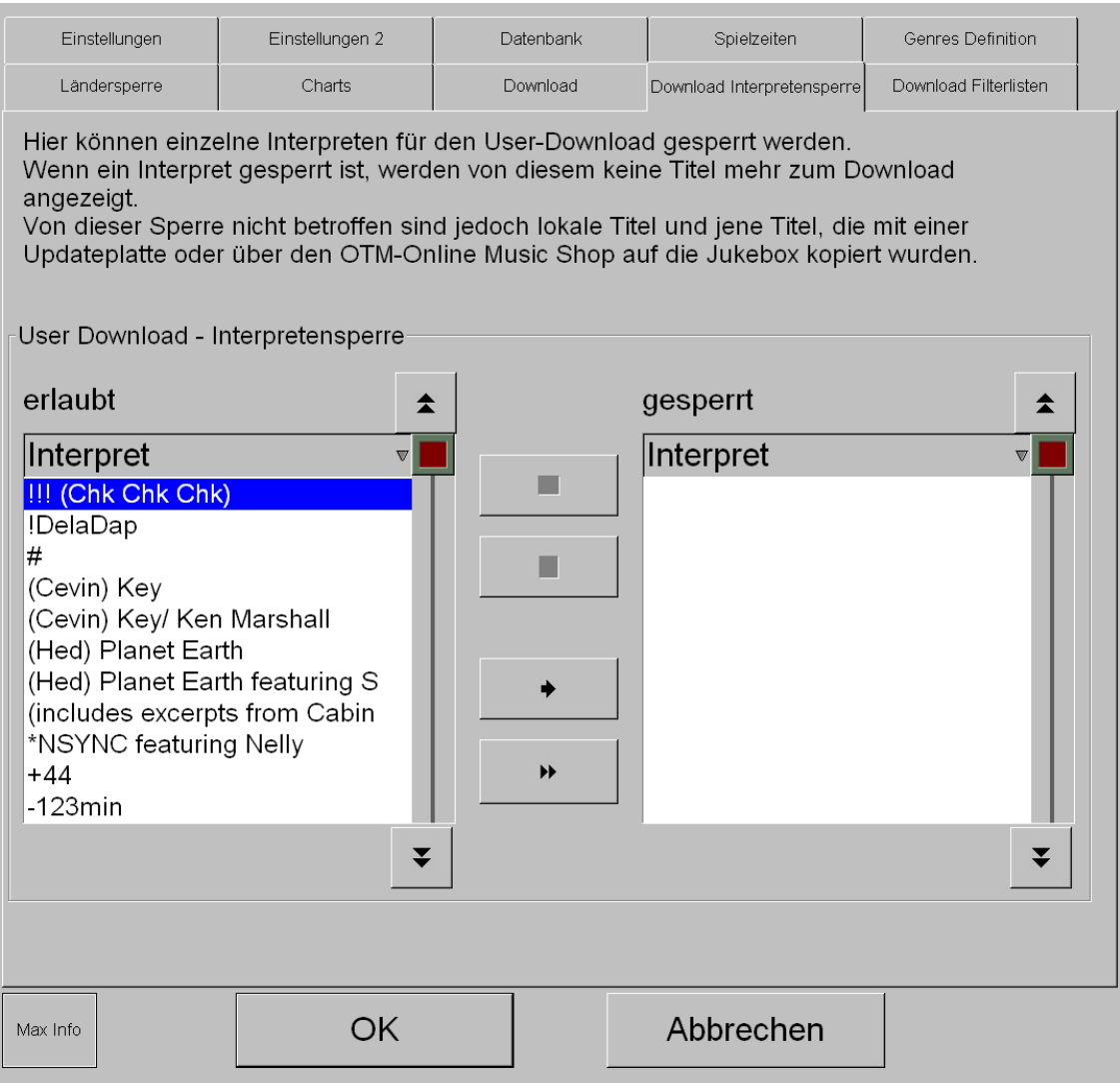

Sperren Sie in diesem Menü alle Interpreten, für welche Sie keine Downloads erlauben wollen. Lokale Titel, welche sich bereits auf der Jukebox befinden, bleiben davon unberührt.

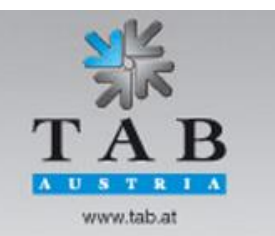

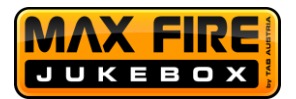

#### <span id="page-49-0"></span>**10) Download Filterlisten**

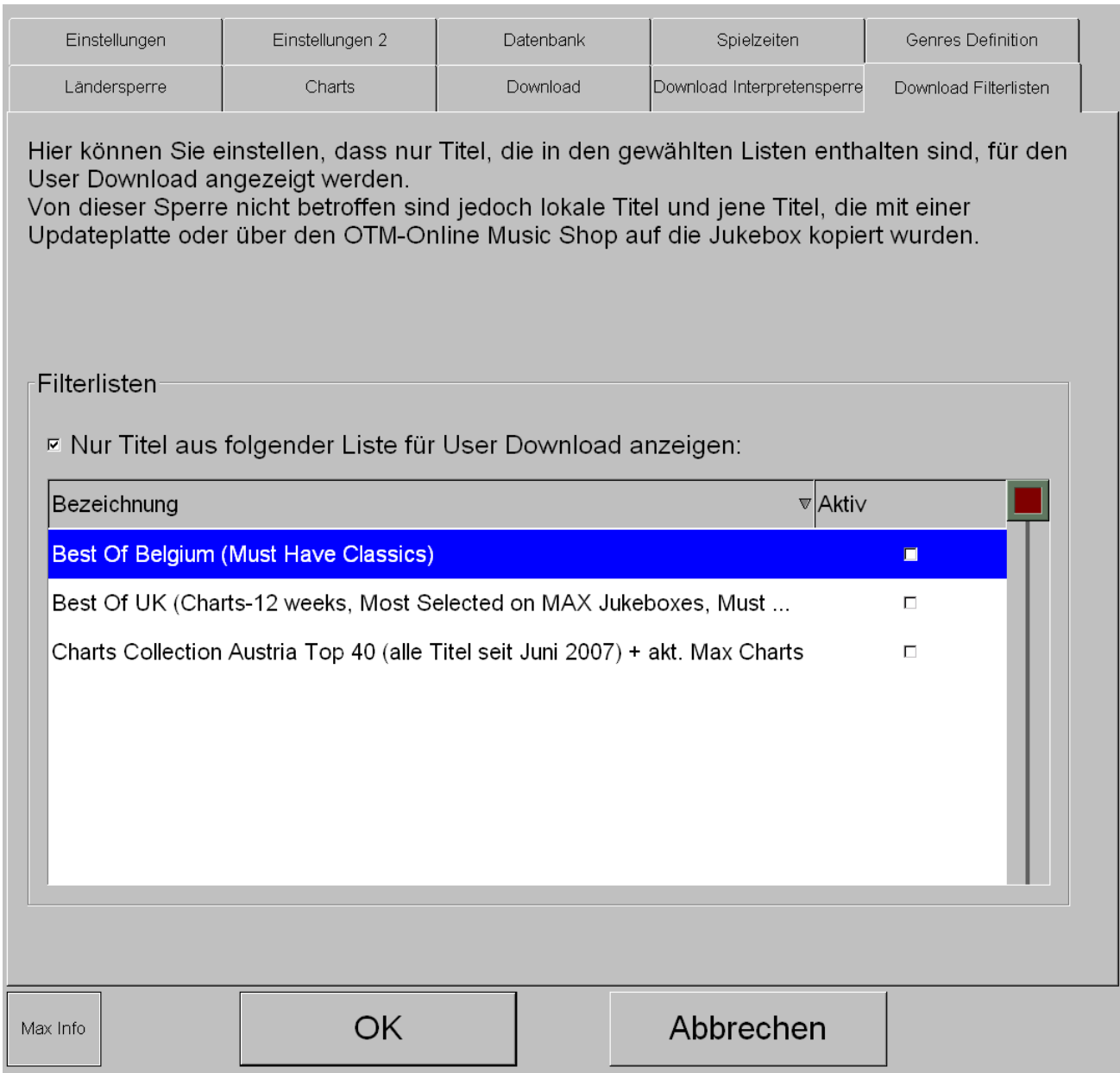

Mittels der Aktivierung der Checkbox "Nur Titel aus folgender Liste für User Download anzeigen" können Sie eine von TAB generierte Liste auswählen, welche die Auswahl an Downloadtiteln einschränkt. Die Beschreibung der jeweiligen Liste befindet sich in Klammern direkt beim Eintrag. Lokale Titel, welche sich bereits auf der Jukebox befinden, bleiben davon unberührt.

Mittels des Klickens auf "OK" werden alle Einstellungen gespeichert und Sie erreichen wieder das Hauptmenü der Max Fire HD.

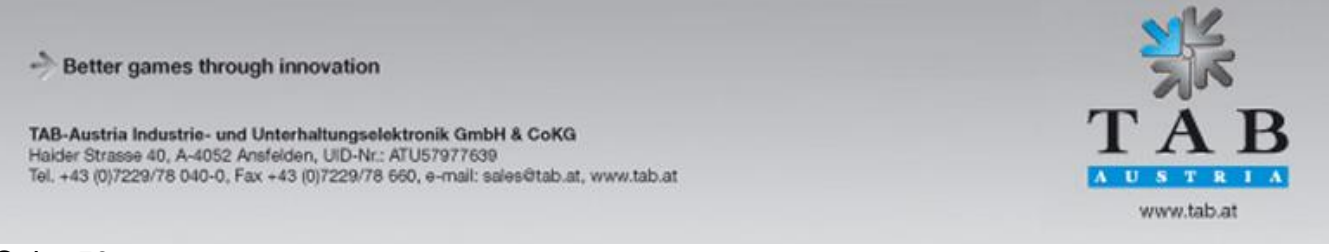

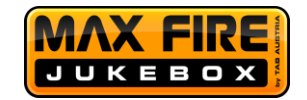

## <span id="page-50-0"></span>**Update der Max Fire HD**

Wenn Ihr Gerät im Online Terminal Management registriert ist, wird die Version immer automatisch auf die aktuellste upgedatet. Falls Sie ein händisches Update durchführen wollen, können Sie dies mittels USB Stick tun.

Loggen Sie sich dazu in Ihrem OTM Account unter [https://otm.tab.at](https://otm.tab.at/) ein und klicken Sie auf "Download". Laden Sie sich die Beschreibung zum Erstellen eines Updatesticks dort herunter und folgen Sie der Schritt für Schritt Anleitung.

Sollten Sie bereits einen Updatestick besitzen oder einen von TAB-Austria bestellt haben, können Sie mittels des nachfolgenden Ablaufs ein Update durchführen.

## **Ablauf**

- Gerät ausschalten.
- Update Stick Max Fire HD am USB Port anstecken.
- Gerät einschalten.
- Kopier bzw. Updatevorgang wird automatisch gestartet und benötigt je nach Größe des Updates bis zu 4-8 Minuten.
- Wenn alle erforderlichen Daten kopiert wurden, erscheint ein Windowsfenster mit der Aufforderung, das Gerät abzuschalten. Bitte entfernen Sie jetzt den Stick.
- Schalten sie das Gerät wieder ein.
- Gerät startet nun mit der neuen Software.

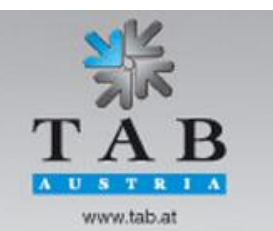

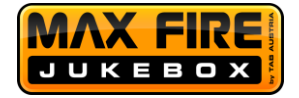

## <span id="page-51-0"></span>**Geräteabmessungen**

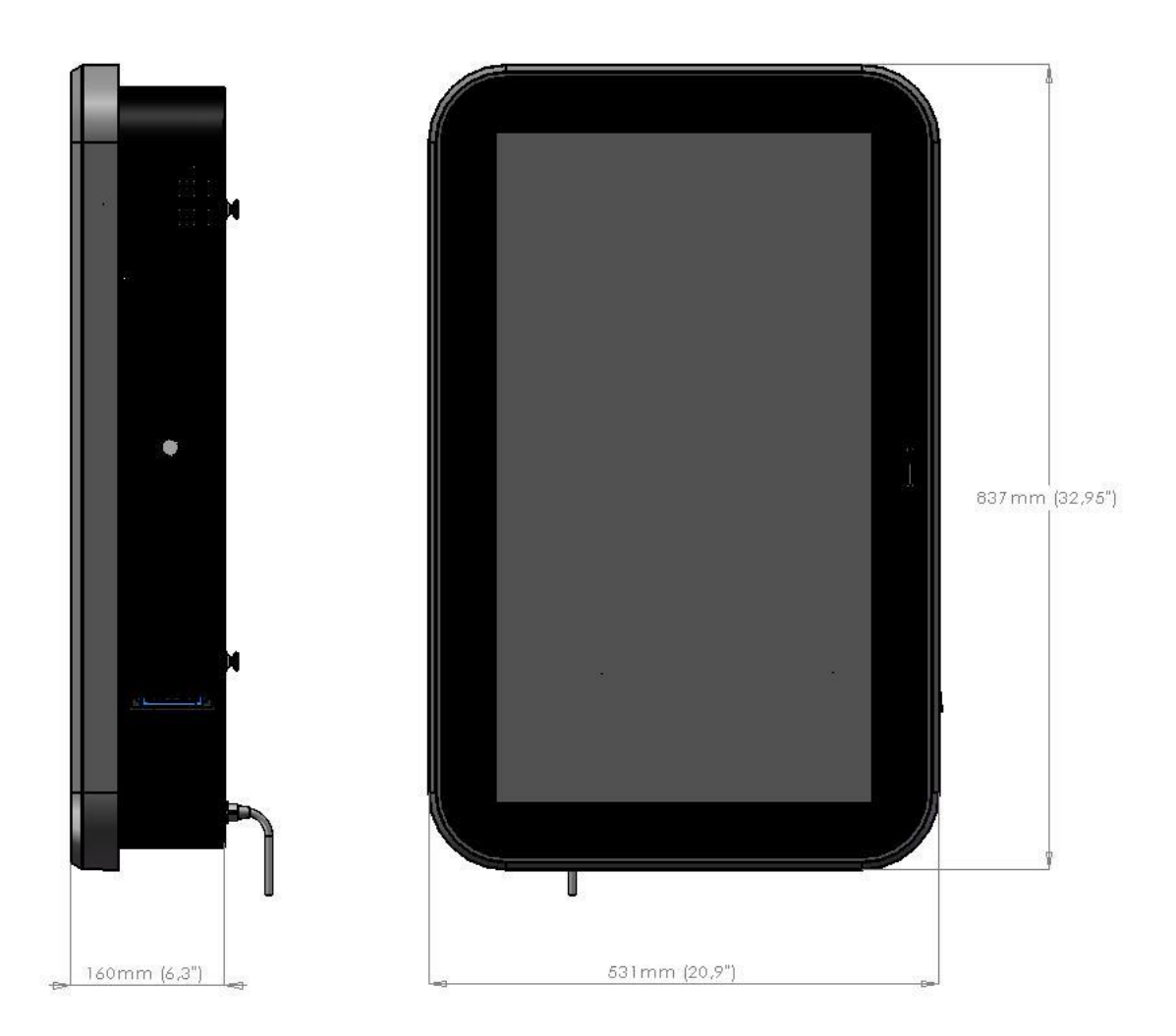

Gerät unverpackt 83,7 x 53,1 x 16cm (32,9 x 20,9 x 6,3") Gerät in Verpackung: 94,5 x 63,5 x 26,5cm(37,2 x 25,0 x 10,4")

Gewicht Gerät: 40kg (88,2lbs)

Better games through innovation

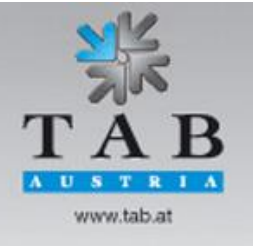

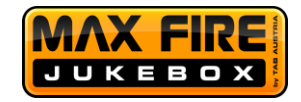

# <span id="page-52-0"></span>**Tipps zu Störungen und deren Behebung**

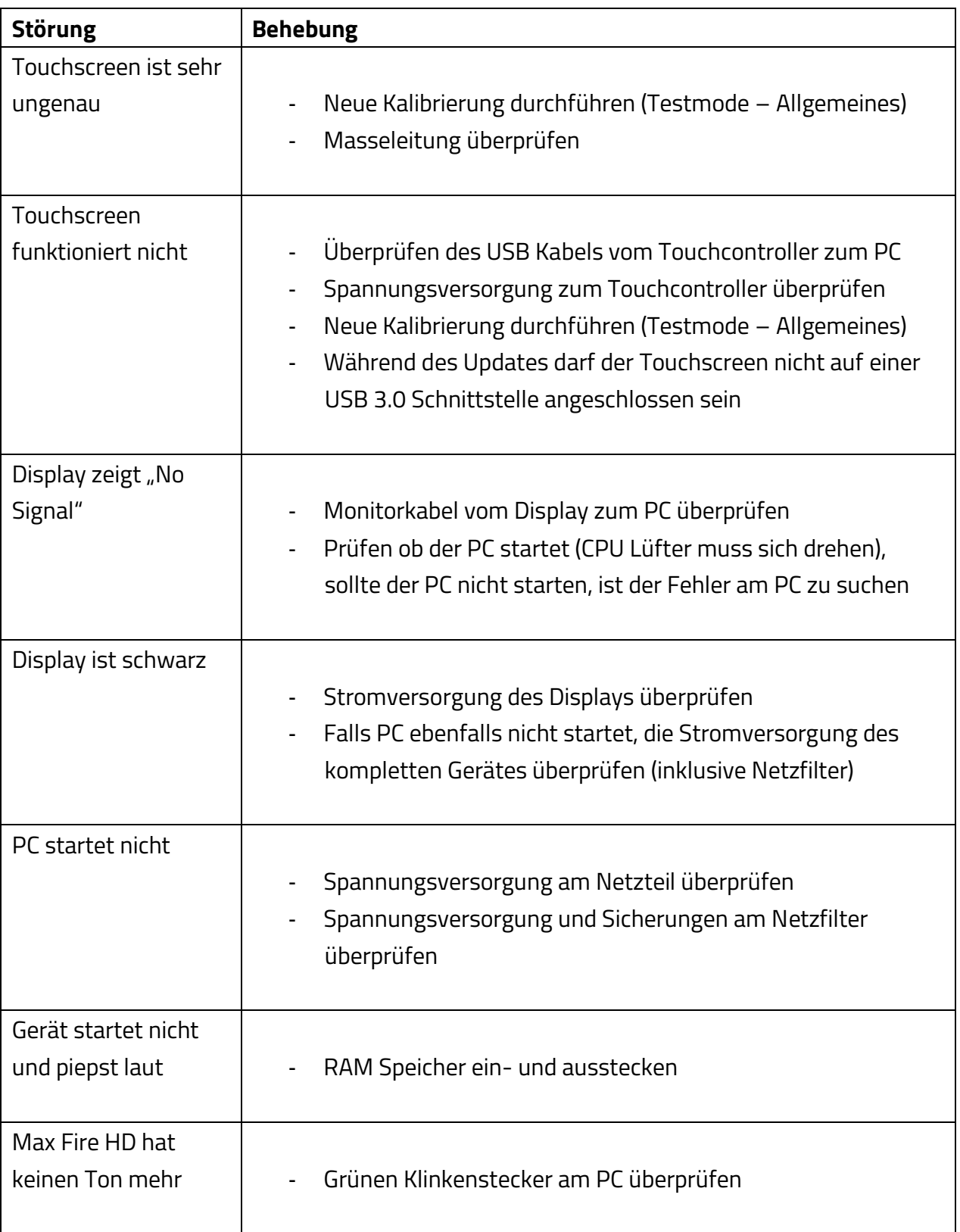

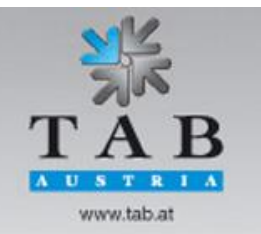

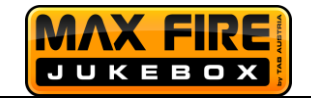

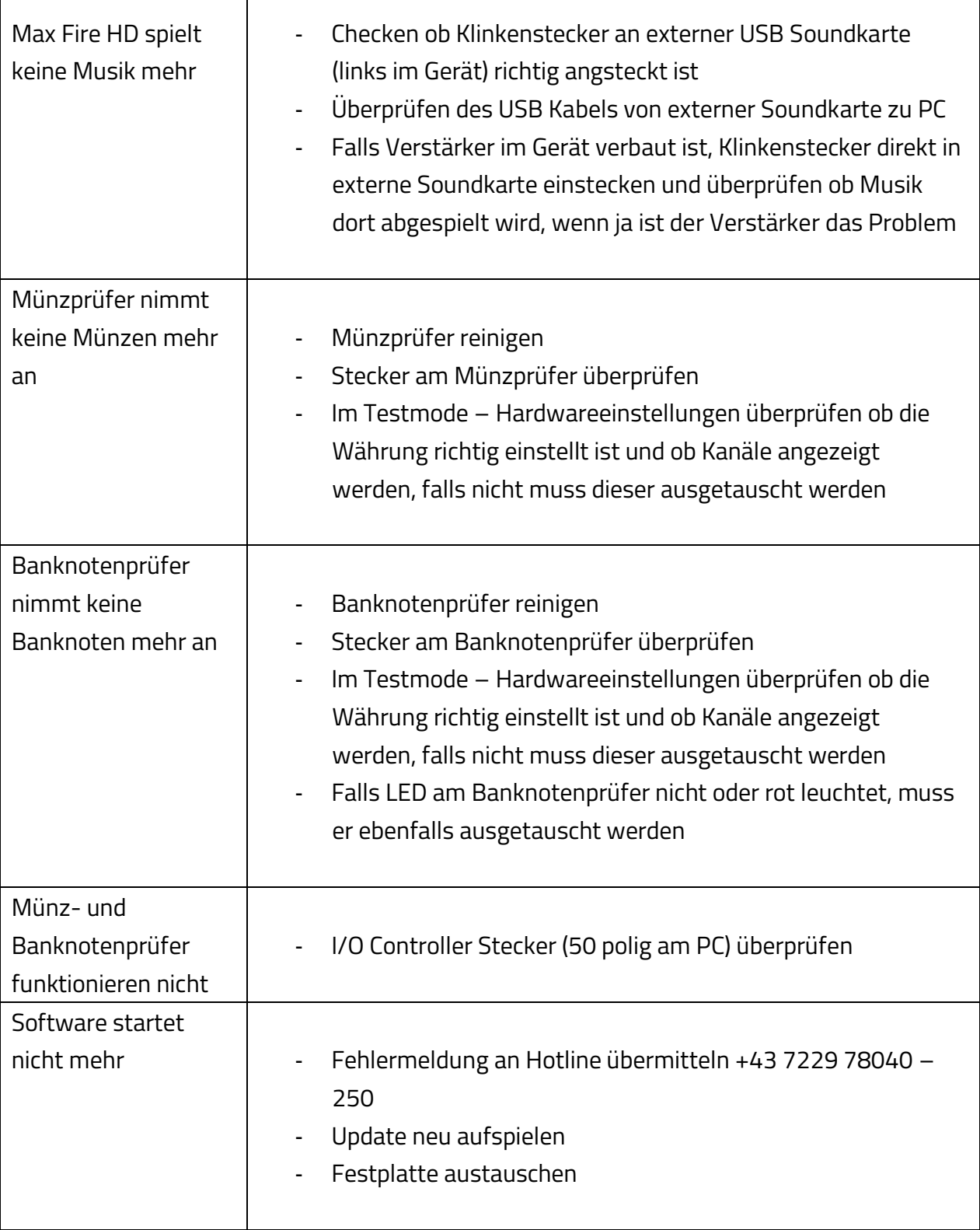

Better games through innovation

TAB-Austria Industrie- und Unterhaltungselektronik GmbH & CoKG<br>Halder Strasse 40, A-4052 Ansfelden, UID-Nr.: ATU57977639<br>Tel. +43 (0)7229/78 040-0, Fax +43 (0)7229/78 660, e-mail: sales@tab.at, www.tab.at

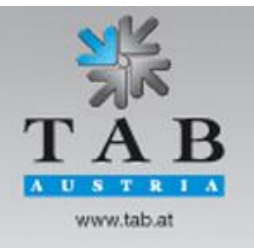

 $\overline{\phantom{a}}$ 

 $\mathbf l$ 

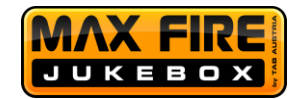

## <span id="page-54-0"></span>**EU – Konformitätserklärung**

r.

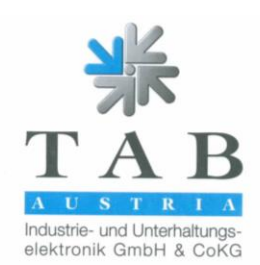

#### EU-Konformitätserklärung

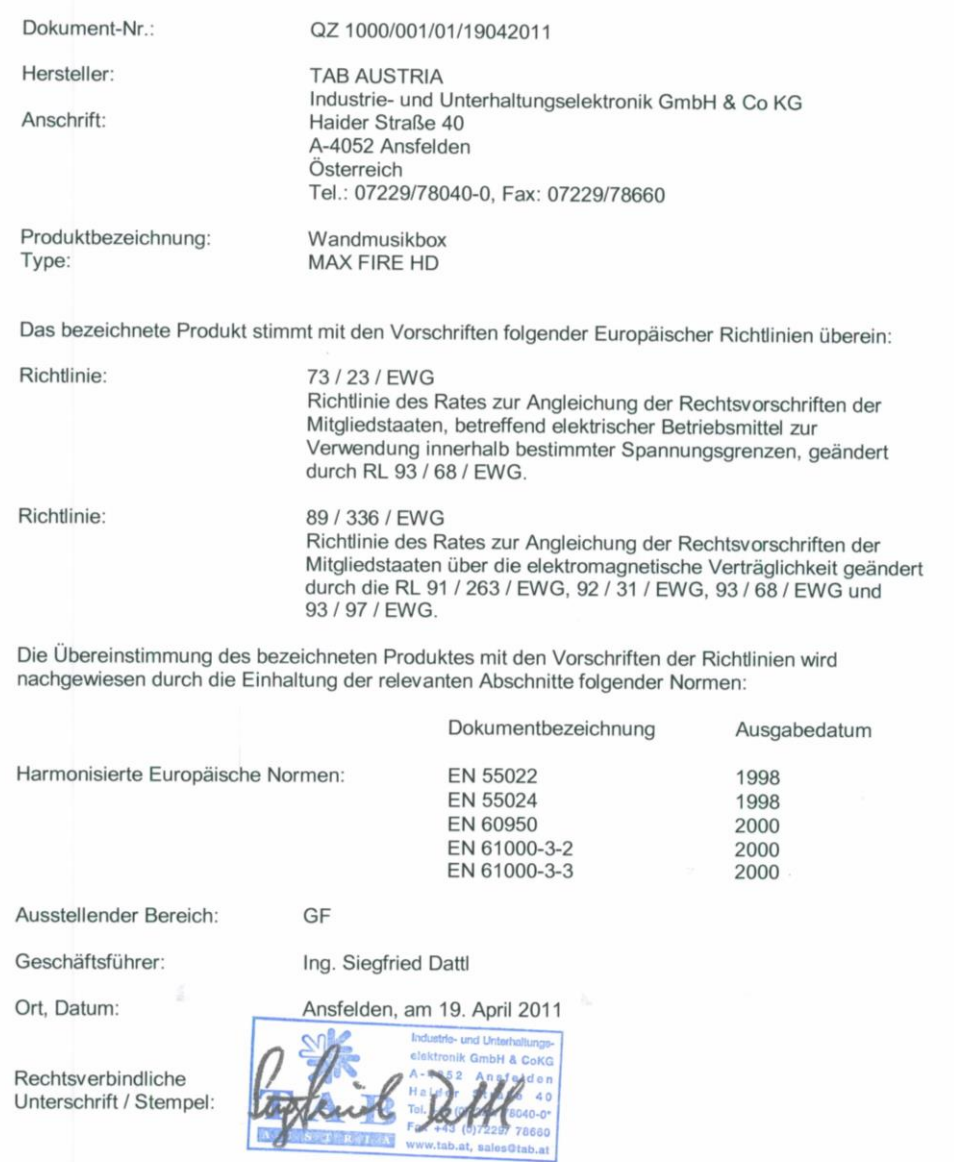

Die Erklärung bescheinigt die Übereinstimmung mit den genannten Richtlinien, beinhaltet jedoch keine Zusicherung von Eigenschaften.<br>Die Sicherheitshinweise der mitgelieferten Produktdokumentation sind zu beachten!

TAB-Austria Industrie- und Unterhaltungselektronik GmbH & CoKG UID-Nr.: ATU57977639, Landes- und Handelsgericht Linz FN 248332 w Haider Straße 40, A-4052 Ansfelden<br>Kto.-Nr. 2.658.755, Raiffeisenlandesbank Oberösterreich, BLZ 34000 Hal. +43 (0)7229/78 040-0\*, Fax +43 (0)7229/78 660<br>IBA net.net.sales@tah.at

AUSTRIA

Better games through innovation

TAB-Austria Industrie- und Unterhaltungselektronik GmbH & CoKG<br>Haider Strasse 40, A-4052 Ansfelden, UID-Nr.: ATU57977639<br>Tel. +43 (0)7229/78 040-0, Fax +43 (0)7229/78 660, e-mail: sales@tab.at, www.tab.at

www.tab.at

R

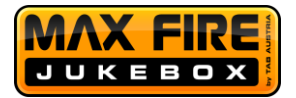

## <span id="page-55-0"></span>**Besondere Geschäftsbedingungen der TAB-AUSTRIA Industrie- und Unterhaltungselektronik GmbH & Co KG, Haider Straße 40, A-4052 Ansfelden (kurz TAB), für das Online Terminal Management (kurz OTM)**

## 1. Allgemeine Geschäftsbedingungen:

Es gelten die "Allgemeinen Geschäftsbedingungen der TAB-AUSTRIA Industrie- und Unterhaltungselektronik GmbH & CoKG", soweit sie nicht durch diese Bestimmungen abgeändert oder ergänzt werden. Die "Allgemeinen Geschäftsbedingungen" finden Sie unter www.tab.at. Die TAB übernimmt keinerlei Haftung für die Erreichbarkeit der OTM Server, weswegen aus der zeitweiligen Unerreichbarkeit keinerlei Ansprüche abgeleitet werden können.

Eventuelle Schadenersatzansprüche richten sich nach den Bestimmungen der "Allgemeinen Geschäftsbedingungen der TAB-AUSTRIA Industrie- und Unterhaltungselektronik GmbH & CoKG". Der Ersatz eventueller Mangelfolgeschäden ist auf unmittelbare Schäden bis zur Hälfte der innerhalb der letzten 12 Monate verrechneten Lizenzgebühren für OTM begrenzt und steht dem Kunden nur zu, wenn uns oder unseren Erfüllungsgehilfen krass grobe Fahrlässigkeit oder Vorsatz zur Last fällt. Schadensersatzansprüche bestehen nur bei Vorsatz oder krass grober Fahrlässigkeit und sind ihrer Höhe nach begrenzt. Keinerlei Haftung übernimmt die TAB hinsichtlich Fehler und fehlerhaften Daten, welche durch Umstände im Einflussbereich des Kunden (z.B. ein defektes Terminal des Kunden) verursacht wurden.

Dieser Vertrag kann zu jedem Monatsende von beiden Parteien unter Einhaltung einer Frist von einer Woche aufgelöst werden.

Bei Verletzung des Vertrages, insbesondere bei nicht rechtzeitiger Bezahlung von Lizenzgebühren für OTM, für Musiktitel oder andere darauf aufbauende Dienste, ist die TAB berechtigt, Service-Dienste ganz oder teilweise zu sperren oder den Vertrag mit sofortiger Wirkung aufzulösen.

Sollte eine oder mehrere der nachstehenden Bestimmungen unwirksam oder undurchführbar sein oder werden, so wird davon die Wirksamkeit der übrigen Bestimmungen nicht berührt. Die unwirksame bzw. undurchführbare Bestimmung ist vielmehr durch eine wirksame bzw. durchführbare zu ersetzen, die den mit der ersteren verfolgten wirtschaftlichen Zweck soweit wie möglich verwirklicht.

2. Verrechnung per E-Mail:

Better games through innovation

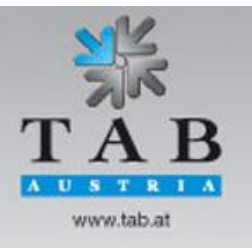

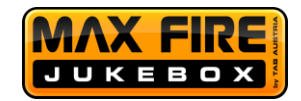

Rechnungen für OTM Dienste werden Ihnen per E-Mail an die von Ihnen im Zuge der OTM-Registrierung bekannt gegebene Email-Adresse zugesendet. Sie verzichten auf eine postalische Zusendung der Rechnung. Sie haben empfangsseitig dafür Sorge zu tragen, dass sämtliche elektronischen Zusendungen der Rechnung per E-Mail ordnungsgemäß an Sie zugestellt werden können und dass technische Einrichtungen wie etwa Filterprogramme oder Firewalls entsprechend adaptiert werden. Etwaige automatisierte elektronische Antwortschreiben (z.B. Abwesenheitsnotiz) können von TAB nicht berücksichtigt werden und stehen einer gültigen Zustellung nicht entgegen. Die TAB haftet nicht für Schäden die aus einem gegenüber einer postalischen Zusendung allenfalls erhöhten Risiko einer elektronischen Zusendung der Rechnung per E-Mail resultieren. Der Kunde trägt das durch eine Speicherung der elektronischen Rechnung erhöhte Risiko eines Zugriffs durch unberechtigte Dritte.

#### 3. Musik Downloads:

Mit der Lieferung von Musikstücken erwerben Sie nicht das Recht der Vervielfältigung von Musik. Die Rechte der Vervielfältigung von Musik (Überspielen von Musik auf eine andere Festplatte, Abspeichern von (nicht bei TAB erworbenen) Musik auf der Festplatte (gleichgültig, von welchem Ursprungstonträger), Vervielfältigung des musikalischen Festplatteninhaltes, usw.) haben Sie von der austro mechana sowie der LSG zu erwerben. Wir ersuchen Sie daher, in diesen Fällen (in Österreich) Kontakt mit der austro mechana, Baumannstraße 10, 1031 Wien (Tel.: 0043/(0)1/71787) sowie der LSG, Schreyvogelgasse 2/5, 1010 Wien (Tel.: 0043/(0)1/53560350), der zuständigen Landesstelle oder den in Ihrem Staat zuständigen Verwertungsgesellschaften aufzunehmen.

Die Musik darf lediglich auf ein von der TAB hergestelltes Terminal aufgespielt werden. Das gleiche gilt für eventuelle Musik-Updates, welche Sie von der TAB erwerben. Sie erwerben lediglich das Recht, diese Musik auf ein einziges Terminal aufzuspielen. Die Rechte für das Aufspielen auf weitere Terminals haben Sie gleichfalls bei obengenannten Gesellschaften (oder bei TAB) zu erwerben.

Die von Ihnen erworbene Musik dient lediglich zur öffentlichen Aufführung und darf von Ihnen weder an Dritte weitergegeben noch verkauft werden. Die Rechte der öffentlichen Aufführung von Musik (Abspielen von Musik in Gaststätten, Spielhallen, usw.) sind von der zuständigen Verwertungsgesellschaft (in Österreich AKM) gegen Lizenzgebühr zu erwerben.

Die TAB ist zu den üblichen Geschäftsstunden des Kunden jederzeit berechtigt, die Rechtmäßigkeit der Musik, welche auf ein von ihr hergestelltes Terminal aufgespielt wurde, zu kontrollieren.

4. Online Service:

Better games through innovation

www.tab.at

TAB-Austria Industrie- und Unterhaltungselektronik GmbH & CoKG The Strasse 40, A-4052 Ansfelden, UID-Nr.: ATUS7977639<br>Halder Strasse 40, A-4052 Ansfelden, UID-Nr.: ATUS7977639<br>Tel. +43 (0)7229/78 040-0, Fax +43 (0)7229/78 660, e-mail: sales@tab.at, www.tab.at

Seite 57

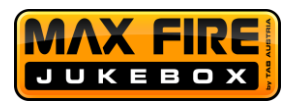

Die TAB übernimmt keine Haftung für die Richtigkeit und Vollständigkeit der gespeicherten Daten. Ausdrücklich wird darauf hingewiesen, dass die Speicherung von Daten im Online Service den Kunden nicht von der Führung gesetzlich vorgeschriebener Aufzeichnungen befreit und diese auch nicht ersetzt. Service- und Statistikdaten werden in jedem Fall 6 Monate gespeichert. Turnierdaten werden bis mindestens 6 Monate nach Turnierende gespeichert. Die TAB behält sich das Recht vor, ältere Daten zu löschen. Der Kunde stimmt ausdrücklich zu, dass persönliche Daten des Kunden und der Spieler nicht gelöscht werden, es sei denn es wird ausdrücklich verlangt; der Kunde wird dies in entsprechender Form den Spielern mitteilen.

#### 5. Werbemaßnahmen:

Die TAB ist bemüht, Ihre Umsätze durch Werbe- und Motivationsmaßnahmen zu steigern. Sie stimmen zu, dass es der TAB erlaubt ist, in angemessenem Rahmen Gutscheine für die Gratis-Benutzung Ihrer TAB Produkte herzustellen und an Endkunden weiterzugeben. Sie werden Endkunden nicht an der Einlösung dieser Gutscheine an Ihren TAB Geräten hindern, sondern die Endkunden beim Einlösevorgang falls nötig unterstützen und anleiten.

#### 6. Haftung:

TAB übernimmt keine Haftung für Inhalte und Programme, die vom Server von TAB herunter geladen werden, insbesondere nicht für Musiktitel oder Darstellungen, die einen rassistischen, pornographischen oder beleidigenden Inhalt haben oder für von Kunden erstellte Werbeseiten.

Fassung vom 10/07/2015

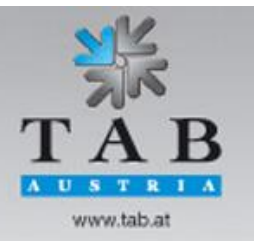

Better games through innovation

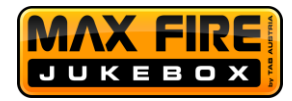

#### <span id="page-58-0"></span>**END-USER LICENSE AGREEMENT FOR MICROSOFT SOFTWARE**

**IMPORTANT - READ CAREFULLY: This End-User License Agreement ("EULA") is a legal agreement between you (either an individual or a single entity) and the manufacturer ("Manufacturer") or the special purpose computing device ("SYSTEM") you acquired which includes certain Microsoft software product(s) installed on the SYSTEM ("SOFTWARE PRODUCT" or "SOFTWARE"). The SOFTWARE includes computer software, the associated media, any printed materials, and any "online" or electronic documentation. By installing, copying or otherwise using the SOFTWARE, you agree to be bound by the terms of this EULA. If you do not agree to the terms of this EULA, Manufacturer and Microsoft Corporation ("Microsoft") are unwilling to license the SOFTWARE to you. In such event, you may not use or copy the SOFTWARE, and you should promptly contact Manufacturer for instructions on return of the unused product(s) for a refund.**

#### **SOFTWARE LICENSE**

The SOFTWARE is protected by copyright laws and international copyright treaties, as well as other intellectual property laws and treaties. The SOFTWARE is licensed, not sold.

**1. GRANT OF LICENSE:** This EULA grants you the following rights:

- **Software:** You may use the SOFTWARE as installed on the System.
- **Application Sharing**: The SOFTWARE may contain technology that enables applications to be shared between two or more SYSTEMS, even if an application is installed on only one of the SYSTEMS. You should consult your application license agreement or contact the application licensor to determine whether sharing the application is permitted by its licensor.
- **Storage/Network Use**: If the SOFTWARE PRODUCT is installed on the SYSTEM over an internal network from a server, you must acquire and dedicate a license for the SOFTWARE PRODUCT for each SYSTEM on which the SOFTWARE PRODUCT is used or to which it is distributed. A license for the SOFTWARE PRODUCT may not be shared or used concurrently on different SYSTEMS.
- **Back-up Copy**: If MANUFACTURER has not included a copy of the SOFTWARE on separate media with the SYSTEM, you may make a single copy of the SOFTWARE for use solely for archival purposes with the SYSTEM.

#### **2. DESCRIPTION OF OTHER RIGHTS AND LIMITATIONS**

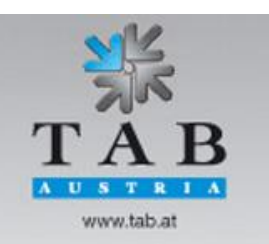

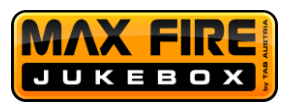

- **Limitation on Reverse Engineering, Decompilation and Disassembly:** You may not reverse engineer, decompile, or disassemble the SOFTWARE, except and only to the extent that such activity is expressly permitted by applicable law notwithstanding this limitation.
- **Single SYSTEM**: The SOFTWARE is licensed with the SYSTEM as a single integrated product. The SOFTWARE may only be used with the SYSTEM.
- **Rental**: You may not rent or lease the SOFTWARE.
- **Software Transfer**: You may permanently transfer all of your rights under this EULA only as part of a sale or transfer of the SYSTEM, provided you retain no copies, you transfer all of the SOFTWARE (including all component parts, the media, any upgrades or backup copies, and this EULA, and if applicable, the Certificate(s) of Authenticity), and the recipient agrees to the terms of this EULA. If the SOFTWARE is an upgrade, any transfer must include all prior versions of the SOFTWARE.
- **Termination**: Without prejudice to any other rights, Manufacturer or Microsoft may terminate this EULA if you fail to comply with the terms and conditions of this EULA. In such event, you must destroy all copies of the SOFTWARE and all of its component parts.
- **Single EULA**: The package for the SOFTWARE may contain multiple versions of this EULA, such as multiple translations and/or multiple media versions (e.g., in the user documentation and in the software). In this case, you are only licensed to use one (1) copy of the SOFTWARE PRODUCT.

## **3. UPGRADES AND RECOVERY MEDIA**

- If the SOFTWARE is provided by Manufacturer on media separate from the SYSTEM and is labeled "For Upgrade Purposes Only" (Upgrade SOFTWARE), you may install one copy of the Upgrade SOFTWARE onto the SYSTEM as a replacement copy for the SOFTWARE originally installed on the SYSTEM and use it in accordance with Section 1 of this EULA. You may also install additional copies of the Upgrade SOFTWARE as replacement copies onto additional SYSTEMS which are the same brand and model as the SYSTEM and contain a duly licensed copy of the same version and language release of the SOFTWARE ("ADDITIONAL SYSTEMS"), provided that (1) Manufacturer has supplied a corresponding serialised sticker for each additional copy of the Upgrade SOFTWARE, and (2) you affix a serialised sticker per Manufacturer's instructions for each unit of Upgrade SOFTWARE you install.
- If the SOFTWARE is provided by Manufacturer on separate media and labeled as "Recovery Media", you may not make a copy of the SOFTWARE as described in Section 1 for archival purposes. Instead, you may use the Recovery Media solely to restore or reinstall the same version and language release of the SOFTWARE as originally installed on the SYSTEM and thereafter use the SOFTWARE as restored or reinstalled in accordance with Section 1 of this

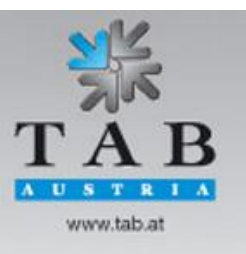

Better games through innovation

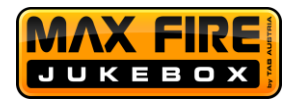

EULA. A single unit of Recovery Media may be used by you to restore or reinstall the SOFTWARE on ADDITIONAL SYSTEMS.

## **4. COPYRIGHT**

• All title and copyrights in and to the SOFTWARE (including but not limited to any images, photographs, animations, video, audio, music, text and "applets," incorporated into the SOFTWARE), the accompanying printed materials, and any copies of the SOFTWARE, are owned by Microsoft or its suppliers. You may not copy the printed materials accompanying the SOFTWARE. All rights not specifically granted under this EULA are reserved by Microsoft.

## **5. PRODUCT SUPPORT**

• Product support for the SOFTWARE is not provided by Microsoft or its subsidiaries. For product support, please refer to Manufacturer's support number provided in the documentation for the SYSTEM. Should you have any questions concerning this EULA, or if you desire to contact Manufacturer for any other reason, please refer to the address provided in the documentation for the SYSTEM.

## **6. LIMITED WARRANTY**

- **Limited Warranty**: Manufacturer warrants that the SOFTWARE will perform substantially in accordance with the accompanying written materials for a period of ninety (90) days from the date of receipt. Any implied warranties on the SOFTWARE are limited to ninety (90) days. Some states/jurisdictions do not allow limitations on duration of an implied warranty, so the above limitation may not apply to you.
- **Customer Remedies**: Manufacturer's and its suppliers' entire liability and your exclusive remedy shall be, at Manufacturer's option, either (a) return of the price paid, or (b) repair or replacement of the SOFTWARE that does not meet the above Limited Warranty and which is returned to Manufacturer with a copy of your receipt. This Limited Warranty is void if failure of the SOFTWARE has resulted from accident, abuse, or misapplication. Any replacement SOFTWARE will be warranted for the remainder of the original warranty period or thirty (30) days, whichever is longer.
- **No Other Warranties.** EXCEPT AS EXPRESSLY PROVIDED IN THE LIMITED WARRANTY SECTION ABOVE, THE SOFTWARE IS PROVIDED TO THE END USER "AS IS" WITHOUT OF ANY KIND, EITHER EXPRESSED OR IMPLIED, INCLUDING, BUT NOT LIMITED TO, WARRANTIES OF NON-INFRINGEMENT, MERCHANTABILITY, AND/OR FITNESS FOR A PARTICULAR PURPOSE. THE ENTIRE RISK OF THE QUALITY AND PERFORMANCE OF THE SOFTWARE IS WITH YOU.
- **No Liability for Consequential Damages.** MANUFACTURER'S SUPPLIERS SHALL NOT BE HELD TO ANY LIABILITY FOR ANY DAMAGES SUFFERED OR INCURRED BY THE END USER

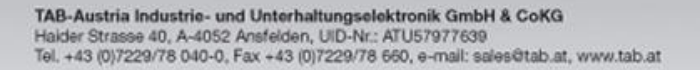

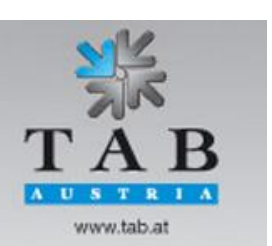

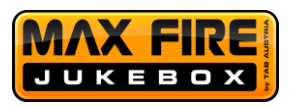

(INCLUDING, BUT NOT LIMITED TO, GENERAL, SPECIAL, CONSEQUENTIAL OR INCIDENTAL DAMAGES INCLUDING DAMAGES FOR LOSS OF BUSINESS PROFITS INTERRUPTION, LOSS OF BUSINESS INFORMATION AND THE LIKE), ARISING FROM OR IN CONNECTION WITH THE DELIVERY, USE OR PERFORMANCE OF THE SOFTWARE.

## **7. NOTE ON JAVA SUPPORT.**

THE SOFTWARE PRODUCT MAY CONTAIN SUPPORT FOR PROGRAMS WRITTEN IN JAVA. JAVA TECHNOLOGY IS NOT FAULT TOLERANT AND IS NOT DESIGNED, MANUFACTURED, OR INTENDED FOR USE OR RESALE AS ON-LINE CONTROL EQUIPMENT IN HAZARDOUS ENVIRONMENTS REQUIRING FAIL-SAFE PERFORMANCE, SUCH AS IN THE OPERATION OF NUCLEAR FACILITIES, AIRCRAFT NAVIGATION OR COMMUNICATION SYSTEMS, AIR TRAFFIC CONTROL, DIRECT LIFE SUPPORT MACHINES, OR WEAPONS SYSTEMS, IN WHICH THE FAILURE OF JAVA TECHNOLOGY COULD LEAD DIRECTLY TO DEATH, PERSONAL INJURY, OR SEVERE PHYSICAL OR ENVIRONMENTAL DAMAGE.

www.tab.at

Better games through innovation

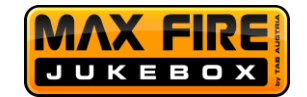

## B137682

#### **Attachment A**

<span id="page-62-0"></span>COMPANY shall sublicense the Licensed Product to end users by means of a EULA. COMPANY shall provide clear notice to Embedded System customers before or at the time of purchase that the Embedded System contains software that is subject to a license and that customer must agree to that license before it may use the Embedded System. COMPANY shall distribute the EULA in a manner that forms a contract binding the end user to the EULA terms under applicable law. The EULA shall contain (A) the following terms, and (B) any additional EULA terms set forth by MS in the Additional Provisions for the Licensed Product. COMPANY may include additional terms in the EULA, so long as they are no less protective of MS than the terms set forth below. COMPANY shall substitute its name for the bracketed text [COMPANY] in the EULA text. If permitted by COMPANY's other software suppliers for a particular COMPANY Embedded System, COMPANY may substitute for the word "MS" the term "[COMPANY's] software suppliers".

- You have acquired a device ("DEVICE") that includes software licensed by [COMPANY] from Microsoft Licensing Inc. or its affiliates ("MS"). Those installed software products of MS origin, as well as associated media, printe
	- [APPROVED ALTERNATIVE TEXT IF COMPANY DOES NOT MENTION MS IN THE EULA TEXT: "You have acquired a device ("DEVICE") which includes software licensed by [COMPANY] from one or more software licensors ("[COMPANY's] Software Suppliers"). Such software products, as well as associated<br>media, printed materials, and "online" or electronic documentati SOFTWARE is licensed, not sold. All rights reserved."]
- IF YOU DO NOT AGREE TO THIS END USER LICENSE AGREEMENT ("EULA"), DO NOT USE THE DEVICE OR COPY THE SOFTWARE. INSTEAD, PROMPTLY CONTACT [COMPANY] FOR INSTRUCTIONS ON RETURN OF THE UNUSED DEVICE(S) FOR A REFUND. ANY USE OF THE SOFTWARE, INCLUDING BUT NOT LIMITED TO USE ON THE DEVICE, WILL CONSTITUTE YOUR AGREEMENT TO THIS EULA (OR RATIFICATION OF ANY PREVIOUS CONSENT).
- GRANT OF SOFTWARE LICENSE. This EULA grants you the following license:
	- $\triangleright$  You may use the SOFTWARE only on the DEVICE
	- $\mathbf{z}$ NOT FAULT TOLERANT. THE SOFTWARE IS NOT FAULT TOLERANT. [COMPANY] HAS INDEPENDENTLY DETERMINED HOW TO USE THE SOFTWARE IN THE DEVICE, AND MS HAS RELIED UPON (COMPANY) TO CONDUCT SUFFICIENT TESTING TO DETERMINE THAT THE SOFTWARE IS SUITABLE FOR SUCH USE.
	- NO WARRANTIES FOR THE SOFTWARE. THE SOFTWARE is provided "AS IS" and with all faults. THE ENTIRE RISK AS TO SATISFACTORY QUALITY, PERFORMANCE, ACCURACY, AND EFFORT (INCLUDING LACK OF NEGLIGENCE) IS WITH YOU. ALSO, THERE IS NO WARRANTY AGAINST INTERFERENCE WITH YOUR ENJOYMENT OF THE SOFTWARE OR AGAINST INFRINGEMENT. IF YOU HAVE RECEIVED ANY WARRANTIES REGARDING THE DEVICE OR THE SOFTWARE. THOSE WARRANTIES DO NOT ORIGINATE FROM, AND ARE NOT BINDING ON, MS.
	- Note on Java Support. The SOFTWARE may contain support for programs written in Java. Java technology is not fault tolerant and is not designed,  $\blacktriangleright$ manufactured, or intended for use or resale as online control equipment in hazardous environments requiring fail-safe performance, such as in the operation of nuclear facilities, aircraft navigation or communication systems, air traffic control, direct life support machines, or weapons systems, in which the failure of Java technology could lead directly to death, personal injury, or severe physical or environmental damage. Sun Microsystems, Inc. has contractually obligated MS to make this disclaimer.
	- No Liability for Certain Damages. EXCEPT AS PROHIBITED BY LAW, MS SHALL HAVE NO LIABILITY FOR ANY INDIRECT.  $\blacktriangleright$ SPECIAL, CONSEQUENTIAL OR INCIDENTAL DAMAGES ARISING FROM OR IN CONNECTION WITH THE USE OR PERFORMANCE OF THE SOFTWARE. THIS LIMITATION SHALL APPLY EVEN IF ANY REMEDY FAILS OF ITS ESSENTIAL PURPOSE. IN NO EVENT SHALL MS BE LIABLE FOR ANY AMOUNT IN EXCESS OF U.S. TWO HUNDRED FIFTY DOLLARS  $(U.S. $250.00)$
	- Limitations on Reverse Engineering, Decompilation, and Disassembly. You may not reverse engineer, decompile, or disassemble the SOFTWARE, except and only to the extent that such activity is expressly permitted by applicable law notwithstanding this limitation.
	- SOFTWARE TRANSFER ALLOWED BUT WITH RESTRICTIONS. You may permanently transfer rights under this EULA only as part of a permanent sale or transfer of the Device, and only if the recipient agrees to this EULA. If the SOFTWARE is an upgrade, any transfer must also include all prior versions of the SOFTWARE.
	- EXPORT RESTRICTIONS. You acknowledge that SOFTWARE is of US-origin. You agree to comply with all applicable international and national  $\triangleright$ EXECUTION IS NOT A CONTROLLED TO A CONTROLLED TO A CONTROLLED TO A SURFER THE SURFER OF THE SURFER OF THE SURFER OF THE SURFER IS NOT A THE SURFER OF THE SURFER OF THE SURFER OF THE SURFER OF THE SURFER OF THE SURFER OF TH

# B137682

#### Attachment A

COMPANY shall sublicense the Licensed Product to end users by means of a EULA. COMPANY shall provide clear notice to Embedded System customers before or at the time of purchase that the Embedded System contains software that is subject to a license and that customer must agree to that license before it may use the Embedded System. COMPANY shall distribute the EULA in a manner that forms a contract binding the end user to the EULA terms under applicable law. The EULA shall contain (A) the following terms, and (B) any additional EULA terms set forth by MS in the Additional Provisions for the Licensed Product. COMPANY may include additional terms in the EULA, so long as they are no less protective of MS than the terms set forth below. COMPANY shall substitute its name for the bracketed text [COMPANY] in the EULA text. If permitted by COMPANY's other software suppliers for a particular COMPANY Embedded System, COMPANY may substitute for the word "MS" the term "[COMPANY's] software suppliers".

You have acquired a device ("DEVICE") that includes software licensed by [COMPANY] from Microsoft Licensing Inc. or its affiliates ("MS"). Those installed software property laws and treaties. The SOFTWARE is licensed, not sold. All rights reserved.

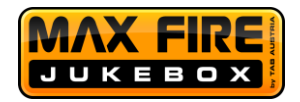

## <span id="page-63-0"></span>**Garantiebedingungen der TAB-AUSTRIA Industrie und Unterhaltungselektronik GmbH & Co KG (im folgenden TAB genannt)**

Für dieses Gerät gewähren wir eine Garantie gemäß nachstehenden Bedingungen: 1. Sofern die "Allgemeine Geschäftsbedingungen der TAB-AUSTRIA Industrie- und Unterhaltungselektronik GmbH & Co KG" durch die nachstehenden Bedingungen, welche die Voraussetzungen und den Umfang unserer Garantieleistungen umschreiben, nicht abgeändert werden, gelten diese unverändert weiter.

2. Die Garantiedauer beträgt für unsere ab Lieferung:

- 24 Monate für (wenn sie in Österreich gekauft wurden und in Österreich betrieben werden)
- Max Fire HD
- Fun4Four
- Golden Island
- 12 Monate für
- alle anderen Produkte, insbesondere Wettterminals
- alle Produkte (inklusive der obigen), die in Österreich gekauft, jedoch außerhalb Österreichs betrieben werden
- 6 Monate für
- alle Ersatzteile wenn jedoch für die Geräte noch eine Garantiedauer von mehr als 6 Monate besteht, gilt diese Dauer zur Gänze auch für das Ersatzteil.

3. Garantie kann nur auf neue Produkte der TAB gewährt werden, nicht auf deren Ersatzteile, nicht auf Produkte anderer Marken und Hersteller sowie auf Ersatzteile hiezu. Ebenso gibt es keine Garantie auf gebrauchte Produkte.

4. Wir beheben unentgeltlich nach Maßgabe der folgenden Bestimmungen Mängel am Gerät, die nachweislich auf einem Material- und/oder Herstellungsfehler, der bereits bei Übergabe bestanden hat, beruhen und uns innerhalb von 14 Tagen ab Erkennbarkeit und innerhalb der Garantiezeit an unseren Vertriebspartner oder den ersten Endabnehmer gemeldet werden. Für gebrauchte Geräte wird keine Garantie übernommen.

Better games through innovation

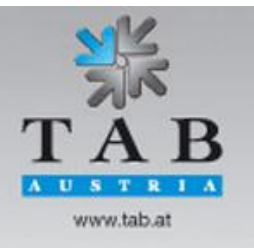

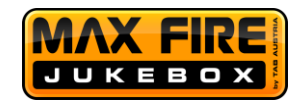

5. Die Garantie erstreckt sich ausschließlich auf solche Komponenten, die für den Betrieb des Produkts unerlässlich sind. Sie erstreckt sich nicht auf leicht zerbrechliche sowie Verschleiß-Teile, wie z.B. Glas, Kunststoff oder Glühlampen. Geringfügige Abweichungen von der Soll-Beschaffenheit, die für Wert und Gebrauchstauglichkeit des Gerätes unerheblich sind, lösen keine Garantiepflicht aus. Schäden, welche durch physische, chemische, elektrische oder elektrochemische oder sonstige, nicht mit dem gewöhnlichen, widmungsgemäßen Gebrauch verbundenen Einwirkungen ausgelöst werden, lösen keine Garantiepflicht aus wie auch Schäden, welche durch Wasser sowie durch anormalen Umweltbedingungen oder sachfremden Betriebsbedingungen herbeigeführt werden. Ebenso kann keine Garantie übernommen werden, wenn die Mängel am Gerät zurückzuführen sind auf Transportschäden, die nicht von uns zu vertreten sind, nicht fachgerechte Installation und Montage, Fehlgebrauch, Nichtbeachtung von Bedienungs- oder Montagehinweisen oder auf mangelnde Pflege.

6. Der Garantieanspruch erlischt, wenn Reparaturen oder Eingriffe vom Kunden selbst oder von Personen vorgenommen werden, die hierzu nicht befugt oder von uns nicht ermächtigt sind oder wenn unsere Geräte mit Ersatzteilen, Ergänzungs- oder Zubehörteilen versehen werden, die keine Originalteile sind, oder wenn Teile entfernt wurden.

7. Die Garantieleistung erfolgt in der Weise, dass mangelhafte Teile nach unserer Wahl unentgeltlich instandgesetzt oder durch einwandfreie Teile ersetzt werden, es sei denn, Verbesserung oder Austausch sind unmöglich oder für uns mit einem unverhältnismäßigen Aufwand verbunden. In diesen Fällen kann Preisminderung oder, bei einem nicht nur geringfügigen Mangel, Wandlung begehrt werden.

8. Geräte, für die unter Bezugnahme auf diese Garantie eine Garantieleistung bean-sprucht wird, sind uns zu übergeben oder an uns einzusenden. Instandsetzungen am Aufstellort sind nicht möglich. Transportkosten und das Transportrisiko trägt der Kunde.

9. Ersetzte Teile gehen in unser Eigentum über.

10. Garantieleistungen bewirken weder eine Verlängerung der Garantiefrist noch setzen sie eine neue Garantiefrist in Lauf.

11. Weitergehende oder andere Ansprüche (insbesondere solche auf Ersatz eines außerhalb des Gerätes entstandenen Schadens) sind, soweit eine Haftung nicht zwingend gesetzlich vorgesehen ist, ausgeschlossen.

12. Diese Garantiebedingungen gelten für Geräte, die außerhalb Österreichs betrieben werden, nur, wenn sie die technischen Voraussetzungen (z.B. Spannung, Frequenz, etc.) für das entsprechende

Better games through innovation

TAB-Austria Industrie- und Unterhaltungselektronik GmbH & CoKG r ao-Austria moustine - una onternaturalisse extremit variori α conva<br>Halder Strasse 40, A-4052 Ansfelden, UID-Nr.: ATU57977699<br>Tel. +43 (0)7229/78 040-0, Fax +43 (0)7229/78 660, e-mail: sales@tab.at, www.tab.at

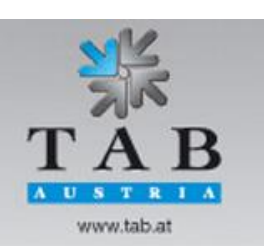

Seite 65

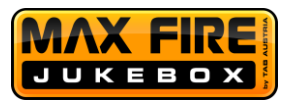

Land aufweisen, dort behördlich zugelassen und für die jeweiligen Klima- und Umweltbedingungen geeignet sind.

13. Das TFT LCD Display besteht aus mehr als 1.000.000 Thin-Film Transistors (TFTs). Eine kleine Anzahl von fehlenden, schwarzen oder leuchtenden Punkten ist charakteristisch für TFT LCD Technologie. Ein Gewährleistungsanspruch besteht ab einer Anzahl von mehr als 15 fehlenden, schwarzen oder leuchtenden Punkten.

Fassung vom 12.11.2014

**Bei eventuellen Unregelmäßigkeiten im Gerät, alle Spannungen und Steckverbindungen kontrollieren!**

**Kann ein Fehler dennoch nicht behoben werden, rufen sie bitte unsere Hotline:**

# **+43 / 72 29 / 78 0 40 - DW 250**

## <span id="page-65-0"></span>**Notizen**

www.tab.at

Better games through innovation